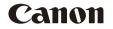

# IXUS175 IXUS177 Camera User Guide

# ENGLISH

- Make sure you read this guide, including the "Safety Precautions" (27) section, before using the camera.
- Reading this guide will help you learn to use the camera properly.
- Store this guide safely so that you can use it in the future.

- Click the buttons in the lower right to access other pages.
  - Next page
  - C: Previous page
  - Service service a link
- To jump to the beginning of a chapter, click the chapter title at right.

From chapter title pages, you can access topics by clicking their titles.

Before Use

Basic Guide

Advanced Guide

Camera Basics

Auto Mode

Other Shooting Modes

P Mode

Plavback Mode

Setting Menu

Accessories

Appendix

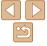

# **Package Contents**

Before use, make sure the following items are included in the package. If anything is missing, contact your camera retailer.

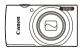

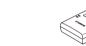

Battery Charger

CB-21 E/CB-21 EE

Camera

Battery Pack NB-11L\*

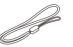

Printed Matter

Wrist Strap

- \* Do not peel off the adhesive covering from a battery pack.
- A memory card is not included (2).

# Compatible Memory Cards

The following memory cards (sold separately) can be used, regardless of capacity.

- SD memory cards\*
- SDHC memory cards\*
- FlashAir cards
- · Eye-Fi cards
- \* Cards conforming to SD standards. However, not all memory cards have been verified to work with the camera.

# Eye-Fi/FlashAir Cards

This product is not guaranteed to fully support functions of Eye-Fi/FlashAir cards (including wireless transfer).

In case of any card related issues, please check with the card manufacturer. Also note that approval is required to use Eye-Fi/FlashAir cards in many countries or regions. Without approval, the use of Eye-Fi/FlashAir cards is not permitted.

If it is unclear whether your card is approved for use in your area, please check with the card manufacturer.

Availability of Eye-Fi/FlashAir cards also varies by region.

#### Before Use

Basic Guide

Advanced Guide

Camera Basics

Auto Mode

Other Shooting Modes

P Mode

Playback Mode

Setting Menu

Accessories

Appendix

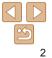

# Preliminary Notes and Legal Information

- Take and review some test shots initially to make sure the images were
  recorded correctly. Please note that Canon Inc., its subsidiaries and
  affiliates, and its distributors are not liable for any consequential damages
  arising from any malfunction of a camera or accessory, including memory
  cards, that result in the failure of an image to be recorded or to be
  recorded in a way that is machine readable.
- The user's unauthorized photographing or recording (video and/or sound) of people or copyrighted materials may invade the privacy of such people and/or may violate others' legal rights, including copyright and other intellectual property rights, even when such photographing or recording is intended solely for personal use.
- For information on camera warranty or Canon Customer Support, please refer to the warranty information provided with your camera User Manual Kit.
- Although the screen (monitor) is produced under extremely high-precision manufacturing conditions and more than 99.99% of the pixels meet design specifications, in rare cases some pixels may be defective or may appear as red or black dots. This does not indicate camera damage or affect recorded images.
- When the camera is used over an extended period, it may become warm. This does not indicate damage.

| Delote Use              |
|-------------------------|
| Basic Guide             |
| Advanced Guid           |
| Camera Basics           |
| Auto Mode               |
| Other Shooting<br>Modes |
| P Mode                  |
| Playback Mode           |
| Setting Menu            |
| Accessories             |
| Appendix                |
| Index                   |

Refore Use

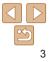

# Part Names and Conventions in This Guide

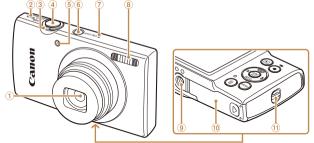

① Lens

**(4**)

- 2 Speaker
- 3 Zoom lever

Shooting: [6] (telephoto)] / [()) (wide angle)] Playback: [Q (magnify)] / [ (index)]

(5) Lamp ON/OFF button (7) Microphone (8) Flash (9) Tripod socket (1) Memory card/battery cover

- Shutter button
- Shooting modes and on-screen icons and text are indicated in brackets.
- (): Important information you should know
- Notes and tips for expert camera use
- xx: Pages with related information (in this example, "xx" represents a page number)
- The tabs shown above titles indicate whether the function is used for still images, movies, or both.

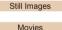

: Indicates that the function is used when shooting or viewing still images.

(1) Strap mount

Indicates that the function is used when shooting or viewing movies.

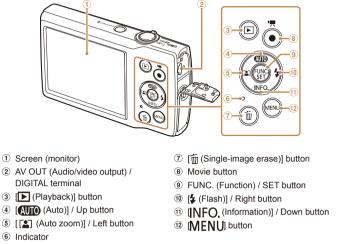

| Bef        | ore Use            |
|------------|--------------------|
| Ba         | sic Guide          |
| Ad         | vanced Guide       |
| Car        | nera Basics        |
| Aut        | o Mode             |
| Oth<br>Mod | er Shooting<br>des |
| ΡM         | ode                |
| Pla        | yback Mode         |
| Set        | ting Menu          |
| Acc        | essories           |
| App        | pendix             |
| Ind        | ex                 |

- In this guide, icons are used to represent the corresponding camera buttons on which they appear, or which they resemble.
- The following camera buttons and controls are represented by icons.

**[v**]

[▲] Up button (4) on back

(4)

Right button no back

[◀] Left button (5) on back

- Down button m on back
- Instructions in this guide apply to the camera under default settings.
- For convenience, all supported memory cards are simply referred to as the "memory card".

# **Table of Contents**

| Package Contents2           |
|-----------------------------|
| Compatible Memory Cards2    |
| Preliminary Notes and Legal |
| Information3                |
| Part Names and Conventions  |
| in This Guide4              |
| Table of Contents5          |
| Common Camera Operations6   |
| Safety Precautions7         |

### Basic Guide..... 10

| Initial Preparations  | 11 |
|-----------------------|----|
| Trying the Camera Out | 15 |

# Advanced Guide......18

| Camera Basics18          |    |
|--------------------------|----|
| On/Off                   | 19 |
| Shutter Button           | 20 |
| Shooting Display Options | 20 |
| Using the FUNC. Menu     | 21 |
| Using the Menu Screen    | 22 |
| Indicator Display        | 23 |

| Auto Mode24                                          |  |
|------------------------------------------------------|--|
| Shooting with Camera-Determined<br>Settings25        |  |
| Common, Convenient Features29                        |  |
| Image Customization Features34<br>Customizing Camera |  |
| Operation                                            |  |
| Other Shooting Modes                                 |  |
| Specific Scenes                                      |  |
| Applying Special Effects                             |  |

#### P Mode......43

| Shooting in Program AE       |    |
|------------------------------|----|
| ([P] Mode)                   | 14 |
| Image Brightness (Exposure)4 | 14 |
| Adjusting White Balance4     | 16 |
| Shooting Range and Focusing4 | 17 |
| Flash                        | 51 |
| Other Settings               | 52 |
|                              |    |

Purposes......41

# 

| System Map                    | 76 |
|-------------------------------|----|
| Optional Accessories          | 77 |
| Using Optional Accessories    | 78 |
| Using the Software            | 79 |
| Printing Images               | 82 |
| Using an Eye-Fi/FlashAir Card | 89 |
|                               |    |

#### Appendix ......92

| Troubleshooting           | 93  |
|---------------------------|-----|
| On-Screen Messages        | 95  |
| On-Screen Information     | 97  |
| Functions and Menu Tables | 99  |
| Handling Precautions      | 105 |
| Specifications            | 106 |
| Index                     | 109 |

| Before Use              |
|-------------------------|
| Basic Guide             |
| Advanced Guid           |
| Camera Basics           |
| Auto Mode               |
| Other Shooting<br>Modes |
| P Mode                  |
| Playback Mode           |
| Setting Menu            |
| Accessories             |
| Appendix                |
| Index                   |

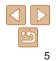

# **Common Camera Operations**

#### 0 Shoot

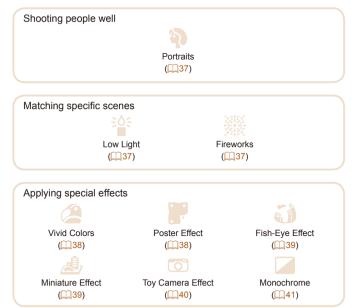

| • Focus on faces                                             | Basic Guide             |
|--------------------------------------------------------------|-------------------------|
| • Without using the flash (Flash Off)                        | Advanced Gu             |
| <ul> <li>Include yourself in the shot (Self-Timer)</li></ul> | Camera Basics           |
| ▶ View                                                       | Auto Mode               |
| View images (Playback Mode)                                  | Other Shooting<br>Modes |
| <ul> <li>Automatic playback (Slideshow)</li></ul>            | P Mode                  |
| • On a computer                                              | Playback Mode           |
| <ul> <li>Browse through images quickly</li></ul>             | Setting Menu            |
| Record/View Movies                                           | Accessories             |
| Record movies                                                | Appendix                |
| • View movies (Playback Mode)                                | Index                   |
| Print Print 82                                               |                         |
| <ul> <li>Save</li> <li>Save images to a computer</li></ul>   |                         |

#### Before Use

| Dasic Guide             |
|-------------------------|
| Advanced Guide          |
| Camera Basics           |
| Auto Mode               |
| Other Shooting<br>Modes |
| P Mode                  |
| Playback Mode           |
| Setting Menu            |
| Accessories             |
| Appendix                |
| Index                   |

# **Safety Precautions**

- Before using the product, ensure that you read the safety precautions described below. Always ensure that the product is used correctly.
- The safety precautions noted here are intended to prevent you and other persons from being injured or incurring property damage.
- Be sure to also check the guides included with any separately sold accessories you use.

# Warning Denotes the possibility of serious injury or death.

• Do not trigger the flash in close proximity to people's eyes.

Exposure to the intense light produced by the flash could damage eyesight. In particular, remain at least 1 meter (3.3 feet) away from infants when using the flash.

• Store this equipment out of the reach of children and infants. A strap wound around a child's neck may result in asphyxiation. If your product uses a power cord, mistakenly winding the cord around a child's neck may result in asphyxiation.

- · Use only recommended power sources.
- · Do not disassemble, alter, or apply heat to the product.
- · Avoid dropping or subjecting the product to severe impacts.
- Do not touch the interior of the product if it is broken, such as when dropped.
- Stop using the product immediately if it emits smoke or a strange smell, or otherwise behaves abnormally.
- Do not use organic solvents such as alcohol, benzine, or thinner to clean the product.
- Avoid contact with liquid, and do not allow liquid or foreign objects inside.

This could result in electrical shock or fire.

If the product gets wet, or if liquid or foreign objects get inside, remove the battery pack/batteries or unplug immediately.

- If your model has a viewfinder or interchangeable lens, do not look through the viewfinder or lens at bright light sources (such as the sun on a clear day, or a bright artificial light source). This may damage your eyesight.
- Before Use

Basic Guide

Camera Basics

Other Shooting

Auto Mode

Modes

P Mode

Advanced Guide

- If your model has an interchangeable lens, do not leave the lens (or the camera with the lens attached) in the sun without the lens cap on. This could result in a fire.
- Do not touch the product during thunderstorms if it is plugged in. This could result in electrical shock or fire. Immediately stop using the product and distance yourself from it.
- · Use only the recommended battery pack/batteries.
- Do not place the battery pack/batteries near or in direct flame. This may cause the battery pack/batteries to explode or leak, resulting in electrical shock, fire, or injuries. If leaking battery electrolyte comes into contact with eyes, mouth, skin, or clothing, immediately flush with water.
- If the product uses a battery charger, note the following precautions.
- Remove the plug periodically and, using a dry cloth, wipe away any dust and dirt that has collected on the plug, the exterior of the power outlet, and the surrounding area.
- Do not insert or remove the plug with wet hands.
- Do not use the equipment in a manner that exceeds the rated capacity of the electrical outlet or wiring accessories. Do not use if the plug is damaged or not fully inserted in the outlet.
- Do not allow dust or metal objects (such as pins or keys) to contact the terminals or plug.
- Do not cut, damage, alter, or place heavy items on the power cord, if your product uses one.

This could result in electrical shock or fire.

Playback Mode Setting Menu

Appendix

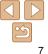

Auto Mode Other Shooting Modes P Mode Playback Mode Setting Menu Accessories

Before Use

Advanced Guide

Camera Basics

 Turn the camera off in places where camera use is prohibited. The electromagnetic waves emitted by the camera may interfere with the operation of electronic instruments and other devices. Exercise adequate caution when using the product in places where use of electronic devices is

restricted such as inside airplanes and medical facilities Do not allow the camera to maintain contact with skin for extended

periods

Even if the camera does not feel hot, this may cause low-temperature burns, manifested in redness of the skin or blistering. Use a tripod in hot places, or if you have poor circulation or insensitive skin.

#### Caution Denotes the possibility of injury.

- When carrying the product by the strap, be careful not to bang it. subject it to strong impacts or shocks, or let it get caught on other obiects.
- Be careful not to bump or push strongly on the lens. This could lead to injury or damage the camera.
- Be careful not to subject the screen to strong impacts. If the screen cracks, injury may result from the broken fragments.
- . When using the flash, be careful not to cover it with your fingers or clothing.

This could result in burns or damage to the flash.

- Avoid using, placing, or storing the product in the following places:
- Places subject to direct sunlight
- Places subject to temperatures above 40 °C (104 °F)
- Humid or dusty places

These could cause leakage, overheating, or an explosion of the battery pack/batteries, resulting in electrical shock, fire, burns, or other injuries, Overheating and damage may result in electrical shock, fire, burns, or other injuries.

- The slideshow transition effects may cause discomfort when viewed for prolonged periods. **Basic Guide**  When using optional lenses, lens filters, or filter adapters (if applicable), be sure to attach these accessories firmly. If the lens accessory becomes loose and falls off, it may crack, and the shards of glass may lead to cuts On products that raise and lower the flash automatically, make sure to avoid pinching your fingers with the lowering flash. This could result in injury. Caution Denotes the possibility of property damage. Do not aim the camera at intense light sources, such as the sun on a clear day or an intense artificial light source. Doing so may damage the image sensor or other internal components. . When using the camera on a sandy beach or at a windy location, be careful not to allow dust or sand to enter the camera Appendix On products that raise and lower the flash automatically, do not push the flash down or prv it open. Index This may cause the product to malfunction. Wipe off any dust, grime, or other foreign matter on the flash with a cotton swab or cloth. The heat emitted from the flash may cause foreign matter to smoke or the product to malfunction.
  - · Remove and store the battery pack/batteries when you are not using the product.

Any battery leakage that occurs may cause product damage.

· Before you discard the battery pack/batteries, cover the terminals with tape or other insulators.

Contacting other metal materials may lead to fire or explosions.

| Unplug any battery charger used with the product when not in use.                                                                                              |
|----------------------------------------------------------------------------------------------------|
| Do not cover with a cloth or other objects when in use.                                                                                                    |
| Leaving the unit plugged in for a long period of time may cause it to<br>overheat and distort, resulting in fire.                                              |
| • Do not leave any dedicated battery packs near pets.<br>Pets biting the battery pack could cause leakage, overheating, or explosion,                          |
| resulting in product damage or fire.                                                                                                    |
| <ul> <li>If your product uses multiple batteries, do not use batteries that<br/>have different levels of charge together, and do not use old and</li> </ul>    |
| new batteries together. Do not insert the batteries with the + and – terminals reversed.                                                                       |
| This may cause the product to malfunction.                                                                                                    |
| • Do not sit down with the camera in your pant pocket.<br>Doing so may cause malfunctions or damage the screen.                                                |
| <ul> <li>When putting the camera in your bag, ensure that hard objects do<br/>not come into contact with the screen. Also close the screen (so that</li> </ul> |
| it faces the body), if your product's screen closes.                                                                                                    |
| • Do not attach any hard objects to the product.<br>Doing so may cause malfunctions or damage the screen.                                                      |
|                                                                                                    |

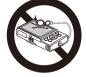

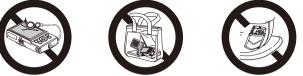

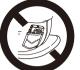

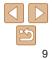

Basic information and instructions, from initial preparations to shooting and playback

| Initial Preparations                       | 11 |  |
|--------------------------------------------|----|--|
| Attaching the Strap                        | 11 |  |
| Holding the Camera                         | 11 |  |
| Charging the Battery Pack                  | 11 |  |
| Inserting the Battery Pack and Memory Card | 12 |  |
| Setting the Date and Time                  | 13 |  |
| Display Language                           | 14 |  |

| Trying the Camera Out | 15  |
|-----------------------|-----|
| Shooting (Smart Auto) | .15 |
| Viewing               | .16 |

| Basic Guide             |
|-------------------------|
| Advanced Guide          |
| Camera Basics           |
| Auto Mode               |
| Other Shooting<br>Modes |
| P Mode                  |
| Playback Mode           |
| Setting Menu            |
| Accessories             |
| Appendix                |
| Index                   |

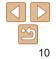

Before Use

Pagia Cuida

# **Initial Preparations**

Prepare for shooting as follows

# Attaching the Strap

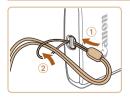

Thread the end of the strap through the strap mount (1), and then pull the other end of the strap through the loop on the threaded end (2).

# **Holding the Camera**

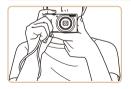

- Place the strap around your wrist.
- When shooting, keep your arms close to vour body and hold the camera securely to prevent it from moving. Do not rest your fingers on the flash.

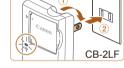

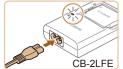

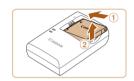

# Charging the Battery Pack

Before use, charge the battery pack with the included charger. Be sure to charge the battery pack initially, because the camera is not sold with the battery pack charged.

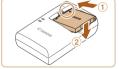

# Insert the battery pack.

Charge the battery pack.

• CB-2LF: Flip out the plug (1) and plug

• **CB-2LFE:** Plug the power cord into the

charger, then plug the other end into a

the charger into a power outlet (2).

The charging lamp turns orange, and

After aligning the 
marks on the battery pack and charger, insert the battery pack by pushing it in (1) and down (2)

#### Playback Mode

#### Setting Menu

Accessories

Appendix

Index

# When charging is finished, the lamp turns

#### 3 Remove the battery pack.

power outlet.

green.

charging begins.

After unplugging the battery charger, remove the battery pack by pushing it in (1) and up (2).

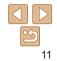

#### Refore Use

**Basic Guide** 

Advanced Guide

Camera Basics

Auto Mode

Other Shooting Modes

P Mode

#### Before Use

## Basic Guide

Advanced Guide

Camera Basics

Auto Mode

Other Shooting Modes

P Mode

Playback Mode

Setting Menu

Accessories

Appendix

Index

2 Insert the battery pack.

 While pressing the battery lock in the direction of the arrow, insert the battery pack as shown and push it in until it clicks into the locked position.

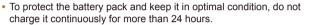

- For battery chargers that use a power cord, do not attach the charger or cord to other objects. Doing so could result in malfunction or damage to the product.
- For details on charging time and the number of shots and recording time possible with a fully charged battery pack, see "Number of Shots/Recording Time, Playback Time" (2010).
- Charged battery packs gradually lose their charge, even when they are not used. Charge the battery pack on (or immediately before) the day of use.
- The charger can be used in areas with 100 240 V AC power (50/60 Hz). For power outlets in a different format, use a commercially available adapter for the plug. Never use an electrical transformer designed for traveling, which may damage the battery pack.

# Inserting the Battery Pack and Memory Card

Insert the included battery pack and a memory card (sold separately). Note that before using a memory card that is new or has been formatted in another device, you should format the memory card with this camera (271).

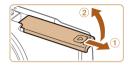

## 1 Open the cover.

Slide the cover (1) and open it (2).

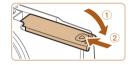

I ahel

# Check your card's write-protect switch and insert the memory card.

- Recording is not possible on memory cards with a write-protect switch when the switch is in the locked position. Slide the switch to the unlocked position.
- Insert the memory card facing as shown until it clicks into the locked position.
- Make sure the memory card is facing the right way when you insert it. Inserting memory cards facing the wrong way may damage the camera.

# 4 Close the cover.

- Lower the cover (1) and hold it down as you slide it, until it clicks into the closed position (2).
- If the cover will not close, make sure you inserted the battery pack facing the right way in step 2.

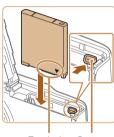

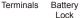

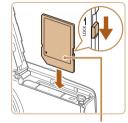

# + Set Date/Time item

- date and time

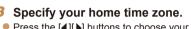

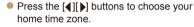

- Finish the setup process.
- Press the [@] button to complete the setting. The setting screen is no longer displayed.
- To turn off the camera, press the ON/OFF button
- Unless you set the date, time, and home time zone, the [Date/Time] screen will be displayed each time you turn the camera on. Specify the correct information
- To set daylight saving time (1 hour ahead), choose [: ] in step 2 and then choose  $[] \downarrow ]$  by pressing the [] [] ] buttons.

## Set the date and time

- Press the [4][] buttons to choose an
- Press the [A][ V ] buttons to specify the
- When finished, press the [@] button.

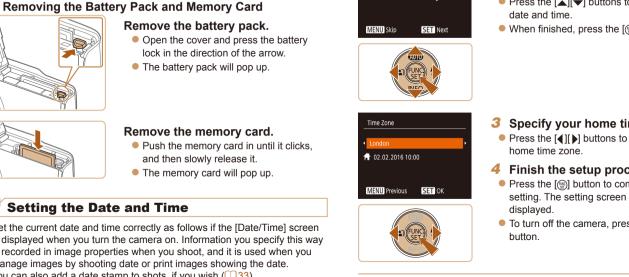

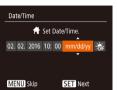

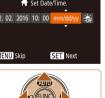

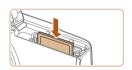

# Remove the memory card.

For quidelines on how many shots or hours of recording can be saved on one

memory card see "Number of Shots per Memory Card" (1108)

- Push the memory card in until it clicks. and then slowly release it.
- The memory card will pop up.

# **Setting the Date and Time**

Set the current date and time correctly as follows if the [Date/Time] screen is displayed when you turn the camera on. Information you specify this way is recorded in image properties when you shoot, and it is used when you manage images by shooting date or print images showing the date. You can also add a date stamp to shots, if you wish (23).

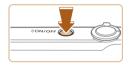

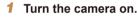

- Press the ON/OFF button
- The [Date/Time] screen is displayed.

Refore Use

**Basic Guide** 

Advanced Guide

Camera Basics

Auto Mode

Other Shooting Modes

P Mode

Playback Mode

Setting Menu

Accessories

Appendix

# Changing the Date and Time Adjust the date and time as follows

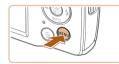

| 1 | Access the menu screen.  |  |
|---|--------------------------|--|
| • | Press the [MENU] button. |  |

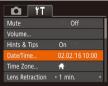

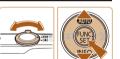

#### Choose [Date/Time]. 2

- Move the zoom lever to choose the [9] tah
- Press the [A][V] buttons to choose [Date/Time], and then press the [@] button

# Change the date and time.

- Follow step 2 in "Setting the Date and Time" (113) to adjust the settings.
- Press the IMFNI I button to close the menu screen.
- Date/time settings can be retained for about 3 weeks by the camera's built-in date/time battery (backup battery) after the battery pack is removed.
  - . The date/time battery will be charged in about 4 hours once you insert a charged battery pack, even if the camera is left off.
  - Once the date/time battery is depleted, the [Date/Time] screen will be displayed when you turn the camera on. Set the correct date and time as described in "Setting the Date and Time" (113).

# **Display Language**

Change the display language as needed.

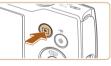

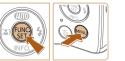

| English    | Norsk    | Română  |
|------------|----------|---------|
| Deutsch    | Svenska  | Türkçe  |
| Français   | Español  | العربية |
| Nederlands | Ελληνικά |         |
| Dansk      | Русский  | 简体中文    |
| Português  | Polski   | 繁體中文    |
| Suomi      | Čeština  | 한국어     |
|            |          |         |

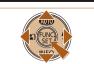

Enter Plavback mode. Press the III button

# 2 Access the setting screen.

Press and hold the [@] button, and then press the [MFNI] button.

# Set the display language.

- Press the [A][V][4][] buttons to choose a language, and then press the [@] button
- Once the display language has been set. the setting screen is no longer displayed.

# **Basic Guide** Advanced Guide

Camera Basics

Auto Mode

Refore Use

Other Shooting Modes

P Mode

Playback Mode

## Setting Menu

Accessories

Appendix

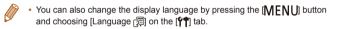

# Refore Lise **Basic Guide**

#### Still Images

Movies

# **Trving the Camera Out**

Follow these instructions to turn the camera on, shoot still images or movies, and then view them.

# Shooting (Smart Auto)

For fully automatic selection of the optimal settings for specific scenes. simply let the camera determine the subject and shooting conditions.

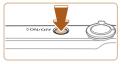

#### Press the ON/OFF button The startup screen is displayed.

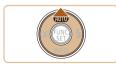

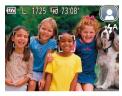

# Enter [AUTO] mode.

Turn the camera on

- Press the [A] button several times until [AI ITO] is displayed.
- Aim the camera at the subject. The camera will make a slight clicking noise as it determines the scene
- A scene icon is displayed in the upper right of the screen.
- Frames displayed around any detected subjects indicate that they are in focus.

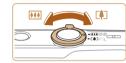

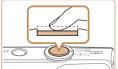

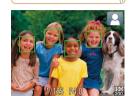

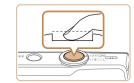

# <sup>(2)</sup>Shoot.

Press the shutter button all the way down

Compose the shot.

it toward [] (wide angle).

Shooting Still Images

Shoot

(1)Focus.

Δ

To zoom in and enlarge the subject move the zoom lever toward [[]] (telephoto).

Press the shutter button lightly, halfway

down. The camera beeps twice after

indicate image areas in focus.

focusing, and AF frames are displayed to

- As the camera shoots, a shutter sound is played, and in low-light conditions, the flash fires automatically.
- Keep the camera still until the shutter sound ends
- After displaying your shot, the camera will revert to the shooting screen.

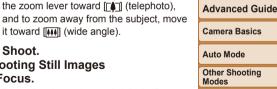

P Mode

Playback Mode

## Setting Menu

Accessories

Appendix

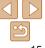

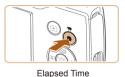

# Recording Movies (1)Start recording.

- Black bars displayed on the top and bottom edges of the screen indicate image areas not recorded.
- Frames displayed around any detected faces indicate that they are in focus.
- Once recording begins, take your finger off the movie button.

# **2**Finish recording.

 Press the movie button again to stop recording. The camera beeps twice as recording stops.

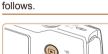

Viewing

- Enter Playback mode.
- Press the [] button.
- Your last shot is displayed.

# 2 Choose images.

After shooting images or movies, you can view them on the screen as

- To view the previous image, press the [4] button. To view the next image, press the [) button.
- Press and hold the [4][b] buttons to browse through images quickly.

#### Before Use

Basic Guide

Advanced Guide

Camera Basics

Auto Mode

Other Shooting Modes

P Mode

Playback Mode

Setting Menu

Accessories

Appendix

Index

Pas as

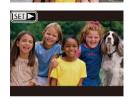

 Movies are identified by a [SET >] icon. To play movies, go to step 3.

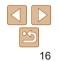

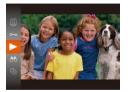

## **3** Play movies.

Press the [<sup>™</sup>) button, press the [▲][▼] buttons to choose [▶], and then press the [<sup>™</sup>] button again.

- Playback now begins, and after the movie is finished, [SET >] is displayed.
- To adjust the volume, press the [▲][▼] buttons during playback.

 To switch to Shooting mode from Playback mode, press the shutter button halfway.

# Erasing Images

You can choose and erase unneeded images one by one. Be careful when erasing images, because they cannot be recovered.

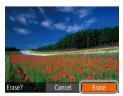

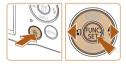

# 2 Erase the image.

- Press the million button.
- After [Erase?] is displayed, press the [◀][▶] buttons to choose [Erase], and then press the [險] button.

Choose an image to erase.
 Press the [4][1] buttons to choose an image.

- The current image is now erased.
- To cancel erasure, press the [◀][▶] buttons to choose [Cancel], and then press the [險] button.

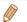

#### You can choose multiple images to erase at once (262).

# Basic Guide Advanced Guide Camera Basics Auto Mode Other Shooting Modes P Mode Playback Mode Setting Menu Accessories Appendix

Refore Use

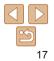

# **Advanced Guide**

# **Camera Basics**

Other basic operations and more ways to enjoy your camera, including shooting and playback options

| On/Off19                                   |  |
|--------------------------------------------|--|
| Power-Saving Features (Auto Power Down) 19 |  |
| Shutter Button                             |  |
| Shooting Display Options                   |  |

| Using the FUNC. Menu2  | 1 |
|------------------------|---|
| Using the Menu Screen2 | 2 |
| Indicator Display2     | 3 |

| Basic Guide             |  |
|-------------------------|--|
| Advanced Guide          |  |
| Camera Basics           |  |
| Auto Mode               |  |
| Other Shooting<br>Modes |  |
| P Mode                  |  |
| Playback Mode           |  |
| Setting Menu            |  |
| Accessories             |  |
| Appendix                |  |
| Index                   |  |

Before Use

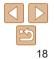

# Power-Saving Features (Auto Power Down)

Advanced Guide Auto Mode Modes P Mode

- You can deactivate Auto Power Down and adjust the timing of Display Off. if you prefer (270).
  - (180).

Other Shooting Setting Menu

Appendix

**Basic Guide** 

Camera Basics

#### Playback Mode

Accessories

Index

# Power Saving in Shooting Mode

The screen is automatically deactivated after about one minute of inactivity. In about two more minutes, the lens is retracted and the camera turns itself off. To activate the screen and prepare for shooting when the screen is off but the lens is still out, press the shutter button halfway  $(\square 20)$ .

# Power Saving in Playback Mode

The camera turns itself off automatically after about five minutes of inactivity.

- - Power saving is not active while the camera is connected to a computer.

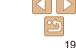

# Shooting Mode

- Press the ON/OFF button to turn the camera on and prepare for shooting.
- To turn the camera off press the ON/OFF button again.

# Plavback Mode

- Press the III button to turn the camera on and view your shots.
- To turn the camera off, press the [] button again.
- To switch to Playback mode from Shooting mode, press the [] button.
- To switch to Shooting mode from Playback mode, press the shutter button halfway (20).
- The lens will be retracted after about one minute once the camera is in Playback mode. You can turn the camera off when the lens is retracted by pressing the [] button.

As a way to conserve battery power, the camera automatically deactivates the screen (Display Off) and then turns itself off after a specific period of inactivity.

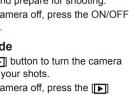

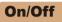

1 ONLOFF

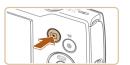

# Shutter Button

To ensure your shots are in focus, always begin by holding the shutter button halfway down, and once the subject is in focus, press the button all the way down to shoot

In this manual shutter button operations are described as pressing the button halfway or all the way down

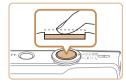

# Press halfway. (Press lightly to focus.)

Press the shutter button halfway. The camera beeps twice, and frames are displayed around image areas in focus.

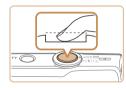

- Press all the way down. (From the halfway position, press fully to shoot.)
- The camera shoots as a shutter sound. is played.
- Keep the camera still until the shutter sound ends
- Images may be out of focus if you shoot without initially pressing the shutter button halfway.
  - Length of shutter sound playback varies depending on the time required for the shot. It may take longer in some shooting scenes. and images will be blurry if you move the camera (or the subject moves) before the shutter sound ends.

# **Shooting Display Options**

Press the [v] button to view other information on the screen, or to hide the information. For details on the information displayed, see "On-Screen Information" (197)

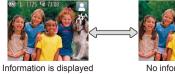

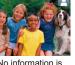

No information is displayed

- Screen brightness is automatically increased by the night view function when you are shooting under low light, making it easier to check how shots are composed. However, on-screen image brightness may not match the brightness of your shots. Note that any on-screen image distortion or jerky subject motion will not affect recorded images.
- For playback display options, see "Switching Display Modes" (<u>56</u>).

#### Refore Use

**Basic Guide** 

Advanced Guide

Camera Basics

Auto Mode

Other Shooting Modes

P Mode

Playback Mode

Setting Menu

Accessories

Appendix

# **Using the FUNC. Menu**

Configure commonly used functions through the FUNC. menu as follows. Note that menu items and options vary depending on the shooting mode ((100 - 101) or playback mode ((100 - 101)).

button

2

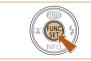

Access the FUNC. menu. Press the [@] button.

Choose a menu item.
 Press the [▲][▼] buttons to choose a menu item, and then press the [∞] or [▶]

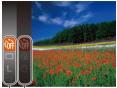

Options

#### Menu Items

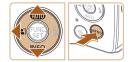

- **3** Choose an option.
- Press the [▲][▼] buttons to choose an option.

 Depending on the menu item, functions can be specified simply by pressing the [<sup>(m)</sup>] or [) button, or another screen is

displayed for configuring the function.

- Items labeled with a [MENU] icon can be configured by pressing the [MENU] button.
- To return to the menu items, press the
   [4] button.

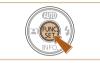

# Finish the setup process.

- Press the [ ] button.
- To undo any accidental setting changes, you can restore the camera's default settings (<u>174</u>).

| Basic Guide             |   |
|-------------------------|---|
| Advanced Guid           | e |
| Camera Basics           |   |
| Auto Mode               |   |
| Other Shooting<br>Modes |   |
| P Mode                  |   |
| Playback Mode           |   |
| Setting Menu            |   |
| Accessories             |   |
| Appendix                |   |
| Index                   |   |
|                         |   |
|                         |   |

Refore Use

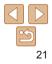

# **Using the Menu Screen**

Configure a variety of camera functions through the menu screen as follows. Menu items are grouped by purpose on tabs, such as shooting [, playback [, and so on. Note that available menu items vary depending on the selected shooting or playback mode (, 102 – 104).

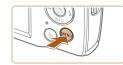

| Access    | the menu screen. |
|-----------|------------------|
| Press the | [MENU] button.   |

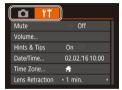

## 2 Choose a tab.

- Move the zoom lever to choose a tab.
- After you have pressed the [▲][▼] buttons to choose a tab initially, you can switch between tabs by pressing the [◀][▶] buttons.

| D IT            | L               |
|-----------------|-----------------|
| Mute            | On Off          |
| Volume          |                 |
| Hints & Tips    | On Off          |
| Date/Time       | 02.02.'16 10:00 |
| Time Zone       | <b>ft</b>       |
| Lens Retraction | < 1 min. →      |

02.02.'16 10:00

#

Volume

Hints & Tips

Date/Time..

Time Zone

Lens Retraction • 1 min

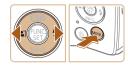

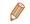

 To undo any accidental setting changes, you can restore the camera's default settings (274).

# 3 Choose a menu item.

- Press the [▲][▼] buttons to choose an item.
- For menu items with options not shown, first press the [<sup>®</sup>] or [<sup>▶</sup>] button to switch screens, and then press the [<sup>▲</sup>][<sup>♥</sup>] buttons to select the menu item.
- To return to the previous screen, press the [MENU] button.

# Choose an option.

- Press the [4][b] buttons to choose an option.
- 5 Finish the setup process.
- Press the [MENU] button to return to the screen displayed before you pressed the [MENU] button in step 1.

# Basic Guide

Refore Use

Advanced Guide

Camera Basics

Auto Mode

Other Shooting Modes

P Mode

#### Playback Mode

Setting Menu

Accessories

Appendix

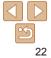

# **Indicator Display**

The indicator on the back of the camera  $(\square 4)$  blinks in green at these times.

- Connected to a computer (180)
- Display off (19, 70)
- Starting up, recording, or reading
- Communicating with other devices
- Shooting long exposures (142)
- When the indicator blinks green, do not turn the camera off, or open the memory card/battery cover, or shake or hit the camera. This may corrupt images or damage the camera or memory card.

| 4) blinks in green at these        |
|------------------------------------|
|                                    |
|                                    |
|                                    |
| o not turn the camera off, or open |
| shake or hit the camera.           |
| ge the camera or memory card.      |
|                                    |
|                                    |
|                                    |
|                                    |

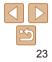

# **Auto Mode**

Convenient mode for easy shots with greater control over shooting

#### Shooting with Camera-Determined

| Settings              | 25 |
|-----------------------|----|
| Shooting (Smart Auto) |    |
| Scene Icons           | 28 |
| On-Screen Frames      | 28 |

| Common, Convenient Features 29                  |  |
|-------------------------------------------------|--|
| Zooming In Closer on Subjects (Digital Zoom) 29 |  |
| Auto Zooming in Response to Subject Movement    |  |
| (Auto Zoom)30                                   |  |
| Using the Self-Timer                            |  |
| Deactivating the Flash32                        |  |
| Adding a Date Stamp                             |  |
| Continuous Shooting                             |  |

| Image Customization Features            | 34 |
|-----------------------------------------|----|
| Changing the Number of Recording Pixels |    |
| (Image Size)                            | 34 |
| Changing Movie Image Quality            | 35 |
| Customizing Camera Operation            | 35 |
| Deactivating the Lamp                   | 35 |

# Playback Mode Setting Menu Accessories Appendix Index

Before Use Basic Guide

Camera Basics

Auto Mode Other Shooting Modes P Mode

# 24

# **Shooting with Camera-Determined Settings**

For fully automatic selection of the optimal settings for specific scenes. simply let the camera determine the subject and shooting conditions.

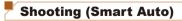

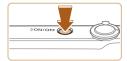

#### Turn the camera on. 4

- Press the ON/OFE button
- The startup screen is displayed.

Still Images

Movies

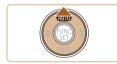

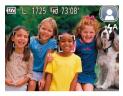

# Enter [AUTO] mode.

- Press the [A] button several times until [AIITO] is displayed.
- Aim the camera at the subject. The camera will make a slight clicking noise as it determines the scene
- A scene icon is displayed in the upper right of the screen ( $\square 28$ ).
- Frames displayed around any detected subjects indicate that they are in focus.

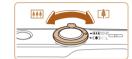

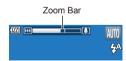

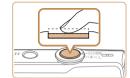

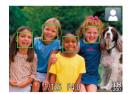

# Compose the shot.

1)Focus.

To zoom in and enlarge the subject move the zoom lever toward [[]] (telephoto). and to zoom away from the subject, move it toward [[]] (wide angle). (A zoom bar showing the zoom position is displayed.)

| 4 Shoot.              |  |
|-----------------------|--|
| Shooting Still Images |  |

- Press the shutter button halfway. The camera beeps twice after focusing. and AF frames are displayed to indicate image areas in focus.
- Several AF frames are displayed when multiple areas are in focus.

Index

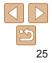

# Refore Use

#### **Basic Guide**

Advanced Guide

Camera Basics

Auto Mode

Other Shooting Modes

P Mode

Playback Mode

Setting Menu

Accessories

Appendix

Before Use

#### Basic Guide

**Advanced Guide** 

Camera Basics

Auto Mode

Other Shooting Modes

P Mode

#### Playback Mode

Setting Menu

Accessories

Appendix

Index

# 2 Shoot.

- Press the shutter button all the way down.
- As the camera shoots, a shutter sound is played, and in low-light conditions, the flash fires automatically.
- Keep the camera still until the shutter sound ends.
- After displaying your shot, the camera will revert to the shooting screen.

# Recording Movies

- Black bars displayed on the top and bottom edges of the screen indicate image areas not recorded.
- Frames displayed around any detected faces indicate that they are in focus.
- Once recording begins, take your finger off the movie button.

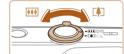

# 2 Resize the subject and recompose the shot as needed.

- To resize the subject, repeat the operations in step 3 (25). However, note that the sound of camera operations will be recorded. Note that movies shot at zoom factors shown in blue will look grainy.
- When you recompose shots, the focus, brightness, and colors will be automatically adjusted.

# ③Finish recording.

- Press the movie button again to stop recording. The camera beeps twice as recording stops.
- Recording will stop automatically when the memory card becomes full.

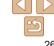

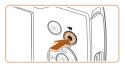

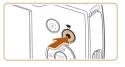

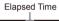

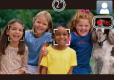

# Before Use

## Still Images/Movies

 If the camera makes no operating sounds, it may have been turned on while holding down the [♥] button. To activate sounds, press the [MENU] button, choose [Mute] on the [ŶŶ] tab, and then press the [◀][▶] buttons to choose [Off].

# Still Images

- A blinking [O] icon warns that images are more likely to be blurred by camera shake. In this case, mount the camera on a tripod or take other measures to keep it still.
  - If your shots are dark despite the flash firing, move closer to the subject. For details on the flash range, see "Camera" (1106).
  - The subject may be too close if the camera only beeps once when you press the shutter button halfway. For details on the range of focus (shooting range), see "Shooting Range" (<u>1107</u>).
  - To reduce red-eye and to assist in focusing, the lamp may be lit when shooting in low-light conditions.
  - A blinking [\$] icon displayed when you attempt to shoot indicates that shooting is not possible until the flash has finished recharging. Shooting can resume as soon as the flash is ready, so either press the shutter button all the way down and wait, or release it and press it again.
  - Although you can shoot again before the shooting screen is displayed, your previous shot may determine the focus, brightness, and colors used.

• You can change how long images are displayed after shots (153).

# Movies

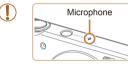

recorded

- Keep your fingers away from the microphone while recording movies.
   Blocking the microphone may prevent audio from being recorded or may cause the recording to sound muffled.
- Auto Mode Other Shooting Modes

Camera Basics

Advanced Guide

P Mode

• To prevent excessive motion blur when recording movies, mount the camera on a tripod or take other measures to hold it still.

Avoid touching camera controls other than the movie button when

recording movies, because sounds made by the camera will be

Audio recording is monaural.

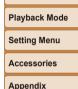

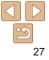

Movies

# Scene Icons

In [AUTO] mode, shooting scenes determined by the camera are indicated by the icon displayed, and corresponding settings are automatically selected for optimal focusing, subject brightness, and color.

| Subject     |            | People           |                | Other Subjects       |      |                |                   |                             |
|-------------|------------|------------------|----------------|----------------------|------|----------------|-------------------|-----------------------------|
| Ba          | ckground   |                  | In<br>Motion*1 | Shadows<br>on Face*1 |      | In<br>Motion*1 | At Close<br>Range | lcon<br>Background<br>Color |
| Bri         | ght        |                  |                |                      | AUTO |                |                   | 0                           |
|             | Backlit    | 2 <sup>7</sup> 7 |                | -                    | 37   |                |                   | Gray                        |
| Wit         | h Blue Sky |                  | R              |                      | AUTO |                |                   | Lieht Dive                  |
|             | Backlit    |                  |                | -                    | 34   |                | <b>1</b>          | Light Blue                  |
| Sunsets     |            |                  | -              |                      |      | <b>**</b>      | -                 | Orange                      |
| Spotlights  |            |                  | A              |                      |      |                |                   |                             |
| Da          | rk         |                  |                |                      |      | AUTO           |                   | Dark Blue                   |
| Tripod Used |            | <b>2</b> *2      |                | _                    | J*2  | -              | -                 |                             |

\*1 Not displayed for movies.

\*2 Displayed in dark scenes when the camera is held still, as when mounted on a tripod.

• Try shooting in [P] mode ([143]) if the scene icon does not match actual shooting conditions, or if it is not possible to shoot with your expected effect, color, or brightness.

Movies

# On-Screen Frames

A variety of frames are displayed once the camera detects subjects you are

aiming the camera at.

Basic Guide

Refore Lise

Advanced Guide

Camera Basics

 A white frame is displayed around the subject (or person's face) determined by the camera to be the main subject, and gray frames are displayed around other detected faces. Frames follow moving subjects within a certain range to keep them in focus.

However, if the camera detects subject movement, only the white frame will remain on the screen.

- When you are pressing the shutter button halfway and the camera detects subject movement, a blue frame is displayed, and the focus and image brightness are constantly adjusted (Servo AF).
  - Try shooting in [P] mode (<sup>143</sup>) if no frames are displayed, if frames are not displayed around desired subjects, or if frames are displayed on the background or similar areas.

Other Shooting Modes P Mode

Auto Mode

Playback Mode

Setting Menu

Accessories

Appendix

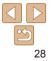

# **Common, Convenient Features**

# Still Images Movies Zooming In Closer on Subjects (Digital Zoom)

When distant subjects are too far away to enlarge using optical zoom, use digital zoom for up to about 32x enlargement.

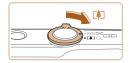

# Zoom Factor

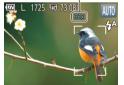

# Move the zoom lever toward [[4]].

- Hold the lever until zooming stops.
- Zooming stops at the largest zoom factor before the image becomes noticeably grainy, which is then indicated on the screen.

## 2 Move the zoom lever toward [[4]] again.

• The camera zooms in even closer on the subject.

- Moving the zoom lever will display the zoom bar (which indicates the zoom position). The zoom bar is color-coded to indicate the zoom range.
  - White range: optical zoom range where the image will not appear grainy.
  - Yellow range: digital zoom range where the image is not noticeably grainy (ZoomPlus).
  - Blue range: digital zoom range where the image will appear grainy. Because the blue range will not be available at some recording pixel settings (<u>34</u>), the maximum zoom factor can be achieved by following step 1.
  - Zoomed images may look grainy under some recording pixel settings (134) and zoom factors. In this case, the zoom factor is shown in blue.

Before Use

#### Basic Guide

Advanced Guide

Camera Basics

Auto Mode

Other Shooting Modes

P Mode

Playback Mode

Setting Menu

Accessories

Appendix

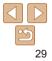

#### Still Images

# Auto Zooming in Response to Subject Movement (Auto Zoom)

The camera automatically zooms in and out to keep a detected face (25) at a constant size. If the person moves closer, the camera automatically zooms out, and vice versa.

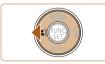

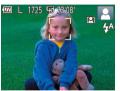

# Enter Auto Zoom mode.

- Press the [] button.
- [[]] is displayed.
- A white frame is displayed around the detected face, and the camera zooms in and out to keep the subject on the screen.
- When multiple faces are detected, a white frame is displayed around the main subject's face and up to two gray frames around other faces, as the camera zooms to keep these subjects on the screen.
- 2 Shoot.
- Auto zooming continues even after you shoot, and the frames are still displayed.
- To cancel auto zooming, press the [◀] button again. [[♣] is displayed.
- Faces may not be detected at some zoom factors, or if the subject's head is tilted or facing the camera indirectly.
- · Auto zooming is deactivated in the following situations.
  - When you change the shooting mode
  - When you press the [MENU] button, movie button, or [()] button
- When you press the [ ] button

- When a detected subject moves toward the edge of the screen, the camera zooms out to keep the subject on the screen.
- The zoom factor cannot be changed after you press the shutter button all the way down in self-timer mode (<sup>[2]</sup><sub>[31]</sub>).
- The camera prioritizes zooming to keep subjects on the screen. For this
  reason, it may not be possible to maintain a constant face display size,
  depending on subject movement and shooting conditions.
- When no face is detected, the camera zooms to a certain level and stops zooming until a face is detected.

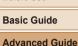

Refore Use

# Camera Basics

Auto Mode

Other Shooting Modes

P Mode

Playback Mode

Setting Menu

Accessories

Appendix

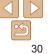

# Before Use

Advanced Guide

Camera Basics

Other Shooting

Auto Mode

Modes

P Mode

#### Still Images

Movies

# Using the Self-Timer

With the self-timer, you can include yourself in group photos or other timed shots. The camera will shoot about 10 seconds after you press the shutter button.

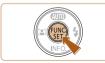

# Configure the setting.

- Press the [) button, choose [) in the menu, and then choose [) ([21).
- Once the setting is complete, [b] is displayed.

- Once you start the self-timer, the lamp will blink and the camera will play a self-timer sound
- Two seconds before the shot, the blinking and sound will speed up. (The lamp will remain lit in case the flash fires.)
- To cancel shooting after you have triggered the self-timer, press the [MENU] button.

#### Still Images Movies

# Setting Menu

Playback Mode

Accessories

Appendix

Index

# 2 Shoot.

- For Still Images: Press the shutter button halfway to focus on the subject, and then press it all the way down.
- For Movies: Press the movie button.

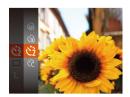

- Follow step 1 in "Using the Self-Timer" (
   <sup>31</sup>) and choose [
   <sup>31</sup>].
- Once the setting is complete, [2] is displayed.
- Follow step 2 in "Using the Self-Timer" (<u>31</u>) to shoot.

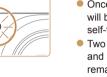

Using the Self-Timer to Avoid Camera Shake

the shutter button, it will not affect your shot.

This option delays shutter release until about two seconds after you have

pressed the shutter button. If the camera is unsteady while you are pressing

# Customizing the Self-Timer

You can specify the delay (0 - 30 seconds) and number of shots (1 - 10)

- Choose [62].
- Following step 1 in "Using the Self-Timer" (131), choose [12] and press the [MFNI] button.

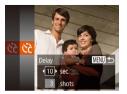

# Configure the setting.

- Press the [A][V] buttons to choose [Delav] or [Shots].
- Press the [4][b] buttons to choose a value, and then press the [@] button.
- Once the setting is complete. [ରିମ is displayed.
- Follow step 2 in "Using the Self-Timer" (31) to shoot.

• For movies shot using the self-timer, [Delay] represents the delay before recording begins, but the [Shots] setting has no effect.

- When you specify multiple shots, image brightness and white balance are determined by the first shot. More time is required between shots when the flash fires or when you have specified to take many shots. Shooting will stop automatically when the memory card becomes full.
- . When a delay longer than two seconds is specified, two seconds before the shot, the lamp blinking and self-timer sound will speed up. (The lamp will remain lit in case the flash fires.)

# **Deactivating the Flash**

Prepare the camera for shooting without the flash as follows.

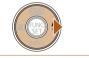

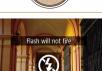

- Press the [ ] button several times until (1) is displayed.
- The flash will no longer be activated.
- To activate the flash, press the [] button again. ([4A] is displayed.) The flash will automatically fire in low-light conditions

• If a blinking [Q] icon is displayed when you press the shutter button halfway in camera-shake inducing. low-light conditions, mount the camera on a tripod or take other measures to keep it still.

Advanced Guide Camera Basics Auto Mode Other Shooting Modes P Mode Playback Mode Setting Menu Accessories Appendix

Index

Still Images

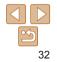

Refore Use

**Basic Guide** 

#### Still Images

# Adding a Date Stamp

The camera can add the shooting date to images, in the lower-right corner. However, note that date stamps cannot be edited or removed, so confirm beforehand that the date and time are correct ( $\square$  13).

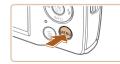

TY IT

Lamp Setting

# **1** Configure the setting.

- Press the [MENU] button, choose [Date Stamp an on the [m] tab, and then choose the desired option (22).
- Once the setting is complete, [[]] is displayed.

02/02/2016

# 2 Shoot.

- As you take shots, the camera adds the shooting date or time to the lower-right corner of images.
- To restore the original setting, choose [Off] in step 1.

• Date stamps cannot be edited or removed.

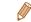

#### Shots taken without adding a date stamp can be printed with one as follows. However, adding a date stamp this way to images that already have one may cause it to be printed twice.

- Print using printer functions (Q83)
- Use camera DPOF print settings (286) to print
- Use the software downloaded from the Canon website (179) to print

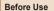

#### Basic Guide

Advanced Guide

Camera Basics

Auto Mode

Other Shooting Modes

P Mode

Playback Mode

Setting Menu

Accessories

Appendix

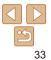

#### Still Images

# **Continuous Shooting**

Hold the shutter button all the way down to shoot continuously. For details on the continuous shooting speed, see "Camera" (1106).

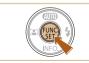

# Configure the setting.

- Press the [@] button, choose []] in the menu, and then choose  $[\Box_{ij}]$  ( $\Box_{21}$ ).
- Once the setting is complete. [□] is displayed.

## Shoot.

Hold the shutter button all the way down to shoot continuously.

- Cannot be used with the self-timer (131).
  - Shooting may stop momentarily or continuous shooting may slow down depending on shooting conditions, camera settings, and the zoom position.
  - As more shots are taken, shooting may slow down.
  - Shooting may slow down if the flash fires.

# **Image Customization Features**

#### Still Images

# Changing the Number of Recording Pixels (Image Size)

Choose the image's number of recording pixels from 5 levels as follows For guidelines on how many shots at each recording pixel setting can fit on a memory card see "Number of Shots per Memory Card" (108)

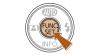

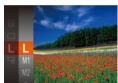

- Press the [@] button, choose [] ] in the menul and choose the desired option (21).
- The option you configured is now displayed.
- To restore the original setting, repeat this process but choose [ ].

| 10400        |
|--------------|
| Mode         |
| layback Mode |
| etting Menu  |
| ccessories   |

Appendix

Index

# **Guidelines for Choosing Recording Pixel Setting Based** on Paper Size

- [S]: For e-mailing images.
  - [W]: For images displayed on widescreen HDTVs or similar display devices, on a 16:9 screen.

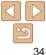

- A2 (16.5 x 23.4 in.) A3 – A5 (11.7 x M1 16.5 – 5.8 x 8.3 in.) M2 5 x 7 in. Postcard 3.5 x 5 in.

Refore Use

**Basic Guide** 

Advanced Guide

Camera Basics

Auto Mode

Other Shooting Modes

D

# Before Use

Advanced Guide

Camera Basics

Other Shooting

Auto Mode

#### Movies

# Changing Movie Image Quality

Two image quality settings are available. For guidelines on the total recording time for movies at each level of image quality that will fit on a memory card, see "Recording Time per Memory Card" (108).

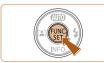

- Press the [
   button, choose [
   Hŋ] in the menu, and choose the desired option (
   21).
- The option you configured is now displayed.
- To restore the original setting, repeat this process but choose [E<sub>HD</sub>].

| Customining | C      | Onevetiers |
|-------------|--------|------------|
| Customizing | Camera | Operation  |

Customize shooting functions on the [1] tab of the menu screen as follows.

For instructions on menu functions, see "Using the Menu Screen" (22).

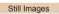

# <sup>r</sup> Deactivating the Lamp

You can deactivate the lamp that normally lights up to help you focus in lowlight conditions when you press the shutter button halfway, or that lights up to reduce red-eve when you shoot in low-light conditions with the flash.

| Ô                           | ۴T    |       |     |  |
|-----------------------------|-------|-------|-----|--|
| Lamp Se                     | tting | On    | Off |  |
| Review image after shooting |       |       |     |  |
| Date Sta                    | ımp 🖓 | ۰ Off |     |  |
|                             |       |       |     |  |

- Press the [MENU] button, choose [Lamp Setting] on the [1] tab, and then choose [Off] (122).
- To restore the original setting, repeat this process but choose [On].

| Modes         |
|---------------|
| P Mode        |
| Playback Mode |
| Setting Menu  |
| Accessories   |
| Appendix      |

Index

| Image<br>Quality | Number of<br>Recording Pixels | Frame Rate | Details                              |  |
|------------------|-------------------------------|------------|--------------------------------------|--|
| EHD              | 1280 x 720                    | 25 fps     | For shooting in HD.                  |  |
| EVGA             | 640 x 480                     | 30 fps     | For shooting in standard definition. |  |

 In [EHD] mode, black bars displayed on the top and bottom edges of the screen indicate image areas not recorded.

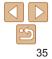

# **Other Shooting Modes**

Shoot more effectively in various scenes, and take shots enhanced with unique image effects or captured using special functions

Shooting with Reduced Motion Blur (Digital IS) .... 38

| Applying Special Effects             | <mark>38</mark> |
|--------------------------------------|-----------------|
| Shooting with a Fish-Eye Lens Effect |                 |
| (Fish-Eye Effect)                    |                 |
| Shots Resembling Miniature Models    |                 |
| (Miniature Effect)                   |                 |
| Shooting with a Toy Camera Effect    |                 |
| (Toy Camera Effect)                  | 40              |
| Shooting in Monochrome               | 41              |

| Special Modes for Other Purposes41       |
|------------------------------------------|
| Auto Shooting after Detecting New Person |
| (Face Self-Timer)41                      |
| Shooting Long Exposures (Long Shutter)42 |

## **Basic Guide**

Before Use

Advanced Guide

Camera Basics

Auto Mode

Other Shooting Modes

P Mode

Playback Mode

Setting Menu

Accessories

Appendix

# **Specific Scenes**

Choose a mode matching the shooting scene, and the camera will automatically configure the settings for optimal shots.

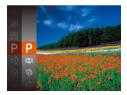

### Choose a shooting mode.

- Press the [A] button several times until [P] is displayed.
- Press the [@] button, choose [P] in the menu, and choose the desired option (21).
- Shoot.

5

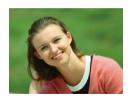

- Still Images Movies **Shooting Portraits (Portrait)**
- Take shots of people with a softening effect

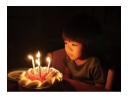

### Still Images

30€ Shooting under Low Light (Low Light)

Shoot with minimal camera and subject shake even in low-light conditions.

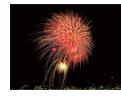

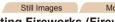

### Movies

# Shooting Fireworks (Fireworks)

Vivid shots of fireworks

- In [88] mode, mount the camera on a tripod or take other measures to keep it still and prevent camera shake.
- [≥≤] mode recording pixel setting is [M] (2560 x 1920) and cannot be changed.
  - In [89] mode, although no frames are displayed when you press the shutter button halfway, optimal focus is still determined.

| Delote 03e              |
|-------------------------|
| Basic Guide             |
| Advanced Guide          |
| Camera Basics           |
| Auto Mode               |
| Other Shooting<br>Modes |
| P Mode                  |
| Playback Mode           |
| Setting Menu            |
| Accessories             |
| Appendix                |
| Index                   |
|                         |
|                         |
|                         |

Refore Use

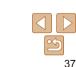

### Still Images

# **Shooting with Reduced Motion Blur** (Digital IS)

Shoot with minimal camera and subject shake. In scenes where the flash is not fired, consecutive shots are combined to reduce camera shake and noise

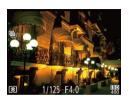

### 

Follow step 1 in "Specific Scenes" (37) and choose [( .)].

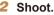

- Press the shutter button halfway. []] is displayed on the left side of the screen in scenes where the flash is not fired
- When [I] is displayed, press the shutter button all the way down. Images will be shot continuously, and then be combined.
- When the icon is not displayed, press the shutter button all the way down to shoot a single image.
- Because the camera will shoot continuously when []] is displayed, hold it steady while shooting.
- · In some scenes, images may not look as expected.
- When using a tripod, shoot in [AUTO] mode (25).
- [((2))] mode recording pixel setting is [M] (2560 x 1920) and cannot be changed.

# **Applying Special Effects**

Add a variety of effects to images when shooting

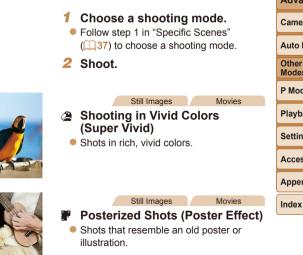

In [2] and [2] modes, try taking some test shots first, to make sure you obtain the desired results.

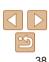

### Refore Lise

**Basic Guide** 

Advanced Guide

Camera Basics

Auto Mode

Other Shooting Modes

P Mode

Playback Mode

Setting Menu

Accessories

Appendix

# Shooting with a Fish-Eye Lens Effect (Fish-Eye Effect)

Shoot with the distorting effect of a fish-eye lens.

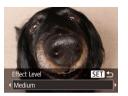

### Choose [🏹].

- 2 Choose an effect level.
- Press the [▼] button, press the [4][▶] buttons to choose an effect level, and then press the [⊕] button.
- A preview is shown of how your shot will look with the effect applied.
- 3 Shoot.

 Try taking some test shots first, to make sure you obtain the desired results.

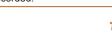

♦ FE SET

(Miniature Effect)

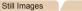

Movies

### Before Use

Basic Guide

# Advanced Guide

Auto Mode

Modes

Camera Basics

Other Shooting

Creates the effect of a miniature model, by blurring image areas above and below your selected area.

**Shots Resembling Miniature Models** 

You can also make movies that look like scenes in miniature models by choosing the playback speed before the movie is recorded. People and objects in the scene will move quickly during playback. Note that sound is not recorded.

# 1 Choose [الله].

- Follow step 1 in "Specific Scenes" (137) and choose [4].
- A white frame is displayed, indicating the image area that will not be blurred.
- 2 Choose the area to keep in focus.
- Press the [**v**] button.
- Move the zoom lever to resize the frame, and press the [▲][▼] buttons to move it.
- Playback Speed MIENU 5 5x 10x 20x

MENU DD10x

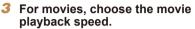

- Press the [MENU] button, and then press the [◀][▶] buttons to choose the speed.
- 4 Return to the shooting screen and shoot.
- Press the [MENU] button to return to the shooting screen, and then shoot.

# P Mode

Setting Menu

Accessories

Appendix

### Playback Speed and Estimated Playback Time (for One-Minute Clips)

| Speed | Playback Time   |
|-------|-----------------|
| 5x    | Approx. 12 sec. |
| 10x   | Approx. 6 sec.  |
| 20x   | Approx. 3 sec.  |

- The zoom is not available when shooting movies. Be sure to set the zoom before shooting.
  - Try taking some test shots first, to make sure you obtain the desired results
- To switch the orientation of the frame to vertical, press the [4][b] buttons in step 2. To return the frame to horizontal orientation, press the  $[\blacktriangle]$  buttons.
- To move the frame when it is in horizontal orientation, press the  $[A][\nabla]$ buttons, and to move the frame when it is in vertical orientation, press the [ ] ] buttons.
- Holding the camera vertically will change the orientation of the frame.
- Movie image quality is [was] when a still image recording pixel setting of [] ] is selected and [Lyn] when a still image recording pixel setting of [M] is selected (34). These quality settings cannot be changed.

Still Images Shooting with a Toy Camera Effect

### Refore Use

### **Basic Guide**

Advanced Guide

Camera Basics

### Auto Mode

Other Shooting Modes

P Mode

Playback Mode

Setting Menu

Accessories

Index

### 3 Shoot. Standard Shots resemble toy camera images. Warm Images have a warmer tone than with [Standard]. Cool Images have a cooler tone than with [Standard].

 Try taking some test shots first, to make sure you obtain the desired results.

This effect makes images resemble shots from a toy camera by vignetting

Choose [[0]].

Follow step 1 in "Specific Scenes"

Press the [▼] button, press the [4][▶]

buttons to choose a color tone, and then

A preview is shown of how your shot will

(37) and choose [37].

Choose a color tone.

look with the effect applied.

press the [@] button.

(darker, blurred image corners) and changing the overall color.

Appendix

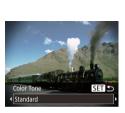

(Tov Camera Effect)

Movies

### Shooting in Monochrome

Shoot images in black and white, sepia, or blue and white.

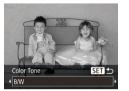

# Choose 🞑.

- Follow step 1 in "Specific Scenes" (<u>37</u>) and choose [].
- **2** Choose a color tone.
- Press the [▼] button, press the [4][▶] buttons to choose a color tone, and then press the [m] button.
- A preview is shown of how your shot will look with the effect applied.
- 3 Shoot.

| B/W   | Black and white shots. |
|-------|------------------------|
| Sepia | Sepia tone shots.      |
| Blue  | Blue and white shots.  |

# **Special Modes for Other Purposes**

### Still Images

# Auto Shooting after Detecting New Person (Face Self-Timer)

The camera will shoot about two seconds after detecting that the face of another person (such as the photographer) has entered the shooting area (448). This is useful when including yourself in group photos or similar shots.

# 1 Choose [🔅].

- Follow step 1 in "Specific Scenes" (,37) and choose ().
- **2** Compose the shot and press the shutter button halfway.
  - Make sure a green frame is displayed around the face you focus on and white frames around other faces.
- **3** Press the shutter button all the way down.
- The camera now enters shooting standby mode, and [Look straight at camera to start count down] is displayed.
- The lamp blinks and the self-timer sound is played.

### Before Use

### Basic Guide

Advanced Guide

Camera Basics

Auto Mode

Other Shooting Modes

P Mode

### Playback Mode

Setting Menu

Accessories

Appendix

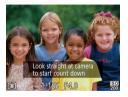

### Join the subjects in the shooting area and look at the camera

- After the camera detects a new face the lamp blinking and self-timer sound will speed up. (When the flash fires, the lamp will remain lit.) About two seconds later. the camera will shoot
- To cancel shooting after you have triggered the self-timer, press the [MFNI] button.
- Even if your face is not detected after you join the others in the shooting area the camera will shoot about 15 seconds later
  - To change the number of shots, press the **[** ] button, press the **[ ]** buttons to choose the number of shots, and then press the [()] button.

# Shooting Long Exposures (Long Shutter)

Specify a shutter speed of 1 – 15 seconds to shoot long exposures. In this case, mount the camera on a tripod or take other measures to prevent camera shake

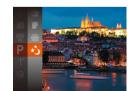

Choose [\*]. Follow step 1 in "Specific Scenes"  $(\square 37)$  and choose  $[\star 1]$ .

# **Basic Guide** Advanced Guide

Refore Lise

Still Images

Camera Basics

Auto Mode

Other Shooting Modes

P Mode

### Playback Mode

Setting Menu

Accessories

Appendix

Index

### 2 Choose the shutter speed.

- Press the [@] button. choose [1"] in the menu, and choose the desired shutter speed (21).
- Check the exposure. 3

Press the shutter button halfway to view the exposure for your selected shutter speed.

Shoot. 4

- On-screen image brightness in step 3, when you pressed the shutter button halfway, may not match the brightness of your shots.
  - With shutter speeds of 1.3 seconds or slower, there will be a delay before you can shoot again, as the camera processes images to reduce noise

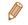

If the flash fires, your shot may be overexposed. In this case, set the flash to [3] and shoot again ( $\square 51$ ).

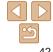

# P Mode

More discerning shots, in your preferred shooting style

- Instructions in this chapter apply to the camera when set to [P] mode.
- [P]: Program AE; AE: Auto Exposure
- Before using a function introduced in this chapter in modes other than [P], make sure the function is available in that mode (199 103).

| Shooting in Program AE ([P] Mode)        |    |
|------------------------------------------|----|
| Image Brightness (Exposure)              | 44 |
| Adjusting Image Brightness               |    |
| (Exposure Compensation)                  | 44 |
| Changing the Metering Method             | 45 |
| Changing the ISO Speed                   | 45 |
| Correcting Image Brightness (i-Contrast) | 46 |

| Adjusting White Balance              | 46 |
|--------------------------------------|----|
| Shooting Range and Focusing          | 47 |
| Shooting Close-Ups (Macro)           | 47 |
| Shooting Distant Subjects (Infinity) | 48 |
| Changing the AF Frame Mode           | 48 |
| Magnifying the Area in Focus         | 50 |
| Changing the Focus Setting           | 51 |

| Flash                                        | 51 |
|----------------------------------------------|----|
| Changing the Flash Mode                      | 51 |
| Other Settings                               | 52 |
| Displaying Grid Lines                        | 52 |
| Deactivating the Digital Zoom                | 52 |
| Changing the Image Display Style after Shots | 53 |

# Playback Mode Setting Menu Accessories Appendix

Before Use Basic Guide Advanced Guide

Camera Basics

Other Shooting

Auto Mode

Modes

P Mode

Still Images

Movies

# Shooting in Program AE ([P] Mode)

You can customize many function settings to suit your preferred shooting style.

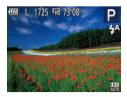

# Enter [P] mode. Follow step 1 in "Specific Scenes" ( <sup>37</sup>) and choose [P].

2 Customize the settings as desired (<sup>144</sup> – 53), and then shoot.

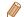

- If the optimum exposure cannot be obtained when you press the shutter button halfway, the shutter speed and aperture value are displayed in orange. In this case, try adjusting the ISO speed (<u>145</u>) or activating the flash (if subjects are dark, <u>151</u>), which may enable optimum exposure.
- Movies can be recorded in [P] mode as well, by pressing the movie button. However, some FUNC. (
   <sup>21</sup>) and MENU (
   <sup>22</sup>) settings may be automatically adjusted for movie recording.
- For details on the shooting range in [P] mode, see "Shooting Range" ([] 107).

# Image Brightness (Exposure)

Still Images

Movies

Advanced Guide

# Adjusting Image Brightness (Exposure Compensation)

The standard exposure set by the camera can be adjusted in 1/3-stop increments, in a range of -2 to +2.

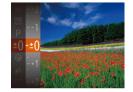

- Press the [<sup>®</sup>] button and choose [±0] in the menu. As you watch the screen, press the [▲][▼] buttons to adjust brightness ([121).
- When shooting movies, shoot with the exposure compensation bar displayed.

You can also shoot still images with exposure compensation bar displayed.
 While recording a movie, [AE] is displayed, and the exposure is locked.

P Mode Playback Mode

Setting Menu

Accessories

Appendix

Index

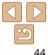

### Before Use

Basic Guide

Camera Basics

Other Shooting

Auto Mode

Modes

4

Refore Use **Basic Guide** 

Still Images

### Still Images

### **Changing the Metering Method**

Adjust the metering method (how brightness is measured) to suit shooting conditions as follows

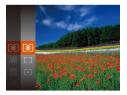

- Press the [@] button, choose []] in the menu, and choose the desired option (121)
- The option you configured is now displayed

| Evaluative              | For typical shooting conditions, including backlit shots.<br>Automatically adjusts exposure to match the shooting conditions.                           |
|-------------------------|----------------------------------------------------------------------------------------------------|
| Center<br>Weighted Avg. | Determines the average brightness of light across the entire<br>image area, calculated by treating brightness in the central area<br>as more important. |
| • Spot                  | Metering restricted to within the [[]] (Spot AE Point frame), displayed in the center of the screen.                                                    |

Changing the ISO Speed

Set the ISO speed to [AUTO] for automatic adjustment to suit the shooting mode and conditions. Otherwise, set a higher ISO speed for higher sensitivity, or a lower value for lower sensitivity.

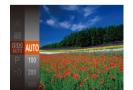

- Press the [@] button, choose [B] in the menu, and choose the desired option (21).
- The option you configured is now displayed.
- To view the automatically determined ISO speed when you have set the ISO speed to [AUTO], press the shutter button halfway.
  - Although choosing a lower ISO speed may reduce image graininess. there may be a greater risk of subject and camera shake in some shooting conditions.
  - Choosing a higher ISO speed will increase shutter speed, which may reduce subject and camera shake and increase the flash range. However, shots may look grainy.

Advanced Guide

Camera Basics

Auto Mode

Other Shooting Modes

P Mode

Playback Mode

Setting Menu

Accessories

Appendix

# **Correcting Image Brightness (i-Contrast)**

Before shooting, excessively bright or dark image areas (such as faces or backgrounds) can be detected and automatically adjusted to the optimal brightness. Insufficient overall image contrast can also be automatically corrected before shooting to make subjects stand out better.

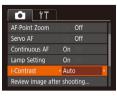

- Press the IMFNI I button, choose [i-Contrast] on the [ choose [Auto] (122)
- Once the setting is complete. [C:] is displayed.
- Under some shooting conditions, correction may be inaccurate or may cause images to appear grainy.
- You can also correct existing images (165).

By adjusting white balance (WB), you can make image colors look more natural for the scene you are shooting.

- Press the [@] button, choose [WR] in the menu and choose the desired option (21).
- The option you configured is now displayed.

| AWB         | Auto          | Automatically sets the optimal white balance for the shooting conditions.                                |
|-------------|---------------|----------------------------------------------------------------------------------------------------|
| ۲           | Day Light     | For shooting outdoors in fair weather.                                                                   |
| 2           | Cloudy        | For shooting in cloudy conditions, in the shade, or at twilight.                                         |
| *           | Tungsten      | For shooting under ordinary incandescent (tungsten) lighting and similarly colored fluorescent lighting. |
| <u></u>     | Fluorescent   | For shooting under warm-white (or similarly colored) or<br>cool-white fluorescent lighting.              |
| <u>~~</u> H | Fluorescent H | For shooting under daylight fluorescent and similarly colored fluorescent lighting.                      |
|             | Custom        | For manually setting a custom white balance (147).                                                       |

### Still Images **Adjusting White Balance**

Refore Use

Movies

**Basic Guide** 

Advanced Guide

Camera Basics

Auto Mode

Other Shooting Modes

P Mode

Playback Mode

Setting Menu Accessories

Appendix

### Custom White Balance

For image colors that look natural under the light in your shot, adjust white balance to suit the light source where you are shooting. Set the white balance under the same light source that will illuminate your shot.

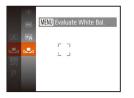

- Follow the steps in "Adjusting White Balance" (<u>46</u>) to choose .
- Aim the camera at a plain white subject, so that the entire screen is white. Press the [MENU] button.
- The tint of the screen changes once the white balance data has been recorded.

• Colors may look unnatural if you change camera settings after recording white balance data.

# Shooting Range and Focusing

### Still Images

# Shooting Close-Ups (Macro)

To restrict the focus to subjects at close range, set the camera to [m]. For details on the range of focus, see "Shooting Range" ([m] 107).

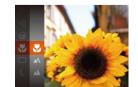

- Press the [ ] button, choose [ ] in the menu, and then choose [ ] ( 21).
   Once the setting is complete. [ ] is
- Once the setting is complete, [\*] displayed.

- In the yellow bar display area below the zoom bar, [] will turn gray and the camera will not focus.
- To prevent camera shake, try mounting the camera on a tripod and shooting with the camera set to [<sup>1</sup>/<sub>2</sub>] (<u>1</u>31).

| Other Shooting<br>Modes |
|-------------------------|
| P Mode                  |
| Playback Mode           |
| Setting Menu            |
| Accessories             |
| Appendix                |
| Index                   |

Advanced Guide

Camera Basics

Auto Mode

Movies

# Shooting Distant Subjects (Infinity)

To restrict the focus to distant subjects, set the camera to  $[\underline{\blacktriangle}]$ . For details on the range of focus, see "Shooting Range" ( $[\underline{\square}]$ 107).

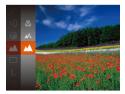

- Press the [) button, choose [A] in the menu, and then choose [A] (21).
- Once the setting is complete, [] is displayed.

Still Images

# Changing the AF Frame Mode

Change the AF (auto focus) frame mode to suit the shooting conditions as follows.

| T1 🖸          | ]                             |   |
|---------------|-------------------------------|---|
| AF Frame      | <ul> <li>Face AiAF</li> </ul> | ٠ |
| Digital Zoom  |                               |   |
| AF-Point Zoom | On Off                        |   |
| Servo AF      |                               |   |
| Continuous AF |                               |   |
| Lamp Setting  | On Off                        |   |

 Press the [MENU] button, choose [AF Frame] on the [1] tab, and then choose the desired option (122).

# **Face ΔίΔF**

• Detects people's faces, and then sets the focus, exposure (evaluative metering only), and white balance ([AWB] only).

Still Images

Movies

- After you aim the camera at the subject, a white frame is displayed around the person's face determined by the camera to be the main subject, and up to two gray frames are displayed around other detected faces.
- When the camera detects movement, frames will follow moving subjects, within a certain range.
- After you press the shutter button halfway, up to nine green frames are displayed around faces in focus.
  - If faces are not detected, or when only gray frames are displayed (without a white frame), up to nine green frames are displayed in the areas in focus when you press the shutter button halfway.
    - If faces are not detected when Servo AF (<u></u>49) is set to [On], the AF frame is displayed in the center of the screen when you press the shutter button halfway.
    - Examples of faces that cannot be detected:
    - Subjects that are distant or extremely close
    - Subjects that are dark or light
    - Faces in profile, at an angle, or partly hidden
    - The camera may misinterpret non-human subjects as faces.
    - No AF frames are displayed if the camera cannot focus when you press the shutter button halfway.

### Before Use

### Basic Guide

Advanced Guide

Camera Basics

Auto Mode

Other Shooting Modes

P Mode

Playback Mode

Setting Menu

Accessories

Appendix

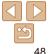

Refore Use

### **Basic Guide**

Advanced Guide

Camera Basics

Auto Mode

Other Shooting Modes

P Mode

Playback Mode

Setting Menu

Accessories

Appendix

Index

# Center

One AF frame is displayed in the center. Effective for reliable focusing.

- A vellow AF frame is displayed with [1] if the camera cannot focus when you press the shutter button halfway
  - To compose shots so that subjects are positioned at the edge or in a corner. first aim the camera to capture the subject in an AE frame, and then hold the shutter button halfway down. As you continue to hold the shutter button halfway, recompose the shot as desired, and then press the shutter button all the way down (Focus Lock).

### Still Images

# Shooting with Servo AF

This mode helps avoid missing shots of subjects in motion, because the camera continues to focus on the subject and adjust the exposure as long as you press the shutter button halfway.

# Configure the setting.

Press the [MFNI ] button, choose [Servo AF] on the [1] tab, and then choose [On] (22).

# 2 Focus.

The focus and exposure are maintained where the blue AF frame is displayed while you are pressing the shutter button halfway.

- Press the shutter button halfway. [+] changes to a blue [], which follows the subject as the camera continues to

# adjust the focus and exposure (Servo AF) Press the shutter button all the way down

• [Servo AF] (49) is set to [On] and cannot be changed.

- Tracking may not be possible when subjects are too small or move too rapidly, or when subject color or brightness matches that of the background too closely.
- [AF-Point Zoom] on the [
- [N] and [A] are not available.

# Choosing Subjects to Focus On (Tracking AF)

Choose [Tracking AF].

[Tracking AF]

desired subject.

screen

(49).

Shoot.

to shoot

Follow the steps in "Changing the AF"

[+] is displayed in the center of the

Choose a subject to focus on.

Aim the camera so that [-] is on the

Frame Mode" (148) to choose

Shoot after choosing a subject to focus on as follows

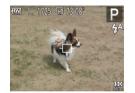

| <b>1</b> 1    | ]                             |   |
|---------------|-------------------------------|---|
| AF Frame      | <ul> <li>Face AiAF</li> </ul> | • |
| Digital Zoom  |                               |   |
|               |                               |   |
|               | On Off                        |   |
| Continuous AF |                               |   |
| Lamp Setting  | On Off                        |   |

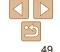

### Still Images Movies

### Still Images

- Focusing may not be possible in some shooting conditions.
  - In low-light conditions, Servo AF may not be activated (AF frames may not turn blue) when you press the shutter button halfway. In this case, the focus and exposure are set according to the specified AF frame mode.
- If optimum exposure cannot be obtained, the shutter speed and aperture value are displayed in orange. Release the shutter button, and then press it halfway again.
- [AF-Point Zoom] on the [
- Not available when using the self-timer (231).

# Magnifying the Area in Focus

You can check the focus by pressing the shutter button halfway, which will enlarge the portion of the image in focus in the AF frame.

### Configure the setting.

Press the [MENU] button, choose [AF-Point Zoom] on the [1] tab, and then choose [On] (122).

### **2** Check the focus.

- In [Face AiAF] AF mode, the face detected as the main subject is magnified when the shutter button is pressed halfway. In [Center] AF mode, the AF frame in the center is magnified.
- The area in focus is not magnified in the following cases when the shutter button is pressed halfway.
  - [Face AiAF]: When a face was not detected, or when the person is too close to the camera and their face is too large for the screen
  - [Center]: When the camera cannot focus on the subject
  - [Tracking AF]: Not magnified in this mode
  - When digital zoom is used (29)

### Before Use

Still Images

### Basic Guide

**Advanced Guide** 

Camera Basics

### Auto Mode

Other Shooting Modes

P Mode

### Playback Mode

Setting Menu

### Accessories

### Appendix

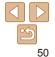

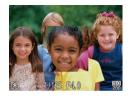

### Still Images

# Changing the Focus Setting

You can change default camera operation of constantly focusing on subjects it is aimed at, even when the shutter button is not pressed. Instead, you can limit camera focusing to the moment you press the shutter button halfway.

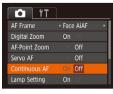

 Press the [MENU] button, choose [Continuous AF] on the [1] tab, and then choose [Off] (122).

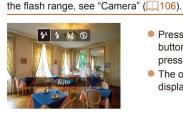

Flash

- Press the [] button, press the [][] buttons to choose a flash mode, and then press the [] button.
- The option you configured is now displayed.

| ( |     | Helps avoid missing sudden photo opportunities, because the camera<br>constantly focuses on subjects until you press the shutter button halfway. |
|---|-----|----------------------------------------------------------------------------------------------------|
| ( | Off | Conserves battery power, because the camera does not focus constantly.                                                                           |

[4] Auto Fires automatically in low-light conditions.

**Changing the Flash Mode** 

Fires for each shot.

# [<u>{\*\*]</u> Slow Synchro

Fires to illuminate the main subject (such as people) while shooting at a slower shutter speed to illuminate backgrounds out of flash range.

You can change the flash mode to match the shooting scene. For details on

- In [42] mode, mount the camera on a tripod or take other measures to keep it still and prevent camera shake.
- In [4:] mode, even after the flash fires, ensure that the main subject does not move until the shutter sound is finished playing.

### Before Use

Still Images

Basic Guide

Advanced Guide

Camera Basics

Auto Mode

Other Shooting Modes

P Mode

Playback Mode

Setting Menu

Accessories

Appendix

**[3] Off** For shooting without the flash.

• If a blinking [O] icon is displayed when you press the shutter button halfway in camera-shake inducing, low-light conditions, mount the camera on a tripod or take other measures to keep it still.

|                                                                                                    | Before Use              |
|----------------------------------------------------------------------------------------------------|-------------------------|
| Other Settings                                                                                                    | Basic Guide             |
| Still Images Movies                                                                                                    | Advanced Guide          |
| Displaying Grid Lines                                                                                                    |                         |
| Grid lines can be displayed on the screen for vertical and horizontal                                                             | Camera Basics           |
| reference while shooting.                                                                                                    | Auto Mode               |
| Press the [MENU] button, choose [Grid                                                                                             | Other Shooting<br>Modes |
| Continuous AF     On     On     Lines] on the [ ] tab, and then choose       Lamp Setting     On     [On] ( 22).                  | P Mode                  |
| FContrast     • Off       Review image after shooting     • Once the setting is complete, grid lines are displayed on the screen. | Playback Mode           |
| Date Stamp @ • Off •                                                                                                    | Setting Menu            |
| <ul> <li>Grid lines are not recorded in your shots.</li> </ul>                                                                    | Accessories             |
|                                                                                                    | Appendix                |
| Still Images         Movies           Deactivating the Digital Zoom                                                               | Index                   |
| If you prefer not to use the digital zoom (29), you can deactivate it as follows.                                                 |                         |

| Ti 🚺          | ]                             |   |
|---------------|-------------------------------|---|
| AF Frame      | <ul> <li>Face AiAF</li> </ul> | • |
| Digital Zoom  | On Off                        |   |
| AF-Point Zoom |                               |   |
| Servo AF      |                               |   |
| Continuous AF |                               |   |
| Lamp Setting  |                               |   |

 Press the [MENU] button, choose [Digital Zoom] on the [m] tab, and then choose [Off] ([22).

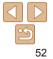

# Changing the Image Display Style after Shots

You can change how long images are displayed and what information is displayed immediately after shooting.

# Changing the Image Display Period after Shots

| Review image after shooting |                           |             |
|-----------------------------|---------------------------|-------------|
| Display Time                | <ul> <li>Quick</li> </ul> | •           |
|                             |                           |             |
| Brief display af            | ter shooting              |             |
|                             | M                         | <b>NU</b> 5 |

- **1** Access the [Review image after shooting] screen.
- Press the [MFNI] button, choose [Review image after shooting] on the [1] tab, and then press the [1] button (22).

## Configure the setting.

Choose [Display Time], and then choose the desired option ( $\square 22$ ).

| Quick | Displays images only until you can shoot again.                                                                                                   |
|-------|----------------------------------------------------------------------------------------------------|
|       | Displays images for the specified time. Even while the shot is displayed, you can take another shot by pressing the shutter button halfway again. |
| Hold  | Displays images until you press the shutter button halfway.                                                                                       |
| Off   | No image display after shots.                                                                                                    |

|                                 | <b>ging the Screen Displayed after Shots</b><br>le way images are displayed after shots as follows.                                                      | Before Use Basic Guide Advanced Guide |  |
|---------------------------------|----------------------------------------------------------------------------------------------------|---------------------------------------|--|
| Review image<br>Display Time    | after shooting<br>1 Set [Display Time] to [2 sec.],<br>[4 sec.], [8 sec.], or [Hold]                                                                     | Camera Basics                         |  |
| Display Info                    | <u>· 0#</u> ( <b>□</b> 53).                                                                                                    | Auto Mode                             |  |
| Shooting info<br>not display af | er shooting 2 Configure the setting.<br>Choose [Display Info] and then choose                                                                            | Other Shooting<br>Modes               |  |
|                                 | the desired option ([[22]).                                                                                                    | P Mode                                |  |
| Off                             | Displays only the image.                                                                                                    | Playback Mode                         |  |
| Detailed                        | Displays shooting details (                                                                                                    | Setting Menu                          |  |
| N//                             | <ul> <li>When [Display Time] (         <sup>[23]</sup>) is set to [Off] or [Quick], [Display Info] is set to<br/>[Off] and cannot be changed.</li> </ul> |                                       |  |
|                                 |                                                                                                    |                                       |  |

• By pressing the [ ] button while an image is displayed after shooting, you can switch the display information. Note that the settings of [Display Info] are not changed. You can also erase images by pressing the [m] button, or protect images (159) by pressing the [()] button.

| Camera Basics           |
|-------------------------|
| Auto Mode               |
| Other Shooting<br>Modes |
| P Mode                  |
| Playback Mode           |
| Setting Menu            |
| Accessories             |
| Appendix                |
| Index                   |

53

# **Playback Mode**

Have fun reviewing your shots, and browse or edit them in many ways

• To prepare the camera for these operations, press the [] button to enter Playback mode.

() • It may not be possible to play back or edit images that were renamed or already edited on a computer, or images from other cameras.

| Viewing                                      | . 55 |
|----------------------------------------------|------|
| Switching Display Modes                      | 56   |
| Browsing and Filtering Images                | . 56 |
| Navigating through Images in an Index        | 56   |
| Finding Images Matching Specified Conditions | 57   |
| Image Viewing Options                        | . 58 |
| Magnifying Images                            | 58   |
| Viewing Slideshows                           | 58   |

| Protecting Images               | 59 |
|---------------------------------|----|
| Using the Menu                  | 60 |
| Choosing Images Individually    | 60 |
| Selecting a Range               | 60 |
| Protecting All Images at Once   | 61 |
| Erasing Images                  | 62 |
| Erasing Multiple Images at Once | 62 |
| Rotating Images                 | 64 |
| Using the Menu                  | 64 |
| Deactivating Auto Rotation      | 64 |

| Editing Still Images                     | . 65 |
|------------------------------------------|------|
| Resizing Images                          | 65   |
| Correcting Image Brightness (i-Contrast) | 65   |
| Correcting Red-Eye                       | 66   |

# P Mode Playback Mode Setting Menu Accessories

Before Use Basic Guide Advanced Guide

Camera Basics

Auto Mode Other Shooting Modes

Appendix

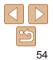

### Still Images

Movies

# Viewina

After shooting images or movies, you can view them on the screen as follows

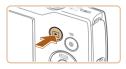

- Enter Playback mode.
- Press the []] button. Your last shot is displayed

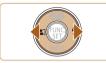

### Browse through your images.

- To view the previous image, press the [4] button. To view the next image, press the [] button.
- Press and hold the [4][b] buttons to browse through images guickly.

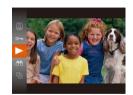

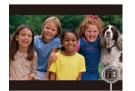

Volume Indicator

### Play movies.

To start playback press the [m] button press the  $[\blacktriangle][\checkmark]$  buttons to choose  $[\blacktriangleright]$ . and then press the [m] button again.

### Adjust the volume.

- Press the [A][V] buttons to adjust the volume
- To adjust the volume when the volume indicator is no longer displayed, press the [ ] [ ] ] ] buttons.
- 5 Pause plavback.
- To pause or resume playback, press the [@] button.
- After the movie is finished, [SET ►] is displayed.

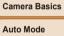

Advanced Guide

### Other Shooting Modes

P Mode

Refore Use

**Basic Guide** 

Playback Mode

### Setting Menu

Accessories

Appendix

Index

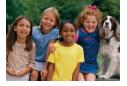

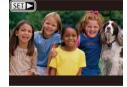

Movies are identified by a [SET ] icon. To play movies, go to step 3.

- To switch to Shooting mode from Playback mode, press the shutter button halfwav.
- To have the most recent shot displayed when you enter Playback mode, choose MENU (□22) ► [►] tab ► [Resume] ► [Last shot].
- To change the transition shown between images, access MENU (22) and choose your desired effect on the [▶] tab ▶ [Transition].

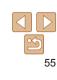

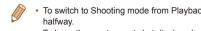

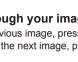

Movies

# Switching Display Modes

Press the [v] button to view other information on the screen, or to hide the information. For details on the information displayed, see "Playback (Detailed Information Display)" (198).

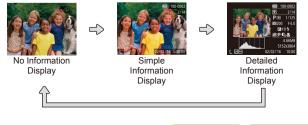

Still Images

Movies

Movies

# **Overexposure Warning (for Image Highlights)**

Washed-out highlights in the image flash on the screen in detailed information display ( $\square 56$ ).

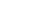

# Histogram

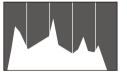

The graph in detailed information display (156) is a histogram showing the distribution of brightness in the image. The horizontal axis represents the degree of brightness, and the vertical axis, how much of the image is at each level of brightness. Viewing the histogram is a way to check exposure.

Still Images

# **Browsing and Filtering Images**

### Movies Still Images

# Navigating through Images in an Index

By displaying multiple images in an index, you can quickly find the images you are looking for.

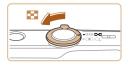

# Display images in an index.

- Move the zoom lever toward [ ] to display images in an index. Moving the lever again will increase the number of images shown
- To display fewer images, move the zoom lever toward [O]. Fewer images are shown each time you move the lever.
- 2 Choose an image.
- Press the [▲][♥][4][▶] buttons to choose an image.
- An orange frame is displayed around the selected image.
- Press the [@] button to view the selected image in single-image display.

Index

Setting Menu

Accessories Appendix

Refore Use

**Basic Guide** 

Camera Basics

Other Shooting

Playback Mode

Auto Mode

Modes

P Mode

Advanced Guide

56

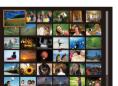

Movies

# **Finding Images Matching Specified** Conditions

Find desired images quickly on a memory card full of images by filtering image display according to your specified conditions. You can also protect (159) or delete (162) these images all at once.

| $\odot$ | Shot Date         | Displays the images shot on a specific date. |
|---------|-------------------|----------------------------------------------|
| Ģ,      | Still image/Movie | Displays only still images or movies.        |

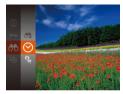

- Choose the first condition for image display or navigation.
- Press the [@] button, choose [A] in the menu, and choose a condition ( $\square 21$ ).
- 2 Choose the second condition for image display or navigation.
  - Press the [A][V][4][] buttons to choose a condition, and then press the [()) button

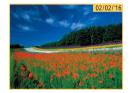

### View the filtered images.

- Images matching your conditions are displayed in yellow frames. To view only these images, press the [4][b] buttons.
- To cancel filtered display, choose [6] in step 1.

. When the camera has found no corresponding images for some conditions, those conditions will not be available.

To show or hide information, press the  $[\checkmark]$  button in step 3.

- Options for viewing the images found (in step 3) include "Navigating through Images in an Index" (156), "Magnifying Images" (158), and "Viewing Slideshows" (158) You can protect erase or print all images found or add them to a photobook by choosing [Select All Images in Search] in "Protecting Images" (159), "Erasing Multiple Images at Once" (162), "Adding Images to the Print List (DPOF)" (186) or "Adding Images to a Photobook"  $(\widehat{\mathbf{M88}})$
- If you edit images and save them as new images  $(\square 65 66)$ , a message is displayed, and the images that were found are no longer shown.

Refore Use **Basic Guide** Advanced Guide Camera Basics Auto Mode Other Shooting Modes P Mode Playback Mode Setting Menu Accessories Appendix Index

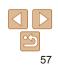

# **Image Viewing Options**

Still Images

# <sup>V</sup> Magnifying Images

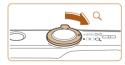

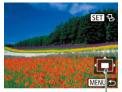

Approximate Position of Displayed Area

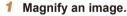

- Moving the zoom lever toward [Q] will zoom in and magnify the image. You can magnify images up to about 10x by continuing to hold the zoom lever.
- 2 Move the display position and switch images as needed.
- To move the display position, press the
   [▲][▼][▲][▶] buttons.
- While [SET 1→] is displayed, you can switch to [SET 1→] by pressing the [SE] button. To switch to other images while zoomed, press the [4][>] buttons. Press the [SE] button again to restore the original setting.

- You can return to single-image display from magnified display by pressing the  $[\ensuremath{MENU}]$  button.

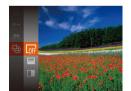

Viewing Slideshows

 Press the [
 B] button, choose [
 b] in the menu, and choose the desired option (
 21).

Still Images

- The slideshow will start after [Loading image] is displayed for a few seconds.
- Press the [MENU] button to stop the slideshow.
- The camera's power-saving functions (<sup>19</sup>) are deactivated during slideshows.
- To pause or resume slideshows, press the [()) button.
- You can switch to other images during playback by pressing the [4][b] buttons. For fast-forward or fast-rewind, hold the [4][b] buttons down.
- In filtered display (<sup>157</sup>), only images matching search conditions are played.

Before Use

Movies

### Basic Guide

Advanced Guide

Camera Basics

Auto Mode

Other Shooting Modes

P Mode

Playback Mode

Setting Menu

Accessories

Appendix

Index

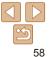

Automatically play back images from a memory card as follows. Each image is displayed for about three seconds.

### Changing Slideshow Settings

You can set up slideshows to repeat, and you can change the transitions between images and the display duration of each image.

(22).

| Slideshow |                            |    |
|-----------|----------------------------|----|
| Repeat    | On Off                     |    |
| Play Time | <ul> <li>3 sec.</li> </ul> |    |
| Effect    | <ul> <li>Fade</li> </ul>   |    |
|           |                            |    |
| Start     |                            |    |
| Start     | MENU                       | 15 |

Access the setting screen.
 Press the [MENU] button, and then choose [Slideshow] on the [F] tab

### **2** Configure the settings.

- Choose a menu item to configure, and then choose the desired option (<u>22</u>).
- To start the slideshow with your settings, choose [Start] and press the [m] button.
- To return to the menu screen, press the [MENU] button.

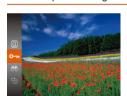

**Protecting Images** 

Protect important images to prevent accidental erasure ( $\square 62$ ).

Press the [) button, and then choose
 [) in the menu (21). [Protected]
 is displayed.

Still Images

Movies

- To cancel protection, repeat this process and choose [Om] again, and then press the [m] button.
- Protected images on a memory card will be erased if you format the card (<u>171</u>).
  - Protected images cannot be erased using the camera's erasure function.
     To erase them this way, first cancel protection.

Before Use

### Basic Guide

**Advanced Guide** 

Camera Basics

Auto Mode

Other Shooting Modes

Playback Mode

Setting Menu

Accessories

Appendix

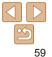

| Using the Menu                                                                          |                                                                                                    |
|-----------------------------------------------------------------------------------------|----------------------------------------------------------------------------------------------------|
| Pideshow       Erase       Protect       Rotate       Photobook Set-up       i-Contrast | <ul> <li>Access the setting screen.</li> <li>Press the [MENU] button and choose<br/>[Protect] on the [] tab ([] 22).</li> </ul> |
| Protect<br>Select<br>Select Range<br>Protect All Images                                 | <ul> <li>Choose a selection method.</li> <li>Choose a menu item and an option as desired (22).</li> </ul>                       |
| Unprotect All Images                                                                    | To return to the menu screen, press the                                                                                         |

Unprotect All Images

MENU 🕤

### ettina screen. I button and choose ▶] tab (<u>22</u>).

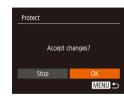

# Protect the image.

- Press the IMFNI I button. A confirmation message is displayed.
- Press the [4][] buttons to choose [OK]. and then press the [m] button.

Images will not be protected if you switch to Shooting mode or turn the camera off before finishing the setup process in step 3

# **Selecting a Range**

### Choose [Select Range].

- Following step 2 in "Using the Menu" (160), choose [Select Range] and press the [@] button.
- Choose a starting image.
- Press the [@] button.

Index

# **Choosing Images Individually** Choose [Select]. Following step 2 in "Using the Menu" (60), choose [Select] and press the [@] button.

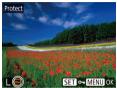

Choose an image.

[MENU] button.

- Press the [4][b] buttons to choose an image, and then press the [@] button. [m] is displayed.
- To cancel selection, press the [m] button again. [. is no longer displayed.
- Repeat this process to specify other images.

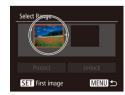

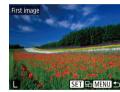

● Press the [◀][▶] buttons to choose an image, and then press the [@] button.

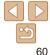

### Refore Lise

### **Basic Guide**

Advanced Guide

Camera Basics

Auto Mode

Other Shooting Modes

P Mode

Playback Mode

### Setting Menu

Accessories

Appendix

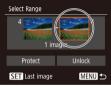

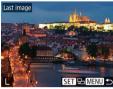

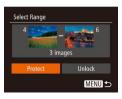

4

• To cancel protection for groups of images, choose [Unlock] in step 4.

**Protecting All Images at Once** Choose an ending image. 3 Press the [] button to choose [] ast image], and then press the [@] button. 2 Protect Press the [4][b] buttons to choose an Protect All Images image, and then press the [@] button. Images before the first image cannot be selected as the last image. Cancel

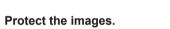

Press the [v] button to choose [Protect].

and then press the [@] button.

To cancel protection for groups of images, choose [Unprotect All Images] in step 1

Choose [Protect All Images].

Press the [4][b] buttons to choose [OK].

Eollowing step 2 in "Using the Menu" (160), choose [Protect All Images]

and press the [m] button.

Protect the images.

and then press the [m] button.

Auto Mode Other Shooting Modes P Mode Playback Mode Setting Menu Accessories Appendix Index

Refore Use

**Basic Guide** 

Camera Basics

Advanced Guide

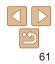

Movies

# **Erasing Images**

You can choose and erase unneeded images one by one. Be careful when erasing images, because they cannot be recovered. However, protected images (159) cannot be erased.

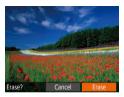

### Choose an image to erase.

- Press the [4][b] buttons to choose an image
- Erase the image.
- Press the (前) button.
- After [Erase?] is displayed, press the [4][] buttons to choose [Erase], and then press the [@] button.
- The current image is now erased.
- To cancel erasure, press the [4][] buttons to choose [Cancel], and then press the [@] button.

| Slideshow<br>Erase<br>Protect<br>Rotate<br>Photobook Set-up |
|-------------------------------------------------------------|
| Protect<br>Rotate<br>Photobook Set-up                       |
| Rotate<br>Photobook Set-up                                  |
| Photobook Set-up                                            |
|                                                             |
|                                                             |
| i-Contrast                                                  |
|                                                             |
| Erase                                                       |
| Select                                                      |
| Select Range                                                |
|                                                             |
| Select All Images                                           |

### Erasing Multiple Images at Once

You can choose multiple images to erase at once. Be careful when erasing images, because they cannot be recovered. However, protected images (159) cannot be erased.

### **Choosing a Selection Method**

MENU 5

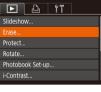

### Access the setting screen.

Press the IMFNI I button, and then choose [Erase] on the  $[\mathbf{b}]$  tab ( $(\mathbf{b})$ 22).

### Choose a selection method

- Press the [A][V] buttons to choose a selection method, and then press the [@] button
- To return to the menu screen, press the [MFNI] button.

### Refore Lise

**Basic Guide** 

Advanced Guide

Camera Basics

Auto Mode

Other Shooting Modes

P Mode

Playback Mode

Setting Menu

Accessories

Appendix

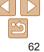

# Choosing Images Individually

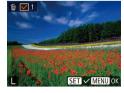

Erase?

Erase

### press the [@] button. Choose an image.

Choose [Select].

Once you choose an image following step 2 in "Choosing Images Individually"  $(\square 60)$ .  $[\checkmark]$  is displayed.

Following step 2 in "Choosing a Selection"

Method" (262), choose [Select] and

- To cancel selection, press the [@] button again.  $[\sqrt{2}]$  is no longer displayed.
- Repeat this process to specify other images.

### 3 Erase the images.

- Press the [MFNI] button. A confirmation message is displayed.
- Press the [4][b] buttons to choose [OK]. and then press the [@] button.

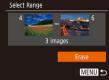

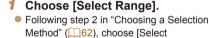

### Choose images.

Follow steps 2 – 3 in "Selecting a Range" (60) to specify images.

### Erase the images. 3

Press the [v] button to choose [Erase]. and then press the [@] button.

# P Mode

Setting Menu

### Accessories

### Appendix

Index

# Specifying All Images at Once

### Choose [Select All Images].

Following step 2 in "Choosing a Selection" Method" (162), choose [Select All Images] and press the [m] button.

# Erase the images.

Press the [4][ ] buttons to choose [OK]. and then press the [m] button.

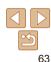

### Selecting a Range

### Choose [Select Range].

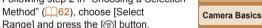

### Auto Mode

Modes

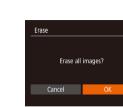

### Refore Use

# **Basic Guide** Advanced Guide

# Other Shooting

# Playback Mode

# Before Use

### Still Images

# **Rotating Images**

Change the orientation of images and save them as follows.

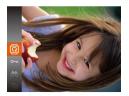

- 1 Choose [2].
- Press the [
   button, and then choose
   [
   in the menu (
   21).

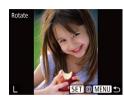

上 中

Fade

original orientation.

Red-Eve Correction...

i-Contrast

Resize

Transition

- 2 Rotate the image.
- Press the [4][b] buttons to choose an image.
- The image is rotated 90° each time you press the [(m)] button.
- To return to the menu screen, press the [MENU] button.

• Press the [MFNI] button, choose [Auto

Rotate] on the []] tab. and then choose

• Rotation is not possible when [Auto Rotate] is set to [Off] ([]64).

Follow these steps to deactivate automatic image rotation, which rotates

[Off] (22).

Camera Basics

Advanced Guide

Auto Mode

Other Shooting Modes

P Mode

Playback Mode

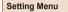

Accessories

Appendix

Index

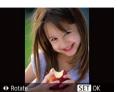

### **2** Rotate the image.

Press the [4] or [b] button, depending on the desired direction. Each time you press the button, the image is rotated 90°. Press the [m] button to complete the setting.

# **Using the Menu**

|           | Ъ         | ۲T | ] |
|-----------|-----------|----|---|
| Slidesho  | w         |    |   |
| Erase     |           |    |   |
| Protect   |           |    |   |
|           |           |    |   |
| Photobo   | ok Set-ur |    |   |
| i-Contras |           |    |   |
|           |           | )  |   |

# 1 Choose [Rotate].

 Press the [MENU] button and choose [Rotate] on the [D] tab (22). 

 Auto Rotate
 00 Off

 Resume
 • Last seen

 • Images cannot be rotated (164) when you set [Auto Rotate] to [Off]. Additionally, images already rotated will be displayed in the

**Deactivating Auto Rotation** 

images based on the current camera orientation.

# **Editing Still Images**

• Image editing  $(\bigcirc 65 - 66)$  is only available when the memory card has sufficient free space

Still Images

# **Resizing Images**

Save a copy of images at a lower number of recording pixels.

| ▶ <u> </u>          |
|---------------------|
| Rotate              |
| Photobook Set-up    |
| i-Contrast          |
| Red-Eye Correction  |
|                     |
| Transition • Fade • |
|                     |

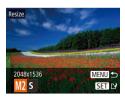

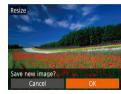

# Choose [Resize].

Press the [MFNI ] button and choose [Resize] on the [] tab (22).

### Choose an image.

Press the [4][b] buttons to choose an image, and then press the [@] button.

### Choose an image size.

- Press the [4][] buttons to choose the size, and then press the [@] button.
- ISave new image?l is displayed.
- Save the new image.
- Press the [4][b] buttons to choose [OK]. and then press the [ ] button.
- The image is now saved as a new file.

| Excessively dark image are detected and automatically         |
|---------------------------------------------------------------|
| overall image contrast is all<br>stand out better. Choose fro |
| image as a separate file.                                     |
|                                                               |
|                                                               |

Protect.

Rotate..

Photobook Set-up..

Red-Eve Correction..

Display new image?

# Choose [i-Contrast].

- Press the [MFNI] button, and then choose [i-Contrast] on the []] tab (22).
- Choose an image.
- Press the [4][b] buttons to choose an image, and then press the [@] button.

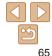

### Review the new image.

- Press the IMENI I button [Display new] image?1 is displayed.
- Press the [4][b] buttons to choose [Yes]. and then press the [m] button.
- The saved image is now displayed.
- Editing is not possible for images shot at a recording pixel setting of [**S**] or [**W**] (134).
  - Images cannot be resized to a higher number of recording pixels.

### Still Images

# Setting Menu Accessories Appendix Index

Before Use

**Basic Guide** 

Camera Basics

Playback Mode

Auto Mode Other Shooting

Modes

P Mode

Advanced Guide

# **Correcting Image Brightness (i-Contrast)**

eas (such as faces or backgrounds) can be adjusted to the optimal brightness. Insufficient Iso automatically corrected, to make subjects rom four correction levels, and then save the

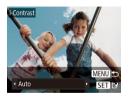

### **3** Choose an option.

Press the [4][b] buttons to choose an option, and then press the [c] button.

Save as a new image and review.

 Follow steps 4 – 5 in "Resizing Images" (<u>65</u>).

- For some images, correction may be inaccurate or may cause images to appear grainy.
  - Images may look grainy after repeated editing using this function.
  - If [Auto] does not produce the expected results, try correcting images using [Low], [Medium], or [High].

### Still Images

ed-Eve Correction

New File

Cancel

# **Correcting Red-Eye**

Automatically corrects images affected by red-eye. You can save the corrected image as a separate file.

| ► <u></u> <b>1</b> |
|--------------------|
| Protect            |
| Rotate             |
| Photobook Set-up   |
| i-Contrast         |
| Red-Eye Correction |
| Resize             |
|                    |

# Choose [Red-Eye Correction].

- Press the [MENU] button, and then choose [Red-Eye Correction] on the [F] tab (22).
- 2 Choose an image.
- Press the [4][) buttons to choose an image.

# **3** Correct the image.

- Press the [m] button.
- Red-eye detected by the camera is now corrected, and frames are displayed around corrected image areas.
- Enlarge or reduce images as needed.
   Follow the steps in "Magnifying Images" (<u>58</u>).
- Save as a new image and review.
- Press the [▲][♥][◀][▶] buttons to choose [New File], and then press the [<sup>®</sup>] button.
- The image is now saved as a new file.
- Follow step 5 in "Resizing Images" (<u>65</u>).
- Some images may not be corrected accurately.

Overwrite

To overwrite the original image with the corrected image, choose [Overwrite] in step 4. In this case, the original image will be erased.
Protected images cannot be overwritten. Before Use

### Basic Guide

Advanced Guide

Camera Basics

Auto Mode

Other Shooting Modes

P Mode

Playback Mode

Setting Menu

Accessories

Appendix

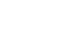

# **Setting Menu**

Customize or adjust basic camera functions for greater convenience

| Adjusting Basic Camera Functions | <mark>68</mark> |
|----------------------------------|-----------------|
| Silencing Camera Operations      | 68              |
| Adjusting the Volume             | 68              |
| Hiding Hints and Tips            | 68              |
| Date and Time                    | 69              |
| World Clock                      | 69              |
| Lens Retraction Timing           | 69              |

| Using Eco Mode             | 70 |
|----------------------------|----|
| Power-Saving Adjustment    |    |
| Screen Brightness          | 71 |
| Hiding the Start-Up Screen | 71 |
| Formatting Memory Cards    | 71 |
| File Numbering             | 72 |
| Date-Based Image Storage   | 73 |

| Checking Certification Logos      | 73 |
|-----------------------------------|----|
| Display Language                  |    |
| Adjusting Other Settings          |    |
| Restoring Default Camera Settings | 74 |

|          | Advanced Guid           |
|----------|-------------------------|
|          | Camera Basics           |
|          | Auto Mode               |
|          | Other Shooting<br>Modes |
|          | P Mode                  |
|          | Playback Mode           |
|          | Setting Menu            |
| 73       | Accessories             |
| 73<br>73 | Appendix                |
| 73<br>74 | Index                   |

Before Use
Basic Guide

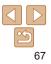

# **Adjusting Basic Camera Functions**

Basic camera functions are configured on the [ft] tab of the MENU (22). Customize commonly used functions as desired, for greater convenience

# **Silencing Camera Operations**

Silence camera sounds and movies as follows

| DÎ ÎT           |                 | _ |
|-----------------|-----------------|---|
| Mute            | On Off          | l |
|                 |                 | L |
| Hints & Tips    | On Off          |   |
| Date/Time       | 02.02.'16 10:00 |   |
| Time Zone       | <b>#</b>        |   |
| Lens Retraction | •1 min. →       |   |

Choose [Mute], and then choose [On].

- Operation can also be silenced by holding down the [v] button as you turn the camera on
- Sound is not played during movies (255) if you mute camera sounds. To restore sound during movies, press the [ ] button. Adjust volume with the [▲][▼] buttons, as needed.

|                              |                                                                                | Before Use             |
|------------------------------|--------------------------------------------------------------------------------|------------------------|
| Adjusting the                |                                                                                | Basic Guide            |
| Adjust the volume of indivi  | dual camera sounds as follows.                                                 | Advanced G             |
| Volume<br>Start-up Vol.      | <ul> <li>Choose [Volume], and then press the [         button.     </li> </ul> | Camera Basic           |
| Operation Vol.               | Choose an item, and then press the                                             | Auto Mode              |
| Shutter Volume 🔔 🗖 🗖         | [◀][▶] buttons to adjust the volume.                                           | Other Shootin<br>Modes |
| MENU 🗲                       |                                                                                | P Mode                 |
| Hiding Hints a               | nd Tips                                                                        | Playback Mod           |
|                              | y shown when you choose FUNC. (	21)                                            | Setting Menu           |
| items. If you prefer, you ca | n deactivate this information.                                                 | Accessories            |
| Mute Off                     | <ul> <li>Choose [Hints &amp; Tips], and then choose<br/>[Off].</li> </ul>      | Appendix               |
| Volume                       | [Oii].                                                                         | Index                  |
| Hints & Tips On Off          |                                                                                |                        |

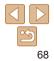

### **Date and Time**

Adjust the date and time as follows.

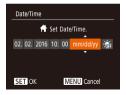

- Choose [Date/Time], and then press the [@] button.
- Press the [4][b] buttons to choose an item, and then press the [A][V] buttons to adjust the setting

# World Clock

To ensure that your shots will have the correct local date and time when you travel abroad, simply register the destination in advance and switch to that time zone. This convenient feature eliminates the need to change the Date/ Time setting manually.

Before using the world clock, be sure to set the date and time and your home time zone, as described in "Setting the Date and Time" (113).

### Time Zone

|        | Select an option     |
|--------|----------------------|
| 🔒 Horr | e 02.02.2016 10:00   |
| 🛪 Wor  | ld                   |
|        | SET Select Time Zone |

### Specify your destination.

- Choose [Time Zone], and then press the [@] button.
- Press the []] buttons to choose [X World], and then press the [ ) button.
- Press the [4][b] buttons to choose the destination
- To set davlight saving time (1 hour ahead). choose  $[]_{\text{fig}}$  by pressing the  $[]_{\text{fig}}$  buttons, and then choose  $[] \bullet []$  by pressing the  $[] \bullet []$ buttons
- Press the [@] button.

| Time Zone | 2                              |
|-----------|--------------------------------|
|           | Select an option               |
| 🔺 Home    | 02.02.2016 10:00               |
| 🛪 World   | 02.02.201611:00                |
|           | SET Select Time Zone<br>MENU ᠫ |

### Switch to the destination time zone

- Press the [A][V] buttons to choose [★ World], and then press the [MFNI] hutton
- [**X**] is now shown on the shooting screen (097).

Adjusting the date or time while in [%] mode ( $\square 14$ ) will automatically update your [ Home] time and date.

### **Lens Retraction Timing**

The lens is normally retracted for safety about one minute after you press the **I** button in Shooting mode (19). To have the lens retracted immediately after you press the []] button, set the retraction timing to [0 sec.].

|                 | L               |   |
|-----------------|-----------------|---|
| Volume          |                 |   |
| Hints & Tips    |                 |   |
| Date/Time       | 02.02.'16 10:00 |   |
| Time Zone       | *               |   |
| Lens Retraction | • 0 sec.        | ٠ |
| Eco Mode        | On Off          |   |

Choose [Lens Retraction], and then choose [0 sec.].

| Auto Mode               |
|-------------------------|
| Other Shooting<br>Aodes |
| P Mode                  |
| Playback Mode           |
| Setting Menu            |
| Accessories             |
| Appendix                |
| ndex                    |
|                         |

Boforo Lleo

**Basic Guide** 

Camera Basics

Advanced Guide

69

# Using Eco Mode

This function allows you to conserve battery power in Shooting mode. When the camera is not in use, the screen quickly darkens to reduce battery consumption.

| Tî D            |                 |
|-----------------|-----------------|
| Hints & Tips    | On Off          |
| Date/Time       | 02.02.'16 10:00 |
| Time Zone       | *               |
| Lens Retraction |                 |
|                 | On Off          |
|                 |                 |

### Configure the setting.

- Choose [Eco Mode], and then choose [On].
- [ECO] is now shown on the shooting screen (197).
- The screen darkens when the camera is not used for approximately two seconds; approximately ten seconds after darkening, the screen turns off. The camera turns off after approximately three minutes of inactivity.

### 2 Shoot.

 To activate the screen and prepare for shooting when the screen is off but the lens is still out, press the shutter button halfway. **Power-Saving Adjustment** Adjust the timing of automatic camera and screen deactivation (Auto Power Down and Display Off, respectively) as needed (<u>19</u>).

Power Saving

Display Off

Auto Power Down On

MENU

- Choose [Power Saving], and then press the [m] button.
   After choosing an item, press the [4][b]
  - After choosing an item, press the []] buttons to adjust it as needed.

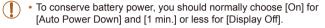

- The [Display Off] setting is applied even if you set [Auto Power Down] to [Off].
- These power-saving functions are not available when you have set Eco mode (<u>170</u>) to [On].

|    | Basic Guide             |
|----|-------------------------|
| er | Advanced Guide          |
|    | Camera Basics           |
|    | Auto Mode               |
|    | Other Shooting<br>Modes |
|    | P Mode                  |
|    | Playback Mode           |
|    | Setting Menu            |
|    | Accessories             |
| 9  | Appendix                |
|    | Index                   |

Refore Use

「
「
「
「
「
「
「
「
「
「
「
「
「
「
」

# Screen Brightness

Adjust screen brightness as follows.

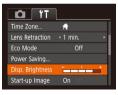

 Choose [Disp. Brightness], and then press the [4][) buttons to adjust the brightness.

 For maximum brightness, press and hold the [♥] button for at least one second when the shooting screen is displayed or when in single-image display. (This will override the [Disp. Brightness] setting on the [♥] tab.) To restore the original brightness, press and hold the [♥] button again for at least one second or restart the camera.

### Hiding the Start-Up Screen

If you prefer, you can deactivate display of the start-up screen normally shown when you turn the camera on.

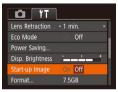

 Choose [Start-up Image], and then choose [Off].

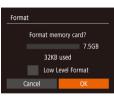

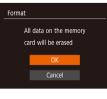

# Formatting Memory Cards

Before using a new memory card or a card formatted in another device, you should format the card with this camera.

Formatting erases all data on a memory card. Before formatting, copy images on the memory card to a computer, or take other steps to back them up. An Eye-Fi card (289) contains software on the card itself. Before formatting an Eye-Fi card, install the software on a computer.

### Access the [Format] screen.

- Choose [Format], and then press the [
   button.
- Choose [OK].
- Press the [▲][♥] buttons to choose [Cancel], press the [◀][▶] buttons to choose [OK], and then press the [] button.

# **3** Format the memory card.

- To begin the formatting process, press the [▲][▼] buttons to choose [OK], and then press the [<sup>®</sup>] button.
- When formatting is finished, [Memory card formatting complete] is displayed.
   Press the [<sup>®</sup>] button.
- Formatting or erasing data on a memory card only changes file management information on the card and does not erase the data completely. When transferring or disposing of memory cards, take steps to protect personal information if necessary, as by physically destroying cards.

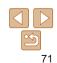

### Before Use

Basic Guide

**Advanced Guide** 

Camera Basics

Auto Mode

Other Shooting Modes

P Mode

Playback Mode

Setting Menu

Accessories

Appendix

The total card capacity indicated on the formatting screen may be less than
the advertised capacity.

### Low-Level Formatting

Perform low-level formatting in the following cases: [Memory card error] is displayed, the camera is not working correctly, card image reading/writing is slower, continuous shooting is slower, or movie recording suddenly stops. Low-level formatting erases all data on a memory card. Before low-level formatting, copy images on the memory card to a computer, or take other steps to back them up.

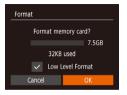

- On the screen in step 2 of "Formatting Memory Cards" (☐71), press the [▲][▼] buttons to choose [Low Level Format], and then press the [4][▶] buttons to select this option. A [√] icon is displayed.
- Follow steps 2 3 in "Formatting Memory Cards" (
   —71) to continue with the formatting process.

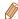

 Low-level formatting takes longer than "Formatting Memory Cards" (
 <sup>71</sup>), because data is erased from all storage regions of the memory card.

You can cancel low-level formatting in progress by choosing [Stop]. In this
case, all data will be erased, but the memory card can be used normally.

# File Numbering

Your shots are automatically numbered in sequential order (0001 - 9999) and saved in folders that store up to 2,000 images each. You can change how the camera assigns file numbers.

| Power Saving                |                            | Choose [File Numbering], and then choose an option.                                                            |
|-----------------------------|----------------------------|----------------------------------------------------------------------------------------------------|
| Disp. Brightness            | -                          |                                                                                                    |
| Start-up Image              |                            | )ff                                                                                                    |
| Format                      | 7.5GB                      | 3                                                                                                    |
| File Numbering              | <ul> <li>Contin</li> </ul> |                                                                                                    |
|                             |                            | addy and a second second second second second second second second second second second second second second s |
| Create Folder               | <ul> <li>Month</li> </ul>  |                                                                                                    |
| Create Folder               | <ul> <li>Month</li> </ul>  |                                                                                                    |
| Create Folder<br>Continuous |                            |                                                                                                    |

 Regardless of the option selected in this setting, shots may be numbered consecutively after the last number of existing images on newly inserted memory cards. To start saving shots from 0001, use an empty (or formatted, <sup>17</sup>) memory card.

### Before Use

Basic Guide

Advanced Guide

Camera Basics

Auto Mode

Other Shooting Modes

P Mode

Playback Mode

Setting Menu

Accessories

Appendix

#### **Date-Based Image Storage**

Instead of saving images in folders created each month, you can have the camera create folders each day you shoot to store shots taken that day.

|                  | L                              |   |
|------------------|--------------------------------|---|
| Disp. Brightness |                                | 1 |
| Start-up Image   |                                |   |
| Format           | 7.5GB                          |   |
| File Numbering   | <ul> <li>Continuous</li> </ul> | ٠ |
|                  | <ul> <li>Daily</li> </ul>      | • |
| Video System     | NTSC PAL                       |   |

- Choose [Create Folder], and then choose [Daily].
- Images will now be saved in folders created on the shooting date.

#### Checking Certification Logos

Some logos for certification requirements met by the camera can be viewed on the screen. Other certification logos are printed in this guide, on the camera packaging, or on the camera body.

| Tî 🖸               | L                              |   |
|--------------------|--------------------------------|---|
| Format             | 7.5GB                          |   |
| File Numbering     | <ul> <li>Continuous</li> </ul> | ۲ |
| Create Folder      | <ul> <li>Monthly</li> </ul>    | × |
| Video System       | NTSC PAL                       |   |
| Certification Logo |                                |   |
| Language 🗐         | English                        |   |

Choose [Certification Logo Display], and then press the [@] button.

#### **Display Language**

Change the display language as needed.

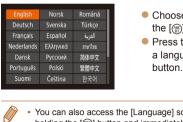

- Choose [Language []], and then press the []) button.
- Press the [▲][♥][4][▶] buttons to choose a language, and then press the [<sup>®</sup>] button.

• You can also access the [Language] screen in Playback mode by pressing and holding the [m] button and immediately pressing the [MENU] button.

#### Adjusting Other Settings

The following settings can also be adjusted on the [f] tab.

- [Video System] (<sup>1</sup>79)
- [FlashAir] (<u>90</u>)
- [Eye-Fi Settings] (189)

#### **Basic Guide** Advanced Guide Camera Basics Auto Mode Other Shooting Modes P Mode Playback Mode Setting Menu Accessories Appendix

Refore Use

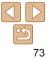

#### Before Use **Restoring Default Camera Settings Basic Guide** If you accidentally change a setting, you can restore default camera Advanced Guide settinas. Camera Basics Reset All Access the [Reset All] screen. 1 Choose [Reset All], and then press the Auto Mode [@] button. Reset settings to default? Other Shooting Modes **2** Restore default settings. Cancel Press the [4][b] buttons to choose [OK]. P Mode and then press the [ ] button. Playback Mode Default settings are now restored. Setting Menu The following functions are not restored to default settings. - [**Y**] tab settings [Date/Time] (169), [Time Zone] (169), Accessories [Language 🔄 (173), and [Video System] (179) - Custom white balance data you have recorded (147) Appendix - Shooting mode (137) Index

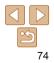

# Accessories

Enjoy the camera in more ways with optional Canon accessories and other compatible accessories sold separately

|            | Basic Guide             |
|------------|-------------------------|
|            | Advanced Guid           |
|            | Camera Basics           |
|            | Auto Mode               |
|            | Other Shooting<br>Modes |
|            | P Mode                  |
|            | Playback Mode           |
|            | Setting Menu            |
| 89         | Accessories             |
| .90        | Appendix                |
| .90<br>.90 | Index                   |
| .91        |                         |

Before Use

| System Map76                 |
|------------------------------|
| Optional Accessories77       |
| Power Supplies77             |
| Flash Unit77                 |
| Other Accessories            |
| Printers77                   |
| Photo and Movie Storage78    |
| Using Optional Accessories78 |
| Playback on a TV78           |

| Using the Software                     | <b>79</b>       |
|----------------------------------------|-----------------|
| Checking Your Computer Environment     | 79              |
| Installing the Software                | 80              |
| Saving Images to a Computer            | 80              |
| Printing Images                        | 82              |
| Easy Print                             | 82              |
| Configuring Print Settings             | 83              |
| Printing Movie Scenes                  | <mark>85</mark> |
| Adding Images to the Print List (DPOF) | <mark>86</mark> |
| Adding Images to a Photobook           | <mark>88</mark> |

| Using an Eye-Fi/FlashAir Card               | 89 |
|---------------------------------------------|----|
| Connection Status Display                   | 90 |
| Configuring FlashAir Transfer               | 90 |
| Checking Eye-Fi Card Connection Information | 90 |
| Disabling Eye-Fi Transfer                   | 91 |

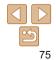

#### **System Map**

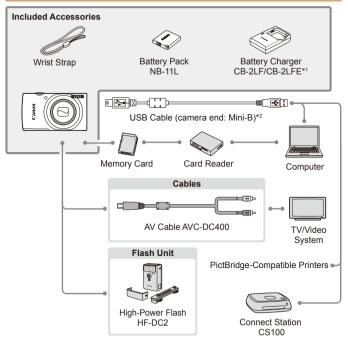

\*1 Also available for purchase separately.

\*2 A genuine Canon accessory is also available (Interface Cable IFC-400PCU).

#### Use of genuine Canon accessories is recommended.

This product is designed to achieve excellent performance when used with genuine Canon accessories.

Canon shall not be liable for any damage to this product and/or accidents such as fire, etc., caused by the malfunction of non-genuine Canon accessories (e.g., a leakage and/or explosion of a battery pack). Please note that this warranty does not apply to repairs arising out of the malfunction of non-genuine Canon accessories, although you may request such repairs on a chargeable basis.

| Basic Guide             |
|-------------------------|
| Advanced Guid           |
| Camera Basics           |
| Auto Mode               |
| Other Shooting<br>Modes |
| P Mode                  |
| Playback Mode           |
| Setting Menu            |
| Accessories             |
| Appendix                |
| Index                   |
|                         |

Refore Use

#### **Optional Accessories**

The following camera accessories are sold separately. Note that availability varies by area, and some accessories may no longer be available.

#### Power Supplies

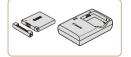

#### Battery Pack NB-11LH

Rechargeable lithium-ion battery

#### Battery Charger CB-2LF/CB-2LFE

- Charger for Battery Pack NB-11LH and NB-11L.
- The battery pack includes a convenient cover which you can attach to know the charge status at a glance. Attach the cover so that is visible on a charged battery pack, and attach it so that is not visible on an uncharged battery pack.
  - Battery Pack NB-11L is also supported.
  - Battery Charger CB-2LD is also supported.
- The battery charger can be used in areas with 100 240 V AC power (50/60 Hz).
- For power outlets in a different format, use a commercially available adapter for the plug. Never use an electrical transformer designed for traveling, which may damage the battery pack.

# Flash Unit

#### High-Power Flash HF-DC2

• External flash for illuminating subjects that are out of range of the built-in flash.

#### **Other Accessories**

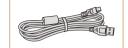

#### Interface Cable IFC-400PCU

 For connecting the camera to a computer or printer.

#### AV Cable AVC-DC400

 Connect the camera to a TV to enjoy playback on the larger TV screen.

#### .

Accessories Appendix

Index

#### Printers

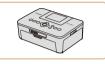

#### Canon-Brand PictBridge-Compatible Printers

 Even without using a computer, you can print images by connecting the camera directly to a printer.

For details, visit your nearest Canon retailer.

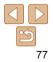

#### Before Use

Basic Guide

**Advanced Guide** 

Camera Basics

Auto Mode

Other Shooting Modes

P Mode

Playback Mode

Setting Menu

#### **Photo and Movie Storage**

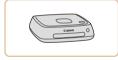

#### **Connect Station CS100**

• A media hub for storing camera images, viewing on a connected TV, printing wirelessly on a Wi-Fi-compatible printer, sharing over the Internet, and more.

| Using Optional Accessories                                                                                                    |               |
|----------------------------------------------------------------------------------------------------|---------------|
| Still Images Movies                                                                                                    | Adva          |
| Playback on a TV                                                                                                    | Came          |
| Connecting the camera to a TV with the AV Cable AVC-DC400 (sold                                                                                                    | Auto          |
| separately) enables you to view your shots on the larger screen of the TV as you control the camera.<br>For details on connection or how to switch inputs, refer to the TV manual. | Other<br>Mode |
| Some information may not be displayed when viewing images on a TV                                                                                                    | P Mod         |
| (Q98).                                                                                                    | Playb         |
| · · · · · · · · · · · · · · · · · · ·                                                                                                    | Settin        |
| <ol> <li>Make sure the camera and TV<br/>are off.</li> </ol>                                                                                                    | Acces         |
| Black or white <b>2</b> Connect the camera to the TV.                                                                                                    | Appe          |
| <ul> <li>Yellow (1) (1) (1) (1) (1) (1) (1) (1) (1) (1)</li></ul>                                                                                                    | Index         |

Still Images

Movies

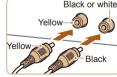

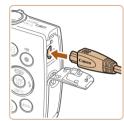

• On the camera, open the terminal cover and insert the cable plug fully into the camera terminal.

#### Before Use

Basic Guide

anced Guide

era Basics

Mode

r Shooting 29

ode

back Mode

ina Menu

essories

endix

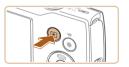

# **3** Turn the TV on and switch to video input.

• Switch the TV input to the external input you connected the cable to in step 2.

#### **4** Turn the camera on.

- Press the [] button to turn the camera on.
- Images from the camera are now displayed on the TV. (Nothing is displayed on the camera screen.)
- When finished, turn off the camera and TV before disconnecting the cable.

• Correct display is not possible unless the camera video output format (NTSC or PAL) matches the TV format. To change the video output format, press the [MENU] button and choose [Video System] on the [fet] tab. (For Japan, choose [NTSC].)

#### **Using the Software**

To utilize the features of the following software, download the software from the Canon website and install it on your computer.

- CameraWindow
  - Import images to your computer
  - To view and edit images on a computer, use preinstalled or commonly available software compatible with images captured the camera.

#### Checking Your Computer Environment

For detailed software system requirements and compatibility information (including support in new operating systems), visit the Canon website.

| from | Basic Guide             |
|------|-------------------------|
|      | Advanced Guide          |
|      | Camera Basics           |
|      | Auto Mode               |
| by   | Other Shooting<br>Modes |
|      | P Mode                  |
| on   | Playback Mode           |
|      | Setting Menu            |
|      | Accessories             |
|      | Appendix                |
|      | Index                   |
|      |                         |
|      |                         |

Before Use

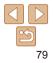

#### Installing the Software

Windows 7 and Mac OS X 10.8 are used here for the sake of illustration

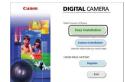

#### Download the software

- With a computer connected to the Internet access http://www.canon.com/icpd/.
- Access the site for your country or region.
- Download the software

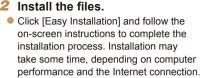

- Click [Finish] or [Restart] on the screen after installation
- Internet access is required, and any ISP account charges and access fees must be paid separately.
- To uninstall the software, follow these steps.
  - Windows: Select [Start] menu ► [All Programs] ► [Canon Utilities], and then choose the software for uninstallation
  - Mac OS: In the [Canon Utilities] folder within the [Applications] folder, drag the folder of the software for uninstallation to the Trash, and then empty the Trash.

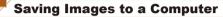

Using a USB cable (sold separately; camera end; Mini-B), you can connect the camera to the computer and save images to the computer.

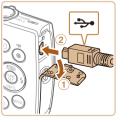

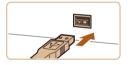

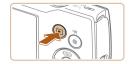

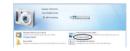

#### Connect the camera to the computer.

- With the camera turned off, open the cover (n) With the smaller plug of the USB cable in the orientation shown insert the plug fully into the camera terminal (2).
- Insert the larger plug of the USB cable in the computer's USB port. For details about USB connections on the computer. refer to the computer user manual.

#### Turn the camera on to access CameraWindow.

- Press the [] button to turn the camera on
- Mac OS: CameraWindow is displayed when a connection is established between the camera and computer.
- Windows: Follow the steps introduced below.
- In the screen that is displayed, click the change program link of [

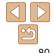

#### Refore Lise

**Basic Guide** 

Advanced Guide

Camera Basics

Auto Mode

Other Shooting Modes

P Mode

Playback Mode

Setting Menu

Accessories

Appendix

| Before Use              |
|-------------------------|
| Basic Guide             |
| Advanced Guid           |
| Camera Basics           |
| Auto Mode               |
| Other Shooting<br>Modes |
| P Mode                  |
| Playback Mode           |
| Setting Menu            |
| Accessories             |
| Appendix                |
| Index                   |
|                         |

# Cance and ange the program to use for this task.

 Image: Section control of the section control of the section control

#### Choose [Downloads Images From Canon Camera] and then click [OK].

Double-click [

# 3 Save the images to the computer.

- Click [Import Images from Camera], and then click [Import Untransferred Images].
- Images are now saved to the Pictures folder on the computer, in separate folders named by date.
- After images are saved, close CameraWindow, press the [>] button to turn the camera off, and unplug the cable.
- To view images you save to a computer, use preinstalled or commonly available software compatible with images captured by the camera.

- Windows 7: If the screen in step 2 is not displayed, click the i icon in the taskbar.
- Mac OS: If CameraWindow is not displayed after step 2, click the [CameraWindow] icon in the Dock.
- Although you can save images to a computer simply by connecting your camera to the computer without using the software, the following limitations apply.
- It may take a few minutes after you connect the camera to the computer until camera images are accessible.
- Images shot in vertical orientation may be saved in horizontal orientation.
- Image protection settings may be cleared from images saved to a computer.
- Some problems may occur when saving images or image information, depending on the operating system version, the software in use, or image file sizes.

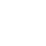

81

#### **Printing Images**

Your shots can easily be printed by connecting the camera to a printer. On the camera, you can specify images to set up batch printing, prepare orders for photo development services, and prepare orders or print images for photobooks.

A Canon SELPHY CP series compact photo printer is used here for the sake of illustration. Screens displayed and available functions vary by printer. Also refer to the printer manual for additional information.

#### Still Images

Movies

#### **Easy Print**

Easily print your shots by connecting the camera to a PictBridge-compatible printer (sold separately) with the USB cable.

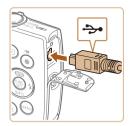

- Make sure the camera and printer are off.
- Connect the camera to the printer.
- Open the terminal cover. Holding the smaller cable plug in the orientation shown, insert the plug fully into the camera terminal
- Connect the larger cable plug to the printer. For other connection details. refer to the printer manual.

♀] Default 🖂 Default D1 1 copies Cropping 🖓 Default Paper Settings J Default Default MENU 5

- Turn the printer on.
- Turn the camera on.
- Press the III button to turn the camera on
- Choose an image.
- Press the [4][ ] buttons to choose an image.
- Access the printing screen.
- Press the [@] button, choose [1], and press the [@] button again.

#### Refore Use

**Basic Guide** 

Advanced Guide

Camera Basics

#### Auto Mode

Other Shooting Modes

P Mode

Playback Mode

#### Setting Menu

Accessories

#### Appendix

Index

#### Print the image.

- Press the [A][V] buttons to choose [Print], and then press the [ ] button.
- Printing now begins.
- To print other images, repeat the above procedures starting from step 5 after printing is finished.
- When you are finished printing, turn the camera and printer off and disconnect the cable
- For Canon-brand PictBridge-compatible printers (sold separately), see "Printers" (277).

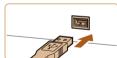

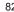

#### Configuring Print Settings

|                       | ୍ର । | Default •   |
|-----------------------|------|-------------|
|                       |      | Default     |
| A CONTRACTOR OF       | Qj   | 1 copies    |
| Marshall and a second |      | Cropping    |
| Default               | Pap  | er Settings |
| 🜙 Default             |      | Print       |
| 🗊 Default             |      | MENU ᠫ      |

#### Access the printing screen.

Follow steps 1 – 6 in "Easy Print"
 (282) to access the screen at left.

#### **2** Configure the setting.

Press the [▲][▼] buttons to choose an item, and then press the [◀][▶] buttons to choose an option.

| Default           |               | Matches current printer settings.                                           |
|-------------------|---------------|-----------------------------------------------------------------------------|
| ଫ୍ର               | Date          | Prints images with the date added.                                          |
|                   | File No.      | Prints images with the file number added.                                   |
|                   | Both          | Prints images with both the date and file number added.                     |
|                   | Off           | -                                                                           |
|                   | Default       | Matches current printer settings.                                           |
|                   | Off           | _                                                                           |
|                   | On            | Uses information from the time of shooting to print under optimal settings. |
|                   | Red-Eye 1     | Corrects red-eye.                                                           |
| D)                | No. of Copies | Choose the number of copies to print.                                       |
| Cropping          | _             | Specify a desired image area to print (🛄83).                                |
| Paper<br>Settings | -             | Specify the paper size, layout, and other details (                         |

#### Cropping Images before Printing

By cropping images before printing, you can print a desired image area instead of the entire image.

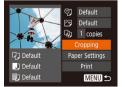

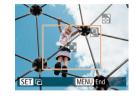

#### Choose [Cropping].

- After following step 1 in "Configuring Print Settings" (283) to access the printing screen, choose [Cropping] and press the [\*] button.
- A cropping frame is now displayed, indicating the image area to print.

# 2 Adjust the cropping frame as needed.

- To resize the frame, move the zoom lever.
- To move the frame, press the
   [▲][♥][4][▶] buttons.
- To rotate the frame, press the [ ] button.
- Press the [MENU] button, press the [▲][▼] buttons to choose [OK], and then press the [<sup>®</sup>] button.

#### **3** Print the image.

- Follow step 7 in "Easy Print" (<sup>182</sup>) to print.
- Cropping may not be possible at small image sizes, or at some aspect ratios.
  - Dates may not be printed correctly if you crop images shot with [Date Stamp 3] selected.

#### Before Use

Still Images

Basic Guide

Advanced Guide

Camera Basics

Auto Mode

Other Shooting Modes

P Mode

Playback Mode

Setting Menu

Accessories

Appendix

Before Use **Basic Guide** 

Advanced Guide

Camera Basics

Other Shooting

Auto Mode

Modes 

Still Images

#### Choosing Paper Size and Lavout before Printing 1

|                   | ୍ରୀ            | Default  |  |
|-------------------|----------------|----------|--|
| 100               | $\sim$         | Default  |  |
| A COMPANY OF THE  | Q)             | 1 copies |  |
| Real Street State | Cropping       |          |  |
| 🖓 Default         | Paper Settings |          |  |
| 💭 Default         | Print          |          |  |
| 🗊 Default         | MENU ᠫ         |          |  |

- Choose [Paper Settings].
- After following step 1 in "Configuring Print" Settings" (183) to access the printing screen, choose [Paper Settings] and press the [@] button.

| <b>D</b> D D  | Page Layout |
|---------------|-------------|
| Default       |             |
| Bordered      |             |
| Borderless    |             |
| N-up          | 2 4         |
| ID Photo      |             |
| MENU Previous | SET OK      |

#### Choose a lavout.

- Press the [▲][▼] buttons to choose an ontion
- When choosing [N-up], press the [4][]] buttons to specify the number of images per sheet
- Press the [@] button.
- 5 Print the image.

| り」          | Paper Size |
|-------------|------------|
| Default     |            |
| 10x14.8cm   |            |
|             |            |
|             |            |
|             |            |
| MENU Cancel | SET Next   |

#### Choose a paper size. 2

● Press the [▲][▼] buttons to choose an option, and then press the [@] button.

| Availab                                       | P Mode                                                                                                    |               |  |
|-----------------------------------------------|----------------------------------------------------------------------------------------------------|---------------|--|
| Default                                       | Matches current printer settings.                                                                            | Playback Mode |  |
| Bordered                                      | Bordered Prints with blank space around the image.                                                           |               |  |
| Borderless Borderless, edge-to-edge printing. |                                                                                                    | Setting Menu  |  |
| N-up                                          | Choose how many images to print per sheet.                                                                   | Accessories   |  |
| ID Photo                                      | Prints images for identification purposes.<br>Only available for images with a recording pixel setting of L. | Appendix      |  |
| Fixed Size                                    | Choose the print size.<br>Choose from 3.5 x 5 in., postcard, or wide-format prints.                          | Index         |  |

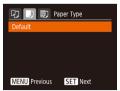

#### 3 Choose a type of paper.

● Press the [▲][▼] buttons to choose an option, and then press the [m] button.

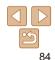

Before Use

Movies

Still Images

#### Printing ID Photos

| ID Photo     |        |              |
|--------------|--------|--------------|
| Long Side    | 25mm   | ×.           |
| Short Side   | ∙ 20mm |              |
|              |        |              |
|              |        |              |
|              |        |              |
| SET Cropping | MEN    | ∎ <b>t</b> ⊃ |

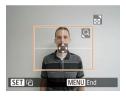

#### Choose [ID Photo].

Following steps 1 – 4 in "Choosing" Paper Size and Lavout before Printing" (184) choose [ID Photo] and press the [@] button.

#### Choose the long and short side lenath.

Press the [A][V] buttons to choose an item. Choose the length by pressing the [4][] buttons, and then press the [??] button

#### **3** Choose the printing area.

- Follow step 2 in "Cropping Images before Printing" (183) to choose the printing area
- Print the image.

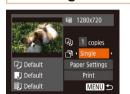

**Printing Movie Scenes** 

#### Access the printing screen.

- Follow steps 1 6 in "Easy Print" (182) to choose a movie. The screen at left is displayed
- 2 Choose a printing method.
- Press the [A][V] buttons to choose [1]. and then press the []] buttons to choose the printing method.
- Print the image.

#### **Movie Printing Options**

| Single | Prints the current scene as a still image.                                                                                                    | ALLES |
|--------|----------------------------------------------------------------------------------------------------|-------|
|        | Prints a series of scenes, a certain interval apart, on a single sheet of<br>paper. You can also print the folder number, file number, and elapsed<br>time for the frame by setting [Caption] to [On]. |       |

To cancel printing in progress, press the [() button, choose [OK], and then press the [()) button again.

 After displaying a scene to print as described in steps 2 – 5 of "Viewing" (155), you can also access the screen in step 1 here by pressing the [4] buttons to choose [12] in the movie control panel and then pressing the [()] button.

#### **Basic Guide** Advanced Guide

Camera Basics

Auto Mode

Other Shooting Modes

P Mode

Playback Mode

#### Setting Menu

Accessories

ndix

#### Adding Images to the Print List (DPOF)

Batch printing (**188**) and ordering prints from a photo development service can be set up on the camera. Choose up to 998 images on a memory card and configure relevant settings, such as the number of copies, as follows. The printing information you prepare this way will conform to DPOF (Digital Print Order Format) standards.

Still Images

#### Configuring Print Settings

Specify the printing format, whether to add the date or file number, and other settings as follows. These settings apply to all images in the print list.

| Print Settings  |                              |
|-----------------|------------------------------|
| Print Type      | <ul> <li>Standard</li> </ul> |
| Date            |                              |
| File No.        | On Off                       |
| Clear DPOF data |                              |
| 0               | MENU ᠫ                       |

 Press the [MENU] button, and then choose [Print Settings] on the [D] tab. Choose and configure items as desired (22).

|            | Standard | One image is printed per sheet.                              |
|------------|----------|--------------------------------------------------------------|
| Print Type | Index    | Smaller versions of multiple images are printed per sheet.   |
|            | Both     | Both standard and index formats are printed.                 |
| Date       | On       | Images are printed with the shooting date.                   |
| Date       | Off      | -                                                            |
| File No.   | On       | Images are printed with the file number.                     |
| File NO.   | Off      | _                                                            |
| Clear DPOF | On       | All image print list settings are cleared after<br>printing. |
| data       | Off      | _                                                            |

- Not all of your DPOF settings may be applied in printing by the printer or photo development service, in some cases.
- [1] may be displayed on the camera to warn you that the memory card has print settings that were configured on another camera. Changing the print settings using this camera may overwrite all previous settings.
- Setting [Date] to [On] may cause some printers to print the date twice.
- Specifying [Index] will prevent you from choosing [On] for both [Date] and [File No.] at the same time.
  - Index printing is not available on some Canon-brand PictBridge-compatible printers (sold separately).
  - The date is printed in a format matching setting details in [Date/Time] on the [Υ] tab (□13).

Basic Guide

Advanced Guide

Camera Basics

Auto Mode

Other Shooting Modes

P Mode

Playback Mode

Setting Menu

Accessories

Appendix

#### Still Images

#### **Basic Guide**

Advanced Guide

Camera Basics

Auto Mode

Other Shooting Modes

P Mode

Playback Mode

#### Setting Menu

Appendix

Index

Before Use

Accessories

Setting Up Printing for Individual Images

#### Р Д 17 (DPOF) Select Range Select All Images Clear All Selections Print Settings...

#### Choose [Select Images & Qtv.].

Press the IMENI I button, choose [Select Images & Qtv.] on the [D] tab. and then press the [@] button

#### Choose an image.

- Press the [4][b] buttons to choose an image, and then press the [@] button.
- You can now specify the number of copies.
- If you specify index printing for the image. it is labeled with a  $[\checkmark]$  icon. To cancel index printing for the image, press the [@] button again. [/] is no longer displayed.

#### 3 Specify the number of prints.

- Press the [A][V] buttons to specify the number of prints (up to 99).
- To set up printing for other images and specify the number of prints, repeat steps 2 - 3.
- Printing quantity cannot be specified for index prints. You can only choose which images to print, by following step 2.
- When finished, press the [MFN[] button to return to the menu screen.

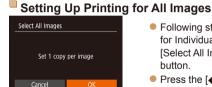

3 imanes

MENU 🕤

Select Range

Following step 1 in "Setting Up Printing" for Individual Images" (187), choose [Select All Images] and press the [@] button

Following step 1 in "Setting Up Printing" for Individual Images" (187), choose

[Select Range] and press the [@] button.

Follow steps 2 – 3 in "Selecting a Range"

[Order], and then press the [@] button.

Press the [A][V] buttons to choose

(60) to specify images.

Press the [4][b] buttons to choose [OK]. and then press the [m] button.

Still Images

Still Images

#### **Clearing All Images from the Print List**

- Clear All Selections Deselect all images Cancel
- Following step 1 in "Setting Up Printing" for Individual Images" (287), choose [Clear All Selections] and press the [@] button.
- Press the [4][b] buttons to choose [OK], and then press the [m] button.

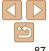

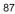

Setting Up Printing for a Range of Images

- SET D MENU

#### Printing Images Added to the Print List (DPOF)

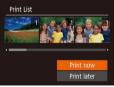

- When images have been added to the print list ( $\square 86 - 87$ ), the screen at left is displayed after you connect the camera to a PictBridge-compatible printer. Press the []] buttons to choose [Print now], and then simply press the [@] button to print the images in the print list.
- Any DPOF print job that you temporarily stop will be resumed from the next image.

Still Images

#### **Adding Images to a Photobook**

Photobooks can be set up on the camera by choosing up to 998 images on a memory card and importing them into the software on your computer. where they are stored in their own folder. This is convenient when ordering printed photobooks online or printing photobooks with your own printer.

#### **Choosing a Selection Method**

|          | £ | ٢T |  |  |
|----------|---|----|--|--|
| Slidesho | W |    |  |  |
| Erase    |   |    |  |  |
| Protect  |   |    |  |  |
| Rotate   |   |    |  |  |
|          |   |    |  |  |
| i-Contra |   |    |  |  |
|          |   |    |  |  |

- Press the [MFNI] button, choose [Photobook Set-up] on the []] tab, and then choose how you will select images.
- No. of images: 0

[ a) may be displayed on the camera to warn you that the memory card has print settings that were configured on another camera. Changing the print settings using this camera may overwrite all previous settings. Still Images

#### Adding Images Individually

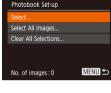

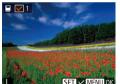

#### Choose [Select].

Following the procedure in "Choosing" a Selection Method" (188), choose [Select] and press the [m] button.

#### Choose an image.

- Press the [4][b] buttons to choose an image, and then press the [m] button.
- [/] is displayed.
- To remove the image from the photobook. press the [m] button again.  $[\checkmark]$  is no longer displayed.
- Repeat this process to specify other images.
- When finished, press the [MFNI] button to return to the menu screen

#### Before Use

**Basic Guide** 

Advanced Guide

Camera Basics

Auto Mode

Other Shooting Modes

P Mode

Playback Mode

Setting Menu

Accessories

Appendix

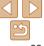

#### Adding All Images to a Photobook

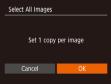

- Following the procedure in "Choosing a Selection Method" (288), choose [Select All Images] and press the [) button.
- Press the [4][) buttons to choose [OK], and then press the [) button.

Still Images

#### Removing All Images from a Photobook

| Clear All Selections |  |  |  |  |
|----------------------|--|--|--|--|
| Deselect all images  |  |  |  |  |
| Cancel OK            |  |  |  |  |
|                      |  |  |  |  |

- Following the procedure in "Choosing a Selection Method" (288), choose [Clear All Selections] and press the [<sup>®</sup>] button.
- Press the [4][) buttons to choose [OK], and then press the [) button.

Still Images

Movies

#### Before Use

Basic Guide

**Advanced Guide** 

Camera Basics

Auto Mode

Other Shooting Modes

P Mode

Playback Mode

Setting Menu

Accessories

Appendix

Index

Using an Eye-Fi/FlashAir Card

Before using an Eye-Fi/FlashAir card, always confirm that local use is permitted.

You can send images from the camera to Wi-Fi compatible smartphones, tablets, or computers by inserting a FlashAir card in the camera. Inserting a prepared Eye-Fi card enables automatic wireless transfer of images to a computer or uploading to a photo-sharing website.

Images are transferred by the Eye-Fi/FlashAir card. Refer to the card's user manual or contact the manufacturer for instructions on preparing and using cards or resolving transfer problems.

- When using an Eye-Fi/FlashAir card, keep the following points in mind.
  - Cards may continue to emit radio waves even after [FlashAir] is set to [Off] (1900) or [Eye-Fi trans.] is set to [Disable] (1911). Remove the card before entering hospitals, aircraft, or other areas where transmission is prohibited.
  - When troubleshooting image transfer issues, check the card and computer settings. For details, refer to the card's user manual.
  - Poor network connections may delay or interrupt image transfer.
  - Cards may become hot, due to their transfer functions.
  - Battery power will be consumed faster than in normal use.
  - Camera operation may become sluggish. To resolve this, try setting [Eye-Fi trans.] to [Disable].

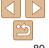

#### **Connection Status Display**

Connection status can be checked on the shooting screen (in regular information display mode) or playback screen (in simple information display mode).

#### With a FlashAir Card in the Camera

| <b>(P</b> ) | 0 On*1      |  | <b>M</b> | Off           |
|-------------|-------------|--|----------|---------------|
| <b>(P)</b>  | Starting up |  | <b>M</b> | Shutting down |
|             |             |  |          |               |

Transmission control error\*2

\*1 Power saving on the camera is disabled while the card is on.

\*2 Restart the camera. Repeated display of this icon may indicate a problem with the card.

#### With an Eye-Fi Card in the Camera

| 🛜 (Gray)         | Not connected          | 6        | Interrupted                                              |
|------------------|------------------------|----------|----------------------------------------------------------|
| (Blinking white) | Connecting             | <b>m</b> | Not communicating                                        |
| 🛜 (White)        | Connected              | Ħ        | Error acquiring Eye-Fi card<br>information* <sup>2</sup> |
| 🛜 (Animated)     | Transfer in progress*1 |          |                                                          |

\*1 Power saving (<sup>19</sup>) on the camera is temporarily disabled during image transfer.
 \*2 Restart the camera. Repeated display of this icon may indicate a problem with the card.

Images labeled with a [ ] icon have been transferred.

#### Configuring FlashAir Transfer

Enable transfer using the FlashAir card.

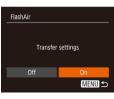

- Press the [MENU] button, choose [FlashAir] on the [<sup>6</sup><sup>†</sup>] tab, and then press the [<sup>(m)</sup>] button.
- Press the [4][b] buttons to choose [On], and then press the [m] button.

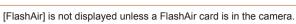

#### **Checking Eye-Fi Card Connection Information**

Check the access point SSID used by the Eye-Fi card or the connection status, as needed.

| Eye-Fi Settings |        |        |
|-----------------|--------|--------|
| Eye-Fi trans.   | Enable |        |
| Connection info |        |        |
|                 |        |        |
|                 |        |        |
|                 |        |        |
|                 |        | MENU 🕤 |

- Press the [MENU] button, choose [Eye-Fi Settings] on the [ft] tab, and then press the [ft] button.
- Choose [Connection info], and then press the [m] button.
- The connection information screen is displayed.

#### Before Use

Basic Guide

**Advanced Guide** 

Camera Basics

Auto Mode

Other Shooting Modes

P Mode

Playback Mode

#### Setting Menu

Accessories

Appendix

#### Before Use **Disabling Eye-Fi Transfer** Basic Guide Configure the setting as follows to disable Eve-Fi transfer by the card. Advanced Guide if necessary. Camera Basics Eve-Fi Settings Press the IMFNI I button, choose Disable [Eve-Fi Settings] on the [91] tab, and then Auto Mode press the [@] button. Other Shooting Choose [Eve-Fi trans.], and then choose Modes [Disable] P Mode MENU 🕤 Playback Mode • [Eye-Fi Settings] is not shown unless an Eye-Fi card is in the Setting Menu camera with its write-protect tab in the unlocked position. For this reason, you cannot change settings for an inserted Eye-Fi card if Accessories the write-protect tab is in the locked position. Appendix

# **Appendix**

Helpful information when using the camera

| Troubleshooting                         | 93 |
|-----------------------------------------|----|
| On-Screen Messages                      | 95 |
| On-Screen Information                   | 97 |
| Shooting (Information Display)          | 97 |
| Playback (Detailed Information Display) | 98 |

| Functions and Menu Tables                 | 99  |
|-------------------------------------------|-----|
| Functions Available in Each Shooting Mode | 99  |
| FUNC. Menu                                | 100 |
| Shooting Tab                              | 102 |
| ft Set Up Tab                             | 104 |
| Playback Tab                              | 104 |
| Print Tab                                 |     |
| Playback Mode FUNC. Menu                  |     |

| Handling Precautions | 10 |
|----------------------|----|
| Specifications       | 10 |

|     | Advanced Guide          |
|-----|-------------------------|
|     | Camera Basics           |
|     | Auto Mode               |
|     | Other Shooting<br>Modes |
|     | P Mode                  |
|     | Playback Mode           |
|     | Setting Menu            |
| 105 | Accessories             |
|     |                         |
| 106 | Appendix                |

Index

Before Use Basic Guide

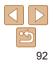

#### Troubleshooting

If you think there is a problem with the camera, first check the following. If the items below do not solve your problem, contact a Canon Customer Support Help Desk.

#### Power

#### Nothing happens when the ON/OFF button is pressed.

- Confirm that the battery pack is charged (111).
- Confirm that the battery pack is inserted facing the correct way (112).
- Confirm that the memory card/battery cover is fully closed (12).
- Dirty battery terminals reduce battery performance. Try cleaning the terminals with a cotton swab and reinserting the battery pack a few times.

#### The battery pack runs out of power quickly.

- Battery performance decreases at low temperatures. Try warming the battery pack a little by putting it in your pocket, for example, ensuring that the terminals do not touch any metal objects.
- If these measures do not help and the battery pack still runs out of power soon after charging, it has reached the end of its life. Purchase a new battery pack.

#### The lens is not retracted.

 Do not open the memory card/battery cover while the camera is on. Close the cover, turn the camera on, and then turn it off again (<u>112</u>).

#### The battery pack is swollen.

• Battery swelling is normal and does not pose any safety concerns. However, if battery swelling prevents the battery pack from fitting in the camera, contact a Canon Customer Support Help Desk.

#### **Display on a TV**

Camera images look distorted or are not displayed on a TV (Q79).

#### Shooting

#### Cannot shoot.

• In Playback mode (154), press the shutter button halfway (120).

#### Strange display on the screen under low light (Q20).

#### Strange display on the screen when shooting.

Note that the following display problems are not recorded in still images but are recorded in movies.

- · The screen may darken under bright light.
- · The screen may flicker under fluorescent or LED lighting.
- Purplish banding may appear on the screen if you compose a shot that includes a bright light source.

#### No date stamp is added to images.

- Configure the [Date Stamp 🗐 setting (113). Note that date stamps are not added to images automatically, merely because you have configured the [Date/Time] setting (133).
- Date stamps are not added in shooting modes (µ103) in which [Date Stamp ) cannot be configured (µ33).

[ $\xi$ ] flashes on the screen when the shutter button is pressed, and shooting is not possible ( $\square 27$ ).

#### [Q] is displayed when the shutter button is pressed halfway ([Q]27).

- Set the flash mode to [\$] (151).
- Increase the ISO speed (<sup>145</sup>).
- · Mount the camera on a tripod or take other measures to keep it still.

#### Shots are out of focus.

- Press the shutter button halfway to focus on subjects before pressing it all the way down to shoot (<sup>[2]</sup><sub>20</sub>).
- Make sure subjects are within focusing range (1107).
- Set [Lamp Setting] to [On] (<sup>[]</sup>35).
- · Confirm that unneeded functions such as macro are deactivated.
- Try shooting with focus lock (49).

Before Use

#### Basic Guide

**Advanced Guide** 

Camera Basics

Auto Mode

Other Shooting Modes

P Mode

#### Playback Mode

Setting Menu

Accessories

Appendix

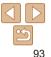

## No AF frames are displayed and the camera does not focus when the shutter button is pressed halfway.

 To have AF frames displayed and the camera focus correctly, try composing the shot with higher-contrast subject areas centered before you press the shutter button halfway. Otherwise, try pressing the shutter button halfway repeatedly.

#### Subjects in shots look too dark.

- Set the flash mode to [4] (151).
- Adjust brightness by using exposure compensation (<sup>144</sup>).
- Adjust contrast by using i-Contrast (146, 65).
- Use spot metering (145).

#### Subjects look too bright, highlights are washed-out.

- Set the flash mode to [ ( ] ( ] 32).
- Adjust brightness by using exposure compensation (<sup>144</sup>).
- Use spot metering (145).
- Reduce the lighting on subjects.

#### Shots look too dark despite the flash firing ( $\square 27$ ).

- Shoot within flash range (106).
- Increase the ISO speed (<u>45</u>).

#### Subjects in flash shots look too bright, highlights are washed-out.

- Shoot within flash range (106).
- Set the flash mode to [3] (132).

#### White spots appear in flash shots.

This is caused by light from the flash reflecting off dust or airborne particles.

#### Shots look grainy.

- Lower the ISO speed (<sup>145</sup>).
- High ISO speeds in some shooting modes may cause grainy images (<sup>145</sup>).

#### Subjects are affected by red-eye.

- Set [Lamp Setting] to [On] (<sup>135</sup>) to light the red-eye reduction lamp (<sup>14</sup>) for flash shots. Note that while the red-eye reduction lamp is lit (for about one second), it is not possible to shoot, because the lamp is counteracting red-eye. For best results, have subjects look at the red-eye reduction lamp. Also try increasing the lighting in indoor scenes and shooting at closer range.
- Edit images using red-eye correction (166).

Recording to the memory card takes too long, or continuous shooting is slower.

• Use the camera to perform low-level formatting of the memory card (272).

#### Shooting settings or FUNC. menu settings are not available.

 Available setting items vary by shooting mode. Refer to "Functions Available in Each Shooting Mode", "FUNC. Menu", and "Shooting Tab" (<sup>[]</sup> 99 – 103).

#### **Shooting Movies**

#### The elapsed time shown is incorrect, or recording is interrupted.

#### [ ] is displayed and shooting stops automatically.

The camera's internal memory buffer filled up as the camera could not record to the memory card quickly enough. Try one of the following measures.

- Use the camera to perform low-level formatting of the memory card (272).
- Lower the image quality (135).
- Switch to a memory card that supports high-speed recording (108).

#### Before Use

Basic Guide

**Advanced Guide** 

Camera Basics

Auto Mode

Other Shooting Modes

P Mode

Playback Mode

Setting Menu

Accessories

Appendix

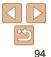

#### Playback

#### Playback is not possible.

 Image or movie playback may not be possible if a computer is used to rename files or alter the folder structure.

#### Playback stops, or audio skips.

- Switch to a memory card that you have performed low-level formatting on with the camera (<u>1172</u>).
- There may be brief interruptions when playing movies copied to memory cards that have slow read speeds.
- When movies are played on a computer, frames may be dropped and audio may skip if computer performance is inadequate.

#### Sound is not played during movies.

 Adjust the volume (<u>155</u>) if you have activated [Mute] (<u>68</u>) or the sound in the movie is faint.

#### **Memory Card**

The memory card is not recognized.

• Restart the camera, with the memory card in it (1119).

#### Computer

#### Cannot transfer images to a computer.

When attempting to transfer images to the computer via a cable, try reducing the transfer speed as follows.

Press the [▶] button to enter Playback mode. Hold the [▶ ENU] button down as you press the [▲] and [) buttons at the same time. On the next screen, press the [4][▶] buttons to choose [B], and then press the [) button.

#### Eye-Fi/FlashAir Card

Cannot transfer images (Q89).

#### **On-Screen Messages**

If an error message is displayed, respond as follows.

#### Shooting or Playback

#### No memory card

 The memory card may be inserted facing the wrong way. Reinsert the memory card facing the correct way (<u>112</u>).

#### Memory card locked

 The write-protect switch of the memory card is set to the locked position. Switch the write-protect switch to the unlocked position (<u>112</u>).

#### Cannot record!

 Shooting was attempted without a memory card in the camera. To shoot, insert a memory card facing the correct way (212).

#### Memory card error (172)

 If the same error message is displayed even after you have formatted a supported memory card (2) and have inserted it facing the correct way (212), contact a Canon Customer Support Help Desk.

#### Insufficient space on card

There is not enough free space on the memory card to shoot (
 24, 36, 43)
 or edit images (
 <u>65 – 66</u>). Either erase unneeded images (
 <u>62</u>) or insert a
 memory card with enough free space (
 <u>12</u>).

#### Charge the battery (11)

#### No Image.

• The memory card does not contain any images that can be displayed.

#### Protected! (159)

## Unidentified Image/Incompatible JPEG/Image too large./Cannot play back MOV/Cannot play back MP4

- Unsupported or corrupt images cannot be displayed.
- It may not be possible to display images that were edited or renamed on a computer, or images shot with another camera.

| Re | fo | re I | lle | ۵. |
|----|----|------|-----|----|
| 20 | 10 | 10   | 03  | •  |

#### Basic Guide

**Advanced Guide** 

Camera Basics

Auto Mode

Other Shooting Modes

P Mode

#### Playback Mode

Setting Menu

Accessories

Appendix

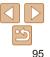

#### Cannot magnify!/Cannot rotate/Cannot modify image/Cannot modify/ Unselectable image.

 The following functions may be unavailable for images that were renamed or already edited on a computer, or images shot with another camera. Note that starred (\*) functions are not available for movies.

Magnify\* ( $\square$ 58), Rotate\* ( $\square$ 64), Edit\* ( $\square$ 65 – 66), Print List\* ( $\square$ 86), and Photobook Set-up\* ( $\square$ 88).

#### **Exceeded selection limit**

- More than 998 images were selected for Print List (286) or Photobook Set-up (288). Choose 998 images or less.
- Print List (286) or Photobook Set-up (288) settings could not be saved correctly. Reduce the number of selected images and try again.
- You attempted to choose more than 500 images in Protect (159), Erase (162), Print List (186), or Photobook Set-up (188).

#### Naming error!

The folder could not be created or images could not be recorded, because the highest supported folder number (999) for storing images on the card has been reached and the highest supported image number (9999) for images in folders has been reached. On the [1] tab, change [File Numbering] to [Auto Reset] (272), or format the memory card (271).

#### Lens Error

- This error may occur if the lens is held while it is moving, or when the camera is used in dusty or sandy locations.
- Frequent display of this error message may indicate camera damage. In this case, contact a Canon Customer Support Help Desk.

#### A camera error was detected (error number)

- If this error message is displayed immediately after a shot, the image may not have been saved. Switch to Playback mode to check for the image.
- Frequent display of this error message may indicate camera damage. In this case, write down the error number (*Exx*) and contact a Canon Customer Support Help Desk.

#### File Error

 Correct printing (<u>282</u>) may not be possible for photos from other cameras or images that have been altered using computer software, even if the camera is connected to the printer.

#### Print error

 Check the paper size setting (<u>184</u>). If this error message is displayed when the setting is correct, restart the printer and complete the setting on the camera again.

#### Ink absorber full

 Contact a Canon Customer Support Help Desk to request assistance with ink absorber replacement. Before Use

#### Basic Guide

Advanced Guide

#### Camera Basics

Auto Mode

Other Shooting Modes

P Mode

#### Playback Mode

Setting Menu

Accessories

Appendix

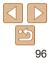

#### **On-Screen Information**

#### Shooting (Information Display)

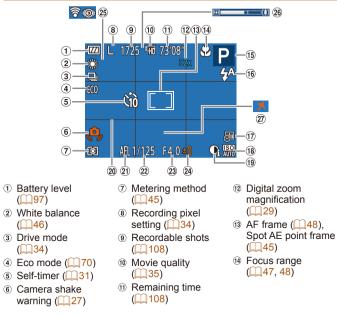

(5)

23 Aperture value 17 Date stamp 24 Exposure ( 33) compensation level (i) ISO speed (1145)  $(\dot{1}\dot{4}4)$ **Batterv Level** An on-screen icon or message indicates the battery charge level

15 Shooting mode

icon ((128))

(232.51)

(i) Flash mode

(199) Scene

| Display              | Details                                      |  |  |  |  |  |  |  |  |
|----------------------|----------------------------------------------|--|--|--|--|--|--|--|--|
| 17/4                 | Sufficient charge                            |  |  |  |  |  |  |  |  |
| - 14                 | Slightly depleted, but sufficient            |  |  |  |  |  |  |  |  |
| (Blinking red)       | Nearly depleted—charge the battery pack soon |  |  |  |  |  |  |  |  |
| [Charge the battery] | Depleted—charge the battery pack immediately |  |  |  |  |  |  |  |  |
|                      |                                              |  |  |  |  |  |  |  |  |

(1) i-Contrast (1146)

@ Grid lines ( $\square 52$ )

AF lock (144)
 AF lock
 AF lock
 AF lock
 AF lock
 AF lock
 AF lock
 AF lock
 AF lock
 AF lock
 AF lock
 AF lock
 AF lock
 AF lock
 AF lock
 AF lock
 AF lock
 AF lock
 AF lock
 AF lock
 AF lock
 AF lock
 AF lock
 AF lock
 AF lock
 AF lock
 AF lock
 AF lock
 AF lock
 AF lock
 AF lock
 AF lock
 AF lock
 AF lock
 AF lock
 AF lock
 AF lock
 AF lock
 AF lock
 AF lock
 AF lock
 AF lock
 AF lock
 AF lock
 AF lock
 AF lock
 AF lock
 AF lock
 AF lock
 AF lock
 AF lock
 AF lock
 AF lock
 AF lock
 AF lock
 AF lock
 AF lock
 AF lock
 AF lock
 AF lock
 AF lock
 AF lock
 AF lock
 AF lock
 AF lock
 AF lock
 AF lock
 AF lock
 AF lock
 AF lock
 AF lock
 AF lock
 AF lock
 AF lock
 AF lock
 AF lock
 AF lock
 AF lock
 AF lock
 AF lock
 AF lock
 AF lock
 AF lock
 AF lock
 AF lock
 AF lock
 AF lock
 AF lock
 AF lock
 AF lock
 AF lock
 AF lock
 AF lock
 AF lock
 AF lock
 AF lock
 AF lock
 AF lock
 AF lock
 AF lock
 AF lock
 AF lock
 AF lock
 AF lock
 AF lock
 AF lock
 AF lock
 AF lock
 AF lock
 AF lock
 AF lock
 AF lock
 AF lock
 AF lock
 AF lock
 AF lock
 AF lock
 AF lock
 AF lock
 AF lock
 AF lock
 AF lock
 AF lock
 AF lock
 AF lock
 AF lock
 AF lock
 AF lock
 AF lock
 AF lock
 AF lock
 AF lock
 AF lock
 AF lock
 AF lock
 AF lock
 AF lock
 AF lock
 AF lock
 AF lock
 AF lock
 AF lock
 AF lock
 AF lock
 AF lock
 AF lock
 AF lock
 AF lock
 AF lock
 AF lock
 AF lock
 AF lock
 AF lock
 AF lock
 AF lock
 AF lock
 AF lock
 AF lock
 AF lock
 AF lock
 AF lock
 AF lock
 AF lock
 AF lock
 AF lock
 AF lock
 AF lock
 AF lock
 AF lock
 AF l

2 Shutter speed

Index

Before Use

**Basic Guide** 

Camera Basics

Other Shooting

Playback Mode

Setting Menu

Accessories

97

Appendix

Auto Mode

Modes

P Mode

Advanced Guide

25 Eve-Fi/FlashAir

(090)

connection status

26 Zoom bar (225)

 $\widehat{a}$  Time zone (169)

#### Playback (Detailed Information Display)

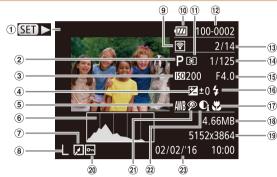

- ① Movies (<u>25, 55</u>)
- ② Shooting mode (99)
- ③ ISO speed (<sup>145</sup>), Playback speed (<sup>40</sup>)
- Exposure compensation level (<u>44</u>)
- White balance (<sup>1</sup>/<sub>46</sub>)
- 6 Histogram (
- Image editing (<u>65 - 66</u>)

- 8 Recording pixel setting (<sup>134</sup>), MOV (movies)
- Transferred via
   Eye-Fi (<u>90</u>)
- 10 Battery level (<u>197</u>)
- 1) Metering method (<u>45</u>)
- Folder number File number (<sup>172</sup>)

#### ① Current image no. /

Total no. of images Shutter speed (still images), Image quality / Frame rate (movies) (135)

- (5) Aperture value
  (6) Flash (151)
- ⑦ Focus range
- ([[]47, 48)
- 18 File size
- Images: Recording pixel setting (108)
  - Movies: Playback time (108)
- 20 Protection (100)

2 Red-eve correction 2 i-Contrast 3 Shooting date/time (1166) (1146, 65)(113) Some information may not be available when using a TV as the display (778) Summary of Movie Control Panel in "Viewing" (155) 5 Exit Play Slow Motion (Press the []] buttons to adjust the playback speed. No sound Þ is played.) Skip Backward\* (To continue skipping backward, keep holding down the [@] K button.) Previous Frame (For fast-rewind, keep holding down the [@] button.) ₽ Next Frame (For fast-forward, keep holding down the [@] button.) Skip Forward\* (To continue skipping forward, keep holding down the [()) Ы button.) Shown when the camera is connected to a PictBridge-compatible printer ക (1182).

\* Displays the frame approx. 4 sec. before or after the current frame.

• To skip forward or back during movie playback, press the [4][) buttons.

Before Use

**Basic Guide** 

|                     |                             | _         |   |         |   |     |   |   |          |   |   |   |   |               |    | Before Use              |
|---------------------|-----------------------------|-----------|---|---------|---|-----|---|---|----------|---|---|---|---|---------------|----|-------------------------|
| Functions ar        | nd Menu Tables              |           |   |         |   |     |   |   |          |   |   |   |   |               |    | Basic Guide             |
| Functions Avai      | lable in Each Shooting Mode |           |   |         |   |     |   |   |          |   |   |   |   |               |    | Advanced Guide          |
| Function            | Shooting                    | Mode AUTO | Ρ | (( 🚨 )) | Ą | (?) |   | J | <u>i</u> | 0 |   | 2 |   |               | د* | Camera Basics           |
| Flash (🛄 32, 51)    |                             |           |   |         |   |     |   |   |          |   |   |   |   |               |    | Auto Mode               |
|                     | <b>4</b> <sup>A</sup>       | 0         | 0 | 0       | 0 | 0   | 0 | 0 | 0        | 0 | 0 | 0 | 0 | -             | -  | 0.11 01 11              |
|                     | \$                          | -         | 0 | -       | 0 | 0   | - | 0 | 0        | 0 | 0 | 0 | 0 | -             | 0  | Other Shooting<br>Modes |
|                     | <b>4</b> ≛                  | *1        | 0 | -       | - | -   | - | - | -        | - | - | - | - | -             | -  |                         |
|                     | <b>(</b>                    | 0         | 0 | 0       | 0 | 0   | 0 | 0 | 0        | 0 | 0 | 0 | 0 | 0             | 0  | P Mode                  |
| Screen Display (20) |                             |           |   |         |   |     |   |   |          |   |   |   |   | Playback Mode |    |                         |
|                     | No Information Display      | 0         | 0 | 0       | 0 | 0   | 0 | 0 | 0        | 0 | 0 | 0 | 0 | 0             | 0  | Flayback Would          |
|                     | Information Display         | 0         | 0 | 0       | 0 | 0   | 0 | 0 | 0        | 0 | 0 | 0 | 0 | 0             | 0  | Setting Menu            |

\*1 Not available, but switches to [4\*] in some cases.

O Available or set automatically. - Not available.

Accessories

Appendix

Index

5

|                                  |                                                | -    |   |         |   |    |              |   |      |   |   |   |   |   |    | Before Use     |
|----------------------------------|------------------------------------------------|------|---|---------|---|----|--------------|---|------|---|---|---|---|---|----|----------------|
| FUNC. Menu                       |                                                |      |   |         |   |    |              |   |      |   |   |   |   |   |    | Basic Guide    |
| Function                         | Shooting Moo                                   | AUTO | Ρ | (( 🚨 )) | Þ | Č) | 3 <b>0</b> 5 | J | يلي. | 0 |   | 2 |   |   | č* | Advanced Guide |
| Light Metering ( <sup>45</sup> ) |                                                |      |   |         |   |    |              |   |      |   |   |   |   |   |    | Owner Desire   |
|                                  | ۲                                              | 0    | 0 | 0       | 0 | 0  | 0            | 0 | 0    | 0 | 0 | 0 | 0 | 0 | 0  | Camera Basics  |
| I                                |                                                | -    | 0 | -       | - | -  | -            | - | -    | - | - | - | - | - | -  | Auto Mode      |
| White Balance (146)              |                                                |      |   |         |   |    |              |   |      |   |   |   |   |   |    | Other Shooting |
| · · · · · ·                      | AWB                                            | 0    | 0 | 0       | 0 | 0  | 0            | 0 | 0    | 0 | 0 | 0 | 0 | 0 | 0  | Modes          |
| L                                | * <b>2</b> *********************************** | -    | 0 | 0       | - | 0  | 0            | - | -    | - | - | - | - | - | 0  | P Mode         |
| ISO Speed (🛄45)                  |                                                |      |   |         |   |    |              |   |      |   |   |   |   |   |    | Pivioue        |
| 1                                | AUTO                                           | 0    | 0 | 0       | 0 | 0  | 0            | 0 | 0    | 0 | 0 | 0 | 0 | 0 | -  | Playback Mode  |
|                                  | 100, 200, 400, 800, 1600                       | -    | 0 | -       | - | -  | -            | - | -    | - | - | - | - | - | 0  |                |
| Exposure Compensation (          |                                                | -    | 0 | 0       | 0 | 0  | 0            | 0 | 0    | 0 | 0 | 0 | - | 0 | -  | Setting Menu   |
| Self-Timer (🛄31)                 |                                                |      |   |         |   |    |              |   |      |   |   |   |   |   |    |                |
| 1                                | COFF                                           | 0    | 0 | 0       | 0 | 0  | 0            | 0 | 0    | 0 | 0 | 0 | 0 | 0 | 0  | Accessories    |
| L                                | 60 62 62                                       | 0    | 0 | 0       | 0 | -  | 0            | 0 | 0    | 0 | 0 | 0 | 0 | 0 | 0  | A new analise  |
| Self-Timer Settings (            |                                                |      |   |         |   |    |              |   |      |   |   |   |   |   |    | Appendix       |
| 1                                | Delay*1                                        | 0    | 0 | 0       | 0 | -  | 0            | 0 | 0    | 0 | 0 | 0 | 0 | 0 | 0  | Index          |
| L                                | Shots*2                                        | 0    | 0 | 0       | 0 | -  | 0            | 0 | 0    | 0 | 0 | 0 | 0 | 0 | 0  |                |
| Focus Range (Q47, 48)            |                                                |      |   |         |   |    |              |   |      |   |   |   |   |   |    | I.             |
| 1                                |                                                | 0    | 0 | 0       | 0 | 0  | 0            | 0 | 0    | 0 | 0 | 0 | 0 | 0 | 0  | 1              |
| L                                | ST 🔺                                           | -    | 0 | 0       | 0 | -  | 0            | 0 | 0    | 0 | 0 | 0 | 0 | - | 0  | 1              |
| Drive Mode (🛄 34)                |                                                |      |   |         |   |    |              |   |      |   |   |   |   |   |    | i              |
| 1                                |                                                | 0    | 0 | *3      | 0 | 0  | 0            | 0 | 0    | 0 | 0 | 0 | 0 | 0 | 0  | I.             |
| 1                                |                                                | 0    | 0 | *3      | 0 | -  | 0            | 0 | 0    | 0 | 0 | 0 | 0 | 0 | -  | 1              |

\*1 Cannot be set to 0 seconds in modes without selection of the number of shots.

O Available or set automatically. - Not available.

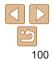

\*2 One shot (cannot be modified) in modes without selection of the number of shots.

\*3 Depending on the scene, consecutive shots may be combined (238).

Before Use

ced Guide

Basics

ode

hooting Modes

P Mode

Playback Mode

Setting Menu

Accessories

Appendix

Index

|                     |          | Shooting Mode | AUTO | Р | (( 🚨 )) | Ą | (3) | <b>≩</b> ©≑ | J | <u>i</u> | 0 |   | 2 |   |   | <u>د*</u> | Basic G           |
|---------------------|----------|---------------|------|---|---------|---|-----|-------------|---|----------|---|---|---|---|---|-----------|-------------------|
| Function            |          |               |      |   |         |   |     |             |   |          |   |   |   |   |   |           |                   |
| Recording pixels (  |          |               |      |   |         |   |     |             |   |          |   |   |   |   |   |           | Advanc            |
|                     | L        |               | 0    | 0 | -       | 0 | 0   | -           | 0 | 0        | 0 | 0 | 0 | 0 | 0 | 0         | 0                 |
|                     | M1M2S    |               | 0    | 0 | -       | 0 | 0   | -           | - | -        | - | - | - | - | 0 | 0         | Camera            |
|                     | Μ        |               | -    | - | 0       | - | -   | 0           | - | -        | - | - | - | - | - | -         | Auto Mo           |
|                     | W        |               | 0    | 0 | -       | 0 | 0   | -           | - | 0        | - | - | - | - | 0 | 0         | Automo            |
| Movie Quality (🛄35) | LHD EVGA |               | 0    | 0 | 0       | 0 | 0   | 0           | 0 | *1       | 0 | 0 | 0 | 0 | 0 | 0         | Other Sh<br>Modes |

\*1 Synchronizes with the recording pixel setting and is automatically set (240).

O Available or set automatically. - Not available.

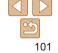

|                                     |                                     | _            |   |         |   |   |   |   |          |   |   |   |   |   |    | Before Use              |
|-------------------------------------|-------------------------------------|--------------|---|---------|---|---|---|---|----------|---|---|---|---|---|----|-------------------------|
| D Shooting                          |                                     |              |   |         |   |   |   |   |          |   |   |   |   |   |    | Basic Guide             |
| Function                            | Shooting I                          | Mode<br>AUT( | P | (( 🚨 )) | Ą | 3 |   | 1 | <u>i</u> | 0 |   | 2 |   |   | č* | Advanced Guide          |
| Function                            |                                     |              |   |         |   |   |   |   |          |   |   |   |   |   |    |                         |
| AF Frame ( <u>48</u> )<br>Face AiAF |                                     |              |   |         | 0 | 0 | 0 |   |          | 0 | 0 | 0 | 0 | 1 |    | Camera Basics           |
|                                     |                                     | 0            | 0 | 0       | 0 | 0 | 0 | - | -        | 0 | 0 | 0 | 0 | - | 0  |                         |
| Tracking AF                         |                                     |              | 0 | 0       | 0 | - | 0 | - | -        | - | 0 | 0 | 0 | - | 0  | Auto Mode               |
| Center<br>Digital Zoom (29, 52)     |                                     | -            | 0 | 0       | 0 | - | 0 | 0 | -        | 0 | 0 | 0 | 0 | 0 | 0  | Other Shooting<br>Modes |
| On                                  |                                     | 0            | 0 | -       | 0 | 0 | - | - | -        | - | - | - | - | 0 | 0  |                         |
| Off                                 |                                     | -            | 0 | 0       | 0 | 0 | 0 | 0 | 0        | 0 | 0 | 0 | 0 | 0 | 0  | P Mode                  |
| AF-Point Zoom (                     |                                     |              |   |         |   |   |   |   |          |   |   |   |   |   |    | Playback Mode           |
| On                                  |                                     | -            | 0 | 0       | 0 | 0 | 0 | - | _        | - | 0 | 0 | 0 | - | 0  | Playback would          |
| Off                                 |                                     | 0            | 0 | 0       | 0 | 0 | 0 | 0 | 0        | 0 | 0 | 0 | 0 | 0 | 0  | Setting Menu            |
| Servo AF ( <sup>149</sup> )         |                                     |              |   |         |   |   |   |   |          |   |   |   |   |   |    |                         |
| On                                  |                                     | -            | 0 | 0       | 0 | - | 0 | - | -        | - | 0 | 0 | 0 | - | _  | Accessories             |
| Off                                 |                                     | *1           | 0 | 0       | 0 | 0 | 0 | 0 | 0        | 0 | 0 | 0 | 0 | 0 | 0  |                         |
| Continuous AF (151)                 |                                     |              | _ |         |   |   |   |   |          |   |   |   |   |   |    | Appendix                |
| On                                  |                                     | 0            | 0 | 0       | 0 | 0 | - | 0 | 0        | 0 | 0 | 0 | 0 | - | 0  | Index                   |
| Off                                 |                                     | -            | 0 | 0       | 0 | - | 0 | 0 | 0        | 0 | 0 | 0 | 0 | 0 | 0  | Index                   |
| Lamp Setting (135)                  |                                     |              |   | 1       |   |   |   |   |          |   |   |   |   |   |    |                         |
| On                                  |                                     | 0            | 0 | 0       | 0 | 0 | 0 | 0 | 0        | 0 | 0 | 0 | 0 | _ | 0  |                         |
| Off                                 |                                     | 0            | 0 | 0       | 0 | 0 | 0 | 0 | 0        | 0 | 0 | 0 | 0 | 0 | 0  |                         |
| i-Contrast (146)                    |                                     |              |   |         |   |   |   |   |          |   |   |   |   |   |    |                         |
| Auto                                |                                     | 0            | 0 | -       | - | - | 0 | - | -        | - | - | - | - | _ | _  |                         |
| Off                                 |                                     | -            | 0 | 0       | 0 | 0 | - | 0 | 0        | 0 | 0 | 0 | 0 | 0 | 0  |                         |
| Review image after shoo             | oting ( <u>53</u> )                 |              |   |         |   |   |   |   |          |   |   |   |   |   |    |                         |
| Display Time                        | Off/Quick/2 sec./4 sec./8 sec./Hold | 0            | 0 | 0       | 0 | 0 | 0 | 0 | 0        | 0 | 0 | 0 | 0 | 0 | 0  |                         |
|                                     | Off                                 | 0            | 0 | 0       | 0 | 0 | 0 | 0 | 0        | 0 | 0 | 0 | 0 | 0 | 0  |                         |
| Display Info                        | Detailed                            | -            | 0 | 0       | 0 | 0 | 0 | 0 | 0        | 0 | 0 | 0 | 0 | 0 | 0  |                         |
| *4 [0]                              |                                     |              |   |         |   |   |   |   |          |   |   |   |   |   |    |                         |

\*1 [On] when subject movement is detected.

O Available or set automatically. - Not available.

\_\_\_\_\_

| _ |    |    |    |       |   |  |
|---|----|----|----|-------|---|--|
| в | 01 | 'n | ro | <br>e | 0 |  |

|                     | Shooting Mode | ло Р | ( | ) P | 3 | :0: | 5) | ريلي ا | 0 |   | 2 |   |   | د* | Basic Guide             |
|---------------------|---------------|------|---|-----|---|-----|----|--------|---|---|---|---|---|----|-------------------------|
| Function            |               |      |   |     |   | -   | •  | _      | _ | — | - | - |   | •  |                         |
| Grid Lines (        |               |      |   |     |   |     |    |        |   |   |   |   |   |    | Advanced Guide          |
| On                  | -             | - 0  | 0 | 0   | 0 | 0   | 0  | 0      | 0 | 0 | 0 | 0 | 0 | 0  |                         |
| Off                 | (             | o c  | 0 | 0   | 0 | 0   | 0  | 0      | 0 | 0 | 0 | 0 | 0 | 0  | Camera Basics           |
| Date Stamp 🖓 (🛄 33) |               |      |   |     |   |     |    |        |   |   |   |   |   |    | Auto Mode               |
| Off                 | (             | o c  | 0 | 0   | 0 | 0   | 0  | 0      | 0 | 0 | 0 | 0 | 0 | 0  | Automode                |
| Date / Date & Time  | (             | o c  | - | 0   | 0 | -   | -  | -      | - | - | - | - | 0 | 0  | Other Shooting<br>Modes |

O Available or set automatically. - Not available.

Playback Mode

P Mode

Setting Menu

Accessories

Appendix

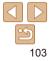

#### ft Set Up Tab

| Item             | Reference<br>Page | Item                       | Reference<br>Page |
|------------------|-------------------|----------------------------|-------------------|
| Mute             | <b></b> []]68     | Format                     | <b>[]</b> 71      |
| Volume           | <b></b> []]68     | File Numbering             | <b>[</b> ]72      |
| Hints & Tips     | <b></b> []]68     | Create Folder              | <b>[</b> ]73      |
| Date/Time        | <b>[</b> ]69      | Video System               | <b>[</b> ]79      |
| Time Zone        | <b></b> []69      | FlashAir                   | <b>[]]</b> 89     |
| Lens Retraction  | <b>[</b> ]69      | Eye-Fi Settings            | <b>[]]</b> 89     |
| Eco Mode         | <b>[</b> ]70      | Certification Logo Display | <b>[</b> ]73      |
| Power Saving     | 🛄 19, 70          | Language 🗊                 | <b>[</b> ]14      |
| Disp. Brightness | <b>[</b> ]71      | Reset All                  | <b>[]</b> 74      |
| Start-up Image   | <b>[</b> ]71      |                            |                   |

#### ▶ Playback Tab

| Item             | Reference<br>Page | Item               | Reference<br>Page |
|------------------|-------------------|--------------------|-------------------|
| Slideshow        | <b>\$\$58</b>     | Red-Eye Correction | □ 66              |
| Erase            | <b>[]]62</b>      | Resize             | Щ65               |
| Protect          | <b>\$\$9</b>      | Transition         | <b>\$\$5</b>      |
| Rotate           | <b>[</b> ]]64     | Auto Rotate        | []]64             |
| Photobook Set-up | <b>A</b> 88       | Resume             | <b>\$\$5</b>      |
| i-Contrast       | <b>A</b> 65       |                    |                   |

#### 🕒 Print Tab

| ltem                 | Reference<br>Page | Item                 | Reference<br>Page |
|----------------------|-------------------|----------------------|-------------------|
| Print                | -                 | Select All Images    | <b>\$\$7</b>      |
| Select Images & Qty. | <b></b>           | Clear All Selections | <b>\$\$7</b>      |
| Select Range         | <b></b>           | Print Settings       | <b>\$6</b>        |

#### **Playback Mode FUNC. Menu**

| Item    | Reference<br>Page | Item         |
|---------|-------------------|--------------|
| Rotate  | ∭64               | Play Movie   |
| Protect | <b>1159</b>       | Image Search |
| Print   | ₽                 | Slideshow    |

| nem                | Page        |
|--------------------|-------------|
| elect All Images   | <b>A</b> 87 |
| ear All Selections | <b>A</b> 87 |
| int Settings       | <b>A</b> 86 |
|                    |             |
|                    |             |

Reference

Page **55** 

<u></u>57

**58** 

### Auto Mode Other Shooting Modes P Mode Playback Mode Setting Menu Accessories Appendix

Before Use

Basic Guide

Advanced Guide Camera Basics

#### **Handling Precautions**

- The camera is a high-precision electronic device. Avoid dropping it or subjecting it to strong impact.
- Never bring the camera near magnets, motors, or other devices that generate strong electromagnetic fields, which may cause malfunction or erase image data.
- If water droplets or dirt adheres to the camera or screen, wipe with a dry soft cloth, such as an eyeglass cloth. Do not rub hard or apply force.
- Never use cleaners containing organic solvents to clean the camera or screen.
- Use a blower brush to remove dust from the lens. If cleaning is difficult, contact a Canon Customer Support Help Desk.
- To prevent condensation from forming on the camera after sudden temperature changes (when the camera is transferred from cold to warm environments), put the camera in an airtight, resealable plastic bag and let it gradually adjust to the temperature before removing it from the bag.
- If condensation does form on the camera, stop using it immediately. Continuing to use the camera in this state may damage it. Remove the battery pack and memory card, and wait until the moisture has evaporated before resuming use.
- Store unused battery packs in a plastic bag or other container. To maintain
  battery performance if you will not use the battery pack for some time,
  about once a year charge it and then use the camera until it runs out of
  power before storing the battery pack.

| Before Use              |
|-------------------------|
| Basic Guide             |
| Advanced Guide          |
| Camera Basics           |
| Auto Mode               |
| Other Shooting<br>Modes |
| P Mode                  |
| Playback Mode           |
| Setting Menu            |
| Accessories             |
| Appendix                |
| Index                   |

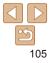

#### **Specifications**

| Camera                                                                                                    |                         |
|----------------------------------------------------------------------------------------------------|-------------------------|
| Image Sensor<br>Camera Effective Pixels<br>(Image processing may cause<br>a decrease in the number of pixels.)<br>Total Pixels<br>Image Size | Approx. 20.5 megapixels |
| Lens<br>Focal Length<br>(35mm film equivalent)<br>Zoom Magnification                                                                         |                         |
| Digital Zoom<br>Magnification<br>Max. Magnification<br>(digital x optical zoom)<br>Focal Length<br>(max. telephoto, 35mm film equivalent)    | Approx. 32×             |
| Screen (Monitor)<br>Type<br>Screen Size<br>Effective Pixels                                                                                  | 6.8 cm (2.7 in.)        |

| Continuous Shooting (CIPA compliant)                                         |                                                                          | Before Use              |
|------------------------------------------------------------------------------|--------------------------------------------------------------------------|-------------------------|
| Speed                                                                        |                                                                          | Basic Guide             |
| (Varies depending on the subject, zoom position, and other shooting factors, |                                                                          | Advanced Guide          |
|                                                                              | Auto/P modes:                                                            | Camera Basics           |
| Ν                                                                            | Approx. 0.8 shots/sec.<br>Normal Continuous Shooting Low                 | Auto Mode               |
| L<br>Built-in Flash                                                          | ight mode: Approx. 2.2 shots/sec.                                        | Other Shooting<br>Modes |
| Flash Range (Wide angle end)5<br>Flash Range (Telephoto end)                 |                                                                          | P Mode                  |
| Shutter Speed                                                                | 1.5 – 1.5 m (4.5 – 4.9 n.)                                               | Playback Mode           |
| Auto Mode (automatic settings)1<br>Range in all shooting modes               | 1 – 1/2000 sec.                                                          | Setting Menu            |
| Max1<br>Min1                                                                 |                                                                          | Accessories             |
| Speed (unit: sec.)L                                                          |                                                                          | Appendix                |
|                                                                              | 1.6, 1.3, 1                                                              | Index                   |
| Aperture<br>F Number                                                         | 3.2 / 9.0 (W)<br>5.9 / 20 (T)                                            |                         |
| AF                                                                           |                                                                          |                         |
|                                                                              | Face Detect AiAF (number of AF<br>rames: max. 9), Tracking AF,<br>Center |                         |
| File Format                                                                  | Design rule for Camera File                                              |                         |

system (DCF) compliant; DPOF (version 1.1) compatible

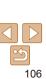

| Data Type (Still Images)<br>Image File Format<br>Image Type                           |                                                                                           |
|---------------------------------------------------------------------------------------|-------------------------------------------------------------------------------------------|
| Data Type (Movies)<br>Recording Format<br>Video<br>Audio                              | H.264                                                                                     |
| Power Supply<br>Battery Pack                                                          | NB-11L                                                                                    |
| Interface<br>Wired                                                                    | Hi-Speed USB (Mini-B)<br>Analog Audio Output (Monaural)<br>Analog Video Output (NTSC/PAL) |
| Operating Environment<br>Temperatures                                                 | 0 – 40 °C (32 – 104 °F)                                                                   |
| Dimensions (CIPA compliant)<br>(WxHxD)                                                | 95.2 x 54.3 x 22.1 mm<br>(3.75 x 2.14 x 0.87 in.)                                         |
| Weight (CIPA compliant)<br>Including Battery Pack,<br>Memory Card<br>Camera Body Only | <b>3 3 1 1</b>                                                                            |

| _                                        | Before Use                                                                 |                                                            |                                           |                         |
|------------------------------------------|----------------------------------------------------------------------------|------------------------------------------------------------|-------------------------------------------|-------------------------|
| Number o                                 | f Shots/Recordi                                                            | ng Time, Playback Tin                                      | ne                                        | Basic Guide             |
| Number of SI                             | nots (CIPA complia                                                         | Approx. 220 shots                                          |                                           |                         |
| Number of SI                             | nots in Eco Mode                                                           | Approx. 300 shots                                          |                                           | Advanced Guide          |
|                                          | Movie Recording Time<br>(CIPA compliant)*1 Approx. 55 minutes              |                                                            |                                           | Camera Basics           |
|                                          | Movie Recording Time<br>(Continuous Shooting)*2 Approx. 1 hour, 50 minutes |                                                            |                                           | Auto Mode               |
| Playback Tim                             | Playback Time*3 Approx. 4 hours                                            |                                                            |                                           | Other Shooting<br>Modes |
| *1 Total time wh<br>- In [ <b>AUTO</b> ] | P Mode                                                                     |                                                            |                                           |                         |
| *2 Total time wh                         | nen shooting repeate                                                       | ning, and turning the camer<br>edly under the following co |                                           | Playback Mode           |
| - Automatica                             | lly stop/resume afte                                                       |                                                            | time or capacity per recording is reached |                         |
| *3 Time when p                           | laying back a slides                                                       | show of still images.                                      |                                           | Accessories             |
| Shooting                                 | Range                                                                      |                                                            |                                           | Appendix                |
| Shooting<br>Mode                         | Focus Range                                                                | Maximum Wide Angle<br>(444)                                | Maximum Telephoto<br>([4])                | Index                   |
| AUTO                                     | _                                                                          | 1 cm (0.4 in.) – infinity                                  | 1.3 m (4.3 ft.) – infinity                |                         |
|                                          |                                                                            | 5 cm (2.0 in.) – infinity                                  | 1.3 m (4.3 ft.) – infinity                |                         |
| Other modes                              | *                                                                          | 1 – 50 cm<br>(0.4 in. – 1.6 ft.)                           | _                                         |                         |
|                                          |                                                                            | 3.0 m (9.8 ft.) – infinity                                 | 3.0 m (9.8 ft.) – infinity                |                         |

# 

#### Number of Shots per Memory Card

Number of shots per 16 GB memory card (approx. shots)

| L  | 3017  |
|----|-------|
| M1 | 5925  |
| M2 | 16755 |
| М  | 10798 |
| S  | 80988 |
| W  | 4015  |

• The values in the table are based on Canon measurement conditions and may change depending on the subject, memory card and camera settings.

#### Recording Time per Memory Card

| Pixels                       | Recording Time per 16 GB<br>Memory Card (Approx.) | Single Clip Recording Time<br>(Approx.) |
|------------------------------|---------------------------------------------------|-----------------------------------------|
| <sup>E</sup> HD (1280 x 720) | 2 hr. 21 min. 58 sec.                             | 29 min. 59 sec.                         |
| EVGA (640 x 480)             | 6 hr. 44 min. 38 sec.                             | 1 hr.                                   |

• The values in the table are based on Canon measurement conditions and may change depending on the subject, memory card and camera settings.

 Recording times for individual movies are based on memory cards rated at an SD speed class of 10. Recording may stop when cards rated at lower speed classes are used. Recording will also stop automatically when the file size reaches 4 GB, or when the card becomes full.

#### Battery Pack NB-11L

 Type:
 Rechargeable lithium-ion battery

 Nominal Voltage:
 3.6 V DC

 Nominal Capacity:
 680 mAh

 Charging Cycles:
 Approx. 300 times

 Operating Temperatures:
 0 - 40 °C (32 - 104 °F)

#### Battery Charger CB-2LF/CB-2LFE

| Rated Input:            | 100 – 240 V AC (50/60 Hz) |
|-------------------------|---------------------------|
| Rated Output:           | 4.2 V DC, 0.41 A          |
| Charging Time:          | Approx. 2 hours           |
| Operating Temperatures: | 5-40 °C (41-104 °F)       |

- Size, weight, and number of shots available are based on measurement guidelines of the Camera & Imaging Products Association (CIPA).
- Under some shooting conditions, the number of shots and recording time may be less than mentioned above.
- Number of shots/time with a fully charged battery pack.

#### Before Use

Basic Guide

Advanced Guide

Camera Basics

Auto Mode

Other Shooting Modes

P Mode

#### Playback Mode

Setting Menu

Accessories

Appendix

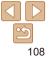

#### Index

| А                                |   |
|----------------------------------|---|
| Accessories                      | , |
| AE lock 44                       | ł |
| AF frames 48                     | 3 |
| Auto mode (shooting mode) 15, 25 | 5 |
| AV cable                         | 3 |

#### в

| Batteries $\rightarrow$ Date/time (date/time battery) |  |
|-------------------------------------------------------|--|
| Battery charger 2, 77                                 |  |
| Battery pack                                          |  |
| Charging11                                            |  |
| Eco mode 70                                           |  |
| Level                                                 |  |

Power saving...... 19

#### С

#### Camera

| Reset all 7-             | 4 |
|--------------------------|---|
| Center (AF frame mode) 4 | 9 |
| Color (white balance) 4  | 6 |
| Continuous shooting 34   | 4 |
| Cropping 8               | 3 |
| Custom white balance 4   | 7 |

#### D

#### Date/time

| $Defaults \to Reset \; all$ |        |
|-----------------------------|--------|
| Digital IS (shooting mode)  | 38     |
| Digital zoom                | 29, 52 |
| Display language            | 14     |
| DPOF                        | 86     |
| Drive mode                  | 34     |

#### Е

| Eco mode70<br>Editing |
|-----------------------|
| i-Contrast            |
| Red-eye correction 66 |
| Resizing images 65    |
| Erasing 62            |
| Error messages 95     |
| Exposure              |
| Compensation 44       |
| Eye-Fi cards 2, 89    |

#### F

| Face AiAF (AF frame mode)       | 48 |
|---------------------------------|----|
| Face self-timer (shooting mode) | 41 |
| File numbering                  | 72 |
| Fireworks (shooting mode)       | 37 |
| Fish-eye effect (shooting mode) | 39 |
| Flash                           |    |
| Deactivating flash 32,          | 52 |
| On                              | 51 |

| On           | 51 |
|--------------|----|
| Slow synchro | 51 |

| Focusing         AF frames   |
|------------------------------|
| ,,                           |
| G                            |
| -                            |
| Grid lines 52                |
|                              |
| I                            |
| i-Contrast                   |
| ,                            |
| Images                       |
| Display period53             |
| Erasing 62                   |
| Playback → Viewing           |
| Protecting 59                |
| Indicator                    |
| Infinity (focus range) 48    |
| ISO speed                    |
| ····                         |
| L                            |
| -                            |
| Lamp                         |
| Long shutter (shooting mode) |

# Long shutter (shooting mode)...... 42 Low light (shooting mode) ...... 37

#### Μ

| Macro (focus range) | 47 |
|---------------------|----|
| Magnified display   | 58 |

| Memory cards 2                      |   |
|-------------------------------------|---|
| Recording time 108                  |   |
| Menu                                | 1 |
| Basic operations 22                 |   |
| Table                               |   |
| Metering method45                   |   |
| Miniature effect (shooting mode) 39 |   |
| Monochrome (shooting mode)41        |   |
| Movies                              | 1 |
| Recording time 108                  |   |
| Р                                   |   |
| P (shooting mode) 44                |   |
| Package contents 2                  |   |
| Photobook set-up 88                 |   |
| PictBridge                          |   |
| Playback → Viewing                  | l |
| Portrait (shooting mode)            |   |
| Poster effect (shooting mode)       |   |
| Power                               |   |
| → Battery pack                      |   |
| → Battery charger                   |   |
| Power saving 19                     |   |
| Printing 82                         |   |
| Program AE 44                       |   |
| Protecting 59                       |   |

#### R

| Recording pixels (image size) | 34 |
|-------------------------------|----|
| Red-eye correction            | 66 |
| Reset all                     | 74 |
| Resizing images               | 65 |
| Rotating                      | 64 |

#### Before Use

#### Basic Guide Advanced Guide Camera Basics Auto Mode Other Shooting Modes P Mode Playback Mode Setting Menu Accessories Appendix Index

#### s

| v |  |
|---|--|
|   |  |

| •                                                    |                 |
|------------------------------------------------------|-----------------|
| Saving images to a computer                          | 30 \            |
| Screen<br>Display language                           |                 |
| Icons                                                | 98              |
| SD/SDHC/SDXC memory cards $\rightarrow$ Memory cards |                 |
| Searching                                            | 57              |
| Self-timer                                           | 31 <sub>v</sub> |
| 2-second self-timer                                  |                 |
| Servo AF                                             | 49 v            |
| Shooting                                             | v               |
| Shooting date/time $\rightarrow$ Date/time           |                 |
| Shooting information                                 |                 |
| Slideshow                                            |                 |
| Software                                             | Z               |
| Installation 8<br>Saving images to                   | 30              |
| a computer 8                                         | 30              |
| Sounds                                               | 38              |
| Strap2, 7                                            | 11              |
| Super vivid (shooting mode)                          | 38              |
|                                                      |                 |

#### т

| Terminal                             |
|--------------------------------------|
| Toy camera effect (shooting mode) 40 |
| Tracking AF 49                       |
| Traveling with the camera 69         |
| Troubleshooting                      |
| TV display78                         |

| /iewing              | 16, 55 |
|----------------------|--------|
| Image search         | 57     |
| Index display        | 56     |
| Magnified display    | 58     |
| Single-image display | 16, 55 |
| Slideshow            | 58     |
| TV display           |        |
|                      |        |

#### w

| White balance (color)                | 46 |
|--------------------------------------|----|
| Nidescreen (recording pixel setting) | 34 |
| Norld clock                          | 69 |
| Wrist strap $\rightarrow$ Strap      |    |
|                                      |    |

#### z

Zoom ...... 15, 25, 29

| Basic Guide             |
|-------------------------|
| Advanced Guide          |
| Camera Basics           |
| Auto Mode               |
| Other Shooting<br>Modes |
| P Mode                  |
| Playback Mode           |
| Setting Menu            |
| Accessories             |
| Appendix                |
|                         |

Index

Before Use

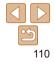

#### Trademarks and Licensing

- Microsoft and Windows are trademarks or registered trademarks of Microsoft Corporation in the United States and/or other countries.
- Macintosh and Mac OS are trademarks of Apple Inc., registered in the U.S. and other countries.
- The SDXC logo is a trademark of SD-3C, LLC.
- · All other trademarks are the property of their respective owners.
- · This device incorporates exFAT technology licensed from Microsoft.
- This product is licensed under AT&T patents for the MPEG-4 standard and may be used for encoding MPEG-4 compliant video and/or decoding MPEG-4 compliant video that was encoded only (1) for a personal and non-commercial purpose or (2) by a video provider licensed under the AT&T patents to provide MPEG-4 compliant video. No license is granted or implied for any other use for MPEG-4 standard.

#### Disclaimer

- · Unauthorized reproduction of this guide is prohibited.
- All measurements based on Canon testing standards.
- Information subject to change without notice, as are product specifications and appearance.
- Illustrations and screenshots in this guide may differ slightly from the actual equipment.
- The above items notwithstanding, Canon cannot be held liable for any loss arising from the use of this product.

| Before Use              |
|-------------------------|
| Basic Guide             |
| Advanced Guide          |
| Camera Basics           |
| Auto Mode               |
| Other Shooting<br>Modes |
| P Mode                  |
| Playback Mode           |
| Setting Menu            |
| Accessories             |
| Appendix                |
| Index                   |
|                         |

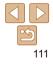